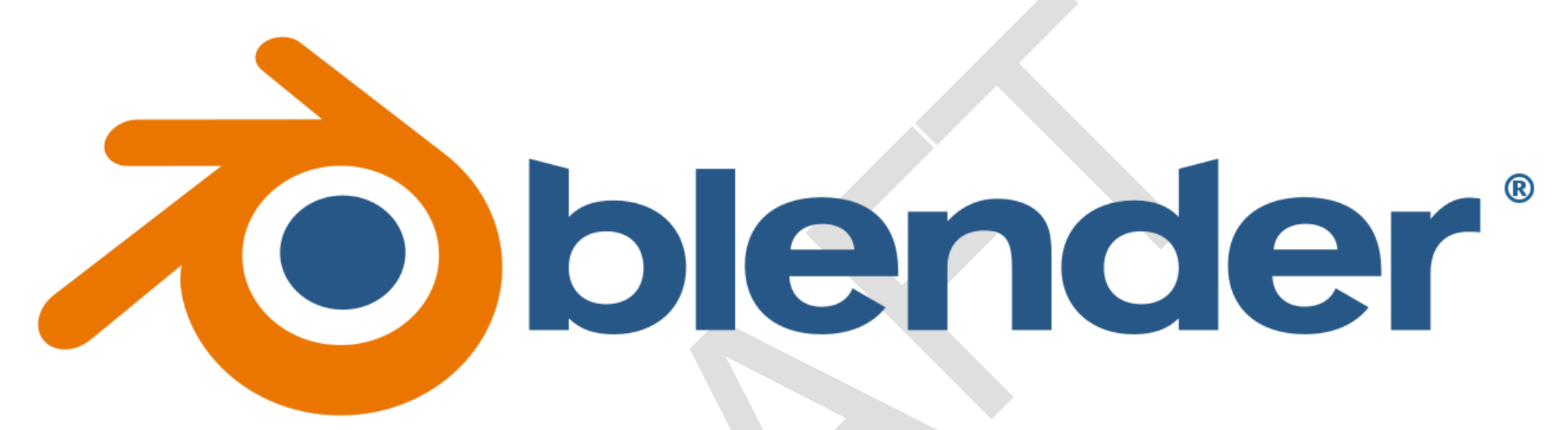

Version 4.1

# *Le manuel*

(en français, version intégrale)

## <span id="page-1-4"></span>Avant propos

Ce manuel est une copie intégrale de la documentation (fichiers d'aide en ligne<sup>[1](#page-1-0)</sup>) de **Blender 4.1** en français à la différence près que tous les mots et expressions encore en anglais dans la version française de l'aide en ligne ont été traduits aussi<sup>[2](#page-1-1)</sup>, de même que toutes les copies d'écran.

De plus, à chaque fois que la version française de la documentation n'utilise pas exactement les mots affichés dans l'interface du logiciel, ceux-ci ont été corrigés ici pour que le présent document soit un reflet le plus exact possible du logiciel.

Ce manuel a été conçu à l'attention des apprentis qui ne maîtrisent pas l'anglais.

Blender est une suite de création 3D gratuite et open source publiée sous licence GNU General Public License (GPL) par la Blender Foundation<sup>[3](#page-1-2)</sup>. Le présent document, initiative personnelle de l'auteur, est publié sous licence CC BY-SA 4.0 DEED Attribution-ShareAlike 4.0 International comme l'est la version officielle de l'aide en ligne.

Le Larzac, 8 mai 2024.

Didier Morandi[4](#page-1-3)

<span id="page-1-0"></span><sup>1</sup> [https://docs.blender.org/manual/fr/latest](https://docs.blender.org/manual/fr/latest/)

<span id="page-1-1"></span><sup>&</sup>lt;sup>2</sup> S'ils l'ont été dans l'interface en français du logiciel uniquement.

<span id="page-1-2"></span><sup>3</sup> [https://www.blender.org](https://www.blender.org/)

<span id="page-1-3"></span><sup>4</sup> L'auteur serait honoré de recevoir tous commentaires sur ce document à l'adresse [didier.morandi@gmail.com.](mailto:didier.morandi@gmail.com)

#### Table des matières

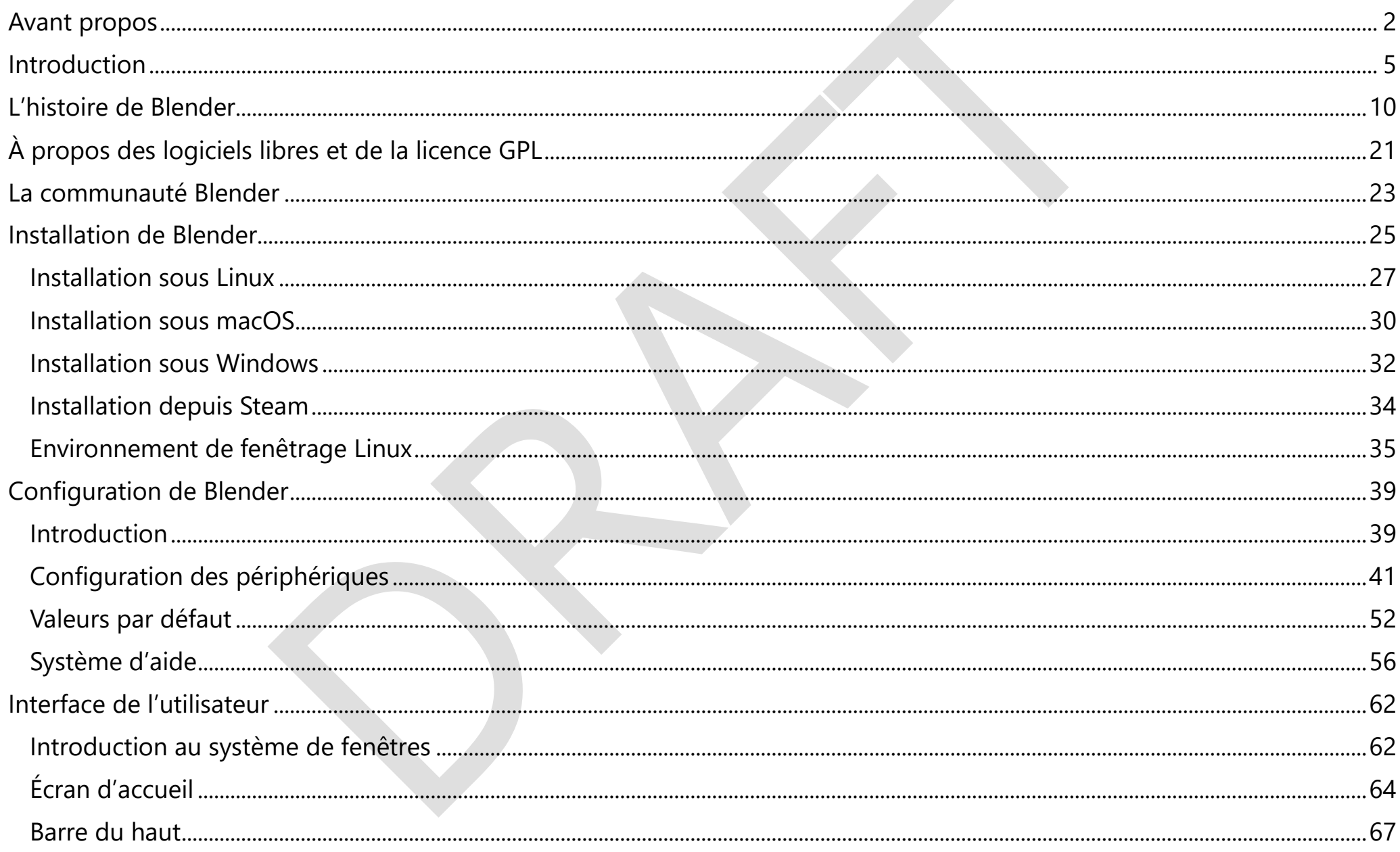

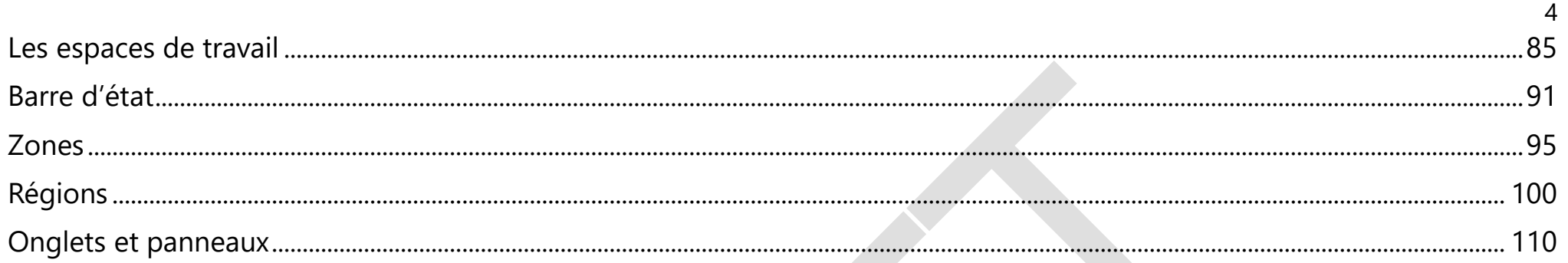

## <span id="page-4-0"></span>Introduction

Bienvenue dans Blender ! Blender est une suite de création 3D libre et open source.

Avec Blender, vous pouvez créer des visualisations 3D telles que des images fixes, des animations 3D, des plans VFX et du montage vidéo. Il est bien adapté aux particuliers et aux petits studios qui bénéficient de son pipeline unifié et de son processus de développement réactif.

Étant une application multi-plateforme, Blender fonctionne sous Linux, macOS, ainsi que sous les systèmes Windows. Il nécessite également relativement peu de mémoire et de disque dur par rapport aux autres suites de création 3D. Son interface utilise OpenGL pour offrir une expérience cohérente sur l'ensemble du matériel et des plateformes pris en charge.

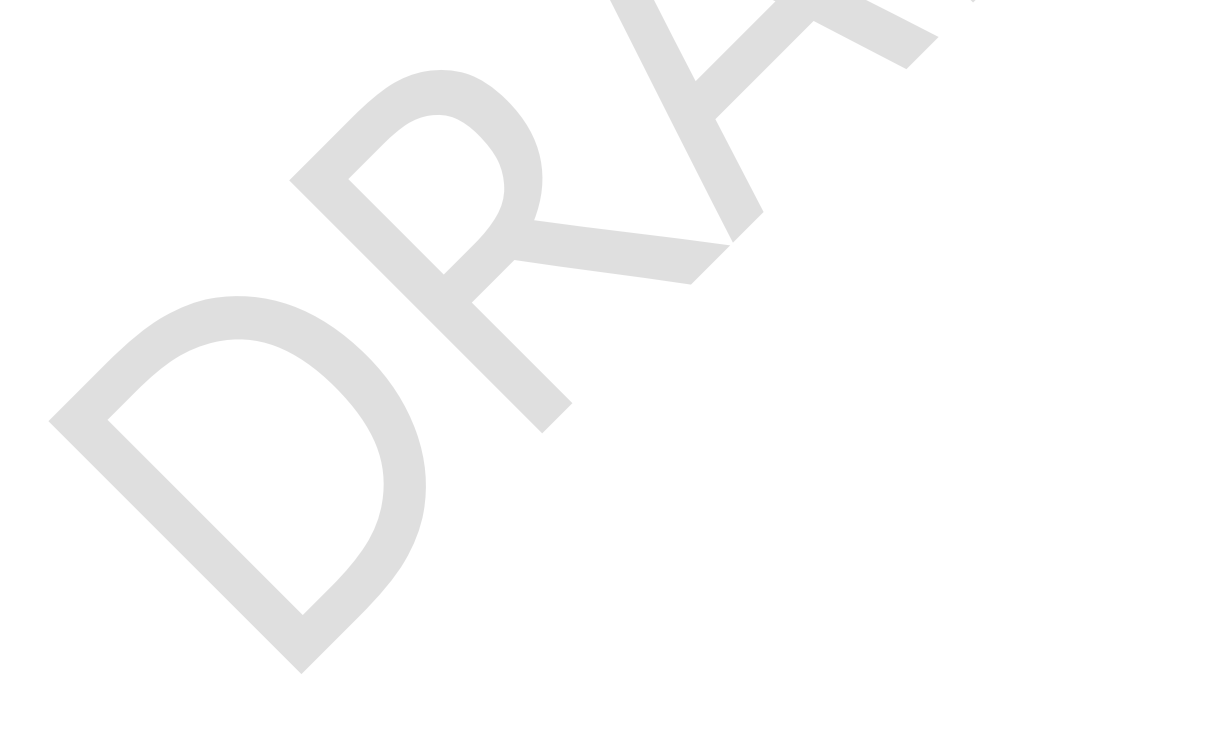

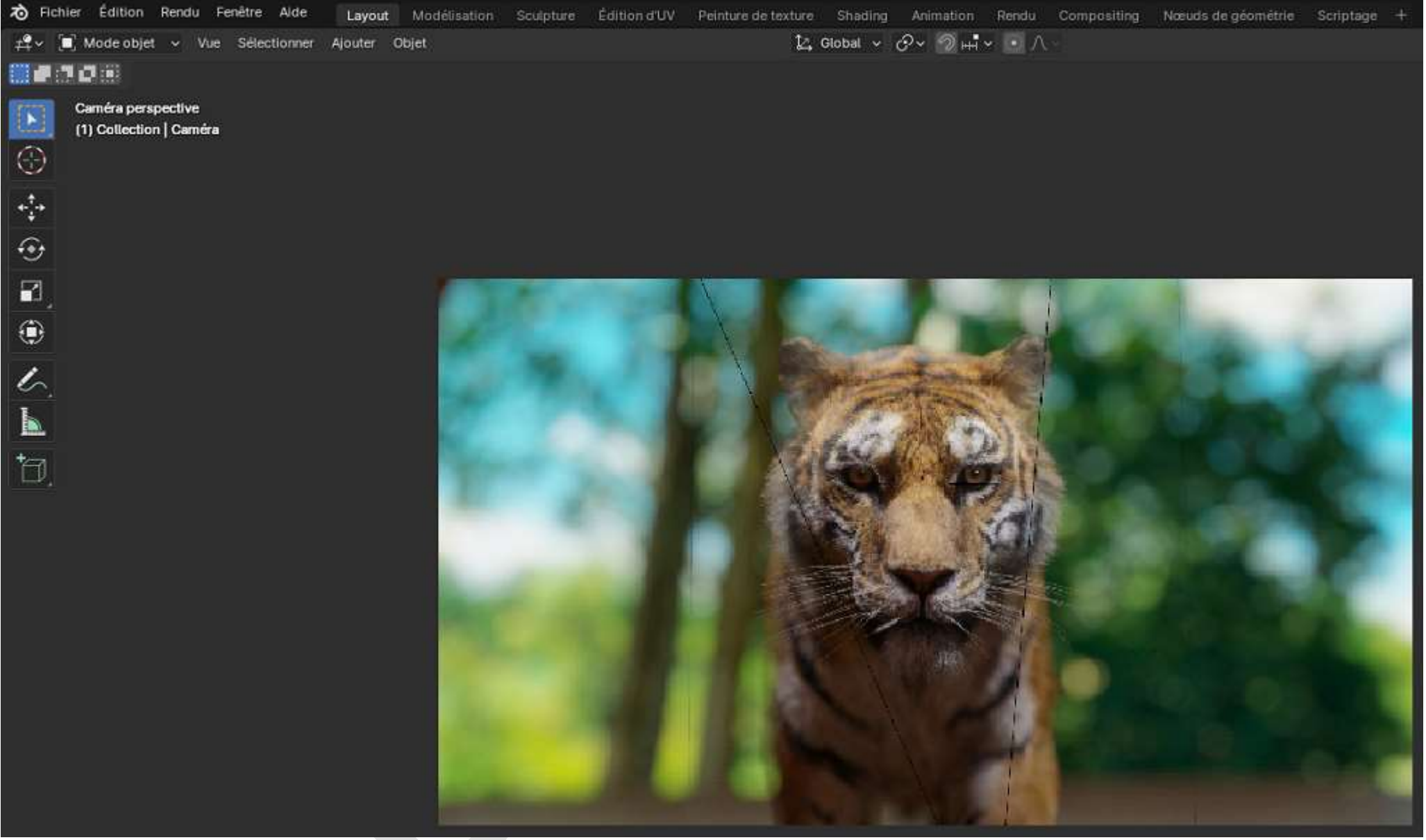

Qui utilise Blender ?

Blender possède une grande variété d'outils, ce qui le rend performant pour presque tous types de production multimédia. Les professionnels, les amateurs et les studios du monde entier l'utilisent pour créer des animations, des éléments de jeu, des animations graphiques, des émissions de télévision, des concepts artistiques, des storyboards, des publicités et des longs métrages.

Consultez la page User [Stories](https://www.blender.org/get-involved/user-stories/) page sur le site web de Blender pour plus d'exemples.

Principales caractéristiques

- Blender est une suite de création de contenu 3D complètement intégrée, offrant un large panel d'outils, notamment la [Modélisation,](https://docs.blender.org/manual/fr/latest/modeling/introduction.html) le [Rendu,](https://docs.blender.org/manual/fr/latest/render/introduction.html) l['Animation](https://docs.blender.org/manual/fr/latest/animation/introduction.html) & Rigging, l['Édition](https://docs.blender.org/manual/fr/latest/video_editing/index.html) vidéo, les [VFX,](https://docs.blender.org/manual/fr/latest/movie_clip/index.html) la [Composition,](https://docs.blender.org/manual/fr/latest/compositing/introduction.html) le [Texturage,](https://docs.blender.org/manual/fr/latest/editors/uv/introduction.html) et un grand nombre de types de [Simulations.](https://docs.blender.org/manual/fr/latest/physics/introduction.html)
- Il est multi-plateforme, avec une interface graphique utilisateur OpenGL uniforme sur toutes les plateformes principales (et personnalisable avec des scripts Python).
- Il a une architecture 3D de haute qualité, permettant un flux de travail de création rapide et efficace.
- Il s'enorqueillit de la prise en charge d'une communauté active, voir [blender.org/community](https://www.blender.org/community) pour une vaste liste de sites.
- Il a un exécutable de petite taille, facultativement portable.

Vous pouvez télécharger la dernière version de Blender [ici](https://www.blender.org/download/)<sup>[5](#page-6-0)</sup>.

<span id="page-6-0"></span><sup>5</sup> <https://www.blender.org/download/>

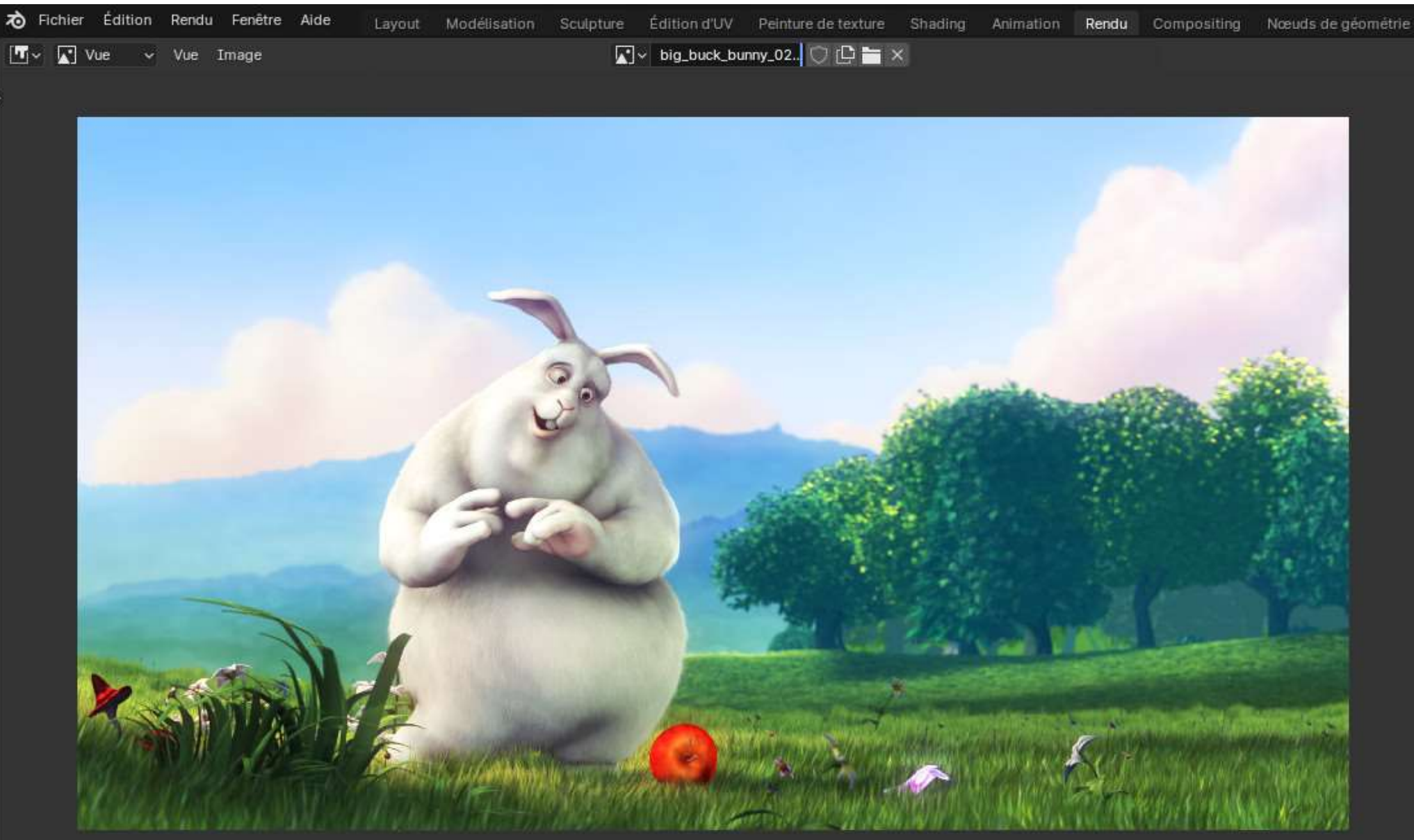

Une image rendue en cours de post-traitement.

Blender rend possible l'exécution d'un large éventail de tâches. Il peut sembler intimidant lors de vos premières tentatives pour en maîtriser les bases. Cependant, avec un peu de motivation et un matériel didactique adéquat, il sera possible de vous familiariser avec Blender après quelques heures de pratique.

Ce manuel est un bon point de départ bien qu'il serve davantage de référence. Il existe également des tutoriaux vidéos en ligne sur des sites web spécialisés.

Malgré tout ce que Blender peut faire, il reste avant tout un outil. Les grands artistes ne créent pas des pièces de maître en pressant des boutons ou en manipulant des pinceaux, mais en apprenant et s'entraînant sur des sujets tels que l'anatomie humaine, la composition, l'éclairage, les principes de l'animation, etc.

Les logiciels de création 3D comme Blender possèdent en plus une complexité et un jargon techniques associés aux technologies sous-jacentes. Des termes comme *cartographie UV, matériau, ombrages, maillage* et *sous-divisions* sont le support de l'artiste numérique. Leur compréhension, même globale, vous aidera à utiliser Blender au mieux.

Continuez donc à lire ce manuel, découvrez le formidable outil qu'est Blender, gardez l'esprit ouvert à d'autres domaines artistiques et technologiques, et vous aussi vous pourrez devenir un grand artiste.

## <span id="page-9-0"></span>L'histoire de Blender

En 1988, Ton Roosendaal cofondait le studio d'animation néerlandais NeoGeo. NeoGeo devint rapidement le plus grand studio d'animation 3D des Pays-Bas et l'une des entreprises d'animation les plus en pointe en Europe. NeoGeo a créé des productions primées (*European Corporate Video Awards* 1993 et 1995) pour de grandes entreprises comme la société multinationale d'électronique Philips. Chez NeoGeo, Ton assurait la direction artistique et le développement logiciel en interne. Après mûre réflexion, il conclut que la boîte à outils 3D de NeoGeo était obsolète, difficile à maintenir et devait être totalement réécrite. En 1995 cette refonte débuta et donna naissance au logiciel de création 3D que nous connaissons tous maintenant sous le nom de Blender. À mesure que NeoGeo continuait à affiner et à améliorer Blender, il devint évident pour Ton que celui-ci pourrait être utilisé par d'autres artistes en dehors de NeoGeo.

En 1998, Ton décida de fonder une nouvelle société dénommée *Not a Number* (NaN), en tant que filiale de NeoGeo dédiée au développement et à la commercialisation de Blender. Son objectif premier était de créer et distribuer gratuitement une suite de création graphique 3D compacte et multiplateforme. C'était à l'époque un concept révolutionnaire, car la plupart des logiciels commerciaux de modélisation coûtaient des milliers de dollars. NaN souhaitait mettre des outils de modélisation et d'animation 3D de niveau professionnel à disposition du grand public. Le modèle économique de NaN consistait à fournir produits et services commerciaux autour de Blender. En 1999 l'entreprise participa à son premier séminaire SIGGRAPH, afin de promouvoir plus largement Blender. La première convention SIGGRAPH de Blender fut un énorme succès et il suscita un immense intérêt autant de la part de la presse que des participants. Blender fit un triomphe et confirma son extraordinaire potentiel !

Après le succès de la conférence SIGGRAPH au début de 2000, NaN s'assura d'un financement de 4,5 millions d'euros auprès d'investisseurs en capital-risque. Cette importante entrée de trésorerie permit à NaN d'étendre rapidement ses opérations. Bientôt NaN se targua d'avoir jusqu'à 50 salariés travaillant à travers le monde à essayer d'améliorer et de promouvoir Blender. À l'été 2000, Blender 2.0 fut lancé. Cette version de Blender ajouta l'intégration d'un moteur de jeu à l'application 3D. Vers la fin de 2000, le nombre d'utilisateurs enregistrés sur le site web de NaN dépassa les 250.000.

Malheureusement les ambitions et les opportunités de NaN ne correspondaient pas aux ressources de la compagnie et aux réalités du marché de l'époque. Ce surdimensionnement conduisit à un redémarrage de NaN, avec un nouveau financement d'investisseurs et une société plus petite en avril 2001. Six mois plus tard, le premier logiciel commercial de NaN, Blender Publisher, était lancé. Ce produit visait le marché émergent des médias 3D interactifs sur Internet. Mais du fait des ventes décevantes et un climat économique difficile persistant, les nouveaux investisseurs décidèrent l'arrêt de toutes les activités de l'entreprise. L'arrêt concernait aussi le développement de Blender. Bien qu'il y ait eu des défauts évidents dans la version de Blender d'alors, tels qu'une architecture logicielle interne complexe, des fonctionnalités inabouties et une interface graphique non conventionnelle, le soutien enthousiaste de la communauté d'utilisateurs et des clients qui avaient acheté Blender Publisher persuada Ton de ne pas laisser le logiciel sombrer dans l'oubli. Comme la création d'une autre société avec un nombre suffisant de développeurs n'était pas faisable, Ton Roosendaal créa une organisation à but non lucratif, la *Blender Foundation*, en mars 2002.

Le but premier de la *Blender Foundation* était de trouver un moyen de continuer à développer et à promouvoir Blender dans le cadre d'un projet communautaire open [source.](https://opensource.org/) En juillet 2002, Ton réussit à convaincre les investisseurs de NaN sur le projet génial de la *Blender Foundation* pour rendre le logiciel Blender open source. La campagne "Free Blender (Libérez Blender)" a cherché à réunir la somme de 100.000 € pour que la Fondation puisse racheter les droits du code source de Blender et les droits de propriété intellectuelle aux investisseurs de NaN et remettre subséquemment Blender à la communauté de l'open source. Avec un groupe de volontaires enthousiastes, parmi lesquels plusieurs ex-employés de NaN, une campagne de levée de fonds a été lancée pour "Libérez Blender". À la surprise et à la satisfaction générales, la campagne a atteint l'objectif de 100.000 € en seulement sept petites semaines. Le dimanche 13 octobre 2002, Blender est remis à la communauté sous les termes de la GNU GPL (GNU General Public [License\).](https://www.gnu.org/licenses/gpl.html) Le développement de Blender se poursuit depuis lors, conduit par une équipe de bénévoles dévoués du monde entier, sous la houlette de son créateur, Ton Roosendaal.

Versions majeures et dates importantes

Le départ !

- **1.00 – Janvier 1994 :** Blender en [développement](https://code.blender.org/2013/12/how-blender-started-twenty-years-ago/) au studio d'animation NeoGeo.
- **1.23 – Janvier 1998 :** version SGI publiée sur le Web, IrisGL.
- **1.30 – Avril 1998 :** versions Linux et FreeBSD, port sur OpenGL et X11.
- $\cdot$  1.3x Juin 1998 ; création de NaN.
- **1.4x – Septembre 1998 :** sortie des versions Sun et Linux Alpha.
- **1.50 – Novembre 1998 :** premier manuel publié.
- **1.60 – Avril 1999 :** C-key (nouvelles fonctionnalités derrière un verrou, \$95), sortie de la version Windows.
- **1.6x – Juin 1999 :** sortie des versions BeOS et PPC.
- **1.80 – Juin 2000 :** fin de la C-key : Blender redevient totalement gratuit.
- **2.00 – Août 2000 :** moteur 3D interactif et en temps réel.
- **2.10 – Décembre 2000 :** nouveau moteur, prise en charge des phénomènes physiques et du langage Python.
- **2.20 – Août 2001 :** système d'animation de personnages.
- **2.21 – Octobre 2001 :** lancement de *Blender Publisher*.
- 2.2x Décembre 2001 : version macOS.

Blender devient Open Source

13 octobre 2002 :

Blender devient Open Source, 1st Blender Conference.

2.25 – Octobre 2002 :

Blender [Publisher](https://download.blender.org/release/Publisher2.25/) devient librement téléchargeable, et la branche expérimentale de Blender est créée, un terrain de jeu pour codeurs.

2.26 – Février 2003 :

La première version véritablement libre de Blender.

2.27 – Mai 2003 :

La deuxième version libre de Blender.

2.28x – Juillet 2003 :

Première version de la série 2.28x.

[2.30](https://archive.blender.org/www/development/release-logs/blender-230/) – Octobre 2003 :

Préversion de l'interface utilisateur de la 2.3x présentée à la seconde conférence Blender.

[2.31](https://archive.blender.org/www/development/release-logs/blender-231/) – Décembre 2003 :

Mise à jour vers la version stable 2.3x du projet de l'interface utilisateur.

[2.32](https://archive.blender.org/www/development/release-logs/blender-232/) – Janvier 2004 :

Refonte en profondeur des capacités du moteur de rendu interne.

[2.33](https://archive.blender.org/www/development/release-logs/blender-233/) – Avril 2004 :

Retour du Moteur de jeu, ambient occlusion, nouvelles textures procédurales.

 $2.34 2.34 -$  Août 2004 :

Interactions de particules, cartographie UV LSCM, intégration YafRay fonctionnelle, plis pondérés dans les surfaces de subdivision, ombrages en rampe, OSA complet, et bien d'autres.

[2.35](https://archive.blender.org/www/development/release-logs/blender-235a/) – Novembre 2004 :

Une nouvelle version pleine d'améliorations : *object hooks, curve deforms* et *curve tapers, particle duplicators* et plus encore.

[2.36](https://archive.blender.org/www/development/release-logs/blender-236/) – Décembre 2004 :

Une version de stabilisation, beaucoup de travail dans les coulisses, des améliorations de cartographie normale et de déplacement.

[2.37](https://archive.blender.org/www/development/release-logs/blender-237a/) – Juin 2005 :

Outils de transformation et *widgets*, corps souples (*softbodies*), champs de force, déflexions, surfaces de subdivision incrémentale, ombres transparentes, et rendu parallélisé (multi-threaded).

 $2.40 - D$  $2.40 - D$ écembre 2005 ·

Reprise complète de armature system, shape keys, fur with particles, fluids, et rigid bodies.

 $2.41$  – Janvier 2006 ·

Beaucoup de corrections, et quelques fonctionnalités du Moteur de jeu.

[2.42](https://archive.blender.org/wiki/2015/index.php/Dev:Ref/Release_Notes/2.42) – Juillet 2006 :

La publication des *nodes*, *Array modifier*, *vector blur*, nouveau moteur de physique, rendu, *lip sync*, et beaucoup d'autres fonctionnalités. C'est la version qui a suivi le Projet [Orange.](https://orange.blender.org/)

[2.43](https://archive.blender.org/wiki/2015/index.php/Dev:Ref/Release_Notes/2.43) – Février 2007 :

Maillages multi-résolution, textures UV multi-couches, images multi-couches et rendu et cuisson multi-passes, sculpture, retopologie, plusieurs cache supplémentaires, distorsion et filtrage des nœuds, améliorations de la modélisation et de l'animation, meilleure peinture avec plusieurs pinceaux, particules fluides, objets proxy , Réécriture du séquenceur et texturation UV de post-production.

[2.44](https://archive.blender.org/www/development/release-logs/blender-244/index.html) – Mai 2007 :

La grande nouveauté, en effet, en plus de l'ajout de deux nouveaux *modifiers* (modificateurs) et la réapparition de versions pour les systèmes d'exploitation 64 bits, était l'intégration de *subsurface scattering* (transluminescence), simulant la dispersion de la lumière sous la surface des objets organiques et mous.

[2.45](https://archive.blender.org/www/development/release-logs/blender-245/index.html) – Septembre 2007 :

Correction de bogues sérieux, et résolution de quelques problèmes de performance.

[2.46](https://archive.blender.org/wiki/2015/index.php/Dev:Ref/Release_Notes/2.46) – Mai 2008 :

La version *Peach* (Pêche) a été le résultat du travail acharné de plus de 70 développeurs, fournissant des améliorations pour offrir les cheveux et la fourrure, un nouveau système de particules, une navigation améliorée dans les images, *cloth*, un cache pour les phénomènes physiques continu et non intrusif, des améliorations du rendu des réflexions, AO, le cache de rendu, un *mesh deform modifier* pour la simulation de muscles et autres, une meilleure prise en charge de l'animation via les outils d'armature et le *drawing* et le *skinning* de contraintes, un *action editor* en couleurs et bien plus encore. C'est la version qui contient les résultat du [Projet](https://peach.blender.org/) Pêche (en).

 $2.47 2.47 -$  Août 2008 :

Version de correction de bogues.

[2.48](https://archive.blender.org/www/development/release-logs/blender-248/index.html) – Octobre 2008 :

La version *Apricot* (Abricot) : *shaders GLSL* cools, amélioration des lumières et du moteur de jeu, *snap* (collage), *sky simulator* (simulateur de ciel), modificateur *Shrinkwrap* et améliorations de l'édition Python. C'est la version qui contenait les résultats du Project [Apricot.](https://apricot.blender.org/)

 $2.49 - I$  $2.49 - I$ uin 2009 :

Textures basées sur les nœuds, *armature sketching* (appelé Etch-a-Ton), amélioration des opérations booléennes sur les maillages, la prise en charge du JPEG2000, la *projection painting* pour la transformation directe d'images en modèles, et un catalogue de scripts Python appréciable. Les améliorations du moteur de jeu incluent les textures vidéo (qui vous permettent de lire des films dans un jeu), la mise à jour du moteur de physique Bullet, le rendu dome (*fish-eye* (œil de poisson)), et plus

Blender 2.5x – La Réécriture !

#### [2.5x](https://www.blender.org/download/releases/#25-series-2009-2011) – De 2009 à août 2011 :

Cette série présente trois [préversions](https://archive.blender.org/www/development/release-logs/blender-256-beta) (de Alpha 0 en novembre 2009 jusqu'à Beta en Juillet 2010) et trois versions stables (2.57 - avril 2011 à 2.59 - août 2011). C'était un des plus importants projets de développement de Blender, avec une réécriture totale du logiciel, avec de nouvelles fonctions, une refonte du gestionnaire de fenêtres interne et du système de gestion d'événements, d'outils et de données, et une nouvelle API Python. La version finale de ce projet a été Blender 2.59 en août 2011.

Blender 2.6x à 2.7x – Améliorations et stabilisation

d'appels disponibles dans l'API du moteur de jeu.

#### $2.60 2.60 -$  Octobre 2011 :

Internationalisation de l'interface utilisateur, améliorations du système d'animation et du moteur de jeu, des modificateurs de groupe de poids de sommet, de l'audio et de la vidéo 3D et des corrections de bogues.

#### [2.61](https://archive.blender.org/wiki/2015/index.php/Dev:Ref/Release_Notes/2.61) – Décembre 2011 :

Le moteur de rendu Cycles a été ajouté au *trunk*, le suivi de la caméra a été ajouté, une peinture dynamique pour modifier les textures avec contact / approximation de maillage, le modificateur Ocean pour simuler l'océan et l'écume, de nouveaux modules complémentaires, des corrections de bugs et plus d'extensions ajoutées pour l'API de Python. [2.62](https://archive.blender.org/wiki/2015/index.php/Dev:Ref/Release_Notes/2.62) – Février 2012 :

La [bibliothèque](https://code.google.com/archive/p/carve/) Carve a été ajoutée pour améliorer les opérations booléennes, la prise en charge du suivi des objets a été ajoutée, le modificateur Remesh a été ajouté, de nombreuses améliorations dans le GE, les matrices et les vecteurs de l'API Python ont été améliorés, ainsi que de nouveaux modules complémentaires et de nombreuses corrections de bogues.  $2.63$  – Avril 2012 ·

Bmesh a été fusionné avec le tronc, avec une prise en charge complète des polygones à n côtés, sculpter le masquage, une caméra panoramique pour les cycles, des textures d'environnement de boule miroir et des textures de précision flottante, des calques de masque de calque de rendu, l'occlusion ambiante et l'affichage dans la fenêtre des images d'arrière-plan et des calques de rendu . De nouveaux modules complémentaires d'importation et d'exportation ont été ajoutés et 150 corrections de bogues.

[2.64](https://archive.blender.org/wiki/2015/index.php/Dev:Ref/Release_Notes/2.64) – Octobre 2012 :

Un éditeur de masque a été ajouté, ainsi qu'un suivi de mouvement amélioré, OpenColorIO, des améliorations de Cycles, des améliorations du séquenceur, de meilleurs outils de maillage (Inset et Bevel ont été améliorés), de nouveaux nœuds de keying, un masquage de sculpture, des améliorations pour Collada, un nouveau modificateur Skin, un nouveau back-end pour les nœuds de compositing, et la correction de nombreux bugs.

[2.65](https://archive.blender.org/wiki/2015/index.php/Dev:Ref/Release_Notes/2.65) – Décembre 2012 :

Améliorations de *fire* et *smoke*, *anisotropic shader* pour le moteur *Cycles*, améliorations des modificateurs, outil *bevel* incluant maintenant *rounding*, nouveaux modules complémentaires, et plus de 200 corrections de bogues.

[2.66](https://www.blender.org/download/releases/2-66) – Février 2013 :

Topologie dynamique, simulation de corps rigide, améliorations de l'interface utilisateur et de la convivialité (y compris la prise en charge de l'affichage de la rétine), Cycles prend désormais en charge les cheveux, l'outil Bevel prend désormais en charge le biseautage de sommet individuel, nouveau Cache de [maillage](https://docs.blender.org/manual/fr/latest/modeling/modifiers/modify/mesh_cache.html) modificateur et le nouveau modificateur UV [Warp,](https://docs.blender.org/manual/fr/latest/modeling/modifiers/modify/uv_warp.html) nouveau solveur de fluide de particules SPH. Plus de 250 corrections de bogues.

[2.67](https://www.blender.org/download/releases/2-67) – Mai 2013 :

Freestyle a été ajouté, améliorations du système de peinture, *subsurface scattering* pour Cycles, bibliothèque Ceres dans le *motion tracker*, de nouveaux nœuds Python personnalisés, de nouveaux outils de modélisation de maillage, meilleure prise en charge du texte UTF-8 et améliorations dans les Éditeurs de texte, de nouveaux modules complémentaires pour l'impression 3D, plus de 260 corrections de bogues.

[2.68](https://www.blender.org/download/releases/2-68) – Juillet 2013 :

Outils de modélisation, trois nouveaux *nœuds* dans Cycles, grosse amélioration dans le *motion tracker*, les scripts Python et les contrôleurs sont désactivés par défaut au chargement de fichiers pour des raisons de sécurité, et plus de 200 bogues corrigés. [2.69](https://www.blender.org/download/releases/2-69/) – Octobre 2013 :

Encore plus d'outils de modélisation, Cycles amélioré dans beaucoup de domaines, *plane tracking* est ajouté à *motion tracker*, meilleure prise en charge d'import/export de FBX, et plus de 270 bogues corrigés.

 $2.70 - \text{Mars } 2014$  $2.70 - \text{Mars } 2014$ 

Cycles obtient la prise en charge volumétrique de base sur le CPU, plus d'améliorations du *motion tracker*, deux nouveaux modificateurs de modélisation, quelques améliorations dans la cohérence de l'UI, et plus de 560 corrections de bogues. [2.71](https://www.blender.org/download/releases/2-71/) – Juin 2014 :

La prise en charge du flou de mouvement de déformation et du feu/fumée est ajoutée à Cycles, les menus déroulants de l'interface graphique sont maintenant glissables. Il y a des optimisations de performance pour le mode sculpture, de nouveaux types d'interpolation pour l'animation, nombreuses améliorations pour le Moteur de jeu, et plus de 400 corrections de bogue.  $2.72 - \text{October } 2014$  $2.72 - \text{October } 2014$ 

Cycles obtient le support de volume et SSS sur le GPU, les menus radiaux sont ajoutés et les infobulles grandement améliorées, l'outil de modélisation d'intersection est ajouté, nouveau nœud *Sun Beam* pour le compositeur, Freestyle fonctionne maintenant avec Cycles, le flux de travail de peinture de texture est amélioré, et plus de 220 corrections de bogues.

[2.73](https://www.blender.org/download/releases/2-73/) – Janvier 2015 :

Cycles reçoit une prise en charge volumétrique améliorée, une mise à jour majeure de *grease pencil*, la version de Windows reçoit les *Input Method Editors (IMEs)* et des améliorations générales de *painting, de Freestyle, de Sequencer* et des modules complémentaires.

 $2.74 - \text{Mars } 2015$  $2.74 - \text{Mars } 2015$ :

Prise en charge de *custom normals*, du *viewport compositing* et des améliorations de *hair dynamics*.

 $2.75 2.75 -$  Juillet 2015 ·

Pipeline stéréo/multi-vues intégré. Modificateur de *Smooth Corrective* et nouveau graphique de dépendance de développement.

[2.76](https://www.blender.org/download/releases/2-76/) – Novembre 2015 :

Prise en charge de Pixar OpenSubdiv, augmentation de performance pour Viewport et Navigateur de fichiers, *node auto-offset*, et un *text effect strip* pour le Séquenceur.

[2.77](https://www.blender.org/download/releases/2-77/) – Mars 2016 :

Prise en charge de OpenVDB pour la mise en cache des simulations de fumée/volumétriques, *Subsurface Scattering* de Cycles

amélioré, *Grease pencil stroke sculpting* et flux de travail amélioré, et gestion de bibliothèque remaniée pour gérer les blocs de données manquants et supprimés.

[2.78](https://www.blender.org/download/releases/2-78/) – Septembre 2016 :

Prise en charge de Cycles pour les images stéréo sphériques pour la VR, Grease Pencil fonctionne de manière plus comparable aux autres logiciels de dessin 2D, prise en charge de l'import/export d'Alembic, et des améliorations pour Bendy Bones pour un rigging plus facile et plus simple.

[2.79](https://www.blender.org/download/releases/2-79/) – Septembre 2017 :

Nouvelles fonctions de Cycles : *Denoising, Shadow catcher*, et *new Principled shader*. D'autres améliorations concernent *Grease Pencil* et *Alembic*. La prise en charge des modèles d'application est aussi ajoutée.

Blender 2.8 – UI repensée

[2.80](https://www.blender.org/download/releases/2-80) – Juillet 2019 :

Une interface utilisateur (UI) totalement repensée pour une navigation plus aisée, une vue améliorée, des gizmos, et des outils. Avec EEVEE, un nouveau moteur de rendu en temps réel basé sur la physique est créé. Le Grease Pencil a fait l'objet d'une refonte majeure et est à présent un système complet de dessin 2D et d'animation. En remplaçant les anciens layers, les collections sont un moyen puissant pour organiser les objets. Autres améliorations : Cycles, Modelisation, Animation, Import/Export, Dependency Graph.

[2.81](https://www.blender.org/download/releases/2-81/) – Novembre 2019 :

Outils de sculpture remaniés, rendu accéléré Cycles OptiX, débruitage, nombreuses améliorations EEVEE, remplacements de bibliothèques, améliorations de l'interface utilisateur et bien plus encore.

[2.82](https://www.blender.org/download/releases/2-82/) – Février 2020 :

Prise en charge de UDIM et de USD, Mantaflow pour les fluides er la simulation de fumée, IA pour le débruitage, améliorations du Crayon gras, et plus encore.

 $2.83 2.83 -$  Juin 2020 :

Inspection de la scène de réalité virtuelle de la Vue 3D, nouveau type d'objet de volume, échantillonnage adaptatif des cycles, réduction du bruit de la fenêtre des cycles, améliorations de la sculpture, et bien plus encore.

Blender 2.9 – Améliorations 2.8

 $2.90 2.90 -$  Août 2020 :

Texture du ciel améliorée, flou de mouvement d'EEVEE, améliorations de la sculpture, interface utilisateur des modificateurs remaniée, outils de modélisation améliorés et flou de mouvement plus rapide dans Cycles.

[2.91](https://www.blender.org/download/releases/2-91/) – Novembre 2020 :

Améliorations d"*Outliner*, recherche de propriétés, améliorations des opérations de maillage booléens, des courbes d'animation, des objets volumiques et de l'affichage, et des outils de sculpture plus raffinés.

[2.92](https://www.blender.org/download/releases/2-92/) – Février 2021 :

Nœuds de géométrie, outil d'ajout de primitive, améliorations de la sculpture, édition de courbe Grease Pencil, précalcul Cycles des couleurs des sommets, simulations de fluides APIC, améliorations du séquenceur vidéo et bien plus encore.

[2.93](https://www.blender.org/download/releases/2-93/) – Juin 2021 :

Nouveaux nœuds de géométrie, améliorations de la sculpture, modificateur Grease Pencil Line Art ainsi que d'autres améliorations, un DOF amélioré pour le moteur de rendu Eevee, un flux de travail Cryptomatte repensé, et plus encore.

Blender 3.0 – Optimisation des performances

[3.0](https://www.blender.org/download/releases/3-0/) – Décembre 2021

Ajout du navigateur d'assets, Cycles X, attributs Eevee, nouveaux nœuds de géométrie, mise à jour de l'animation, améliorations des dessins au trait Grease Pencil, bibliothèque de poses, Open Image Denoising 2 à 8 fois plus rapide, prise en charge supplémentaire d'AMD sur Linux.

[3.1](https://www.blender.org/download/releases/3-1/) – Mars 2022

Améliorations majeures des nuages de points, prise en charge du GPU Cycles Apple Metal, prise en charge du GPU Subdivision, l'éditeur d'images gère les images plus grandes, gains de performances majeurs pour les nœuds de géométrie, recherche contextuelle des nœuds de géométrie.

[3.2](https://www.blender.org/download/releases/3-2/) – Juin 2022

Groupes de lumière pour Cycles, véritables caustiques Shadow, flou de mouvement du volume, améliorations GLTF, rendu GPU

AMD sous Linux, peinture en mode sculpture, prise en charge des images WEBp.

[3.3](https://www.blender.org/download/releases/3-3/) – Septembre 2022

Nouvel objet cheveux, nœuds UV procéduraux, ombre et contour de dessin au trait, prise en charge du rendu Intel GPU via oneAPI et améliorations des remplacements de bibliothèque.

[3.4](https://www.blender.org/download/releases/3-0/) – Décembre 2022

Guidage des chemins Cycles, améliorations du masquage automatique de la sculpture, encore plus de nœuds de géométrie et améliorations de l'édition UV et prise en charge de Wayland sous Linux.

[3.5](https://www.blender.org/download/releases/3-5/) – Mars 2023

Nouveaux assets générateurs de cheveux, cartes de déplacement vectoriel pour la sculpture, fenêtre compositeur et lumière Cycle.

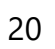

## <span id="page-20-0"></span>À propos des logiciels libres et de la licence GPL

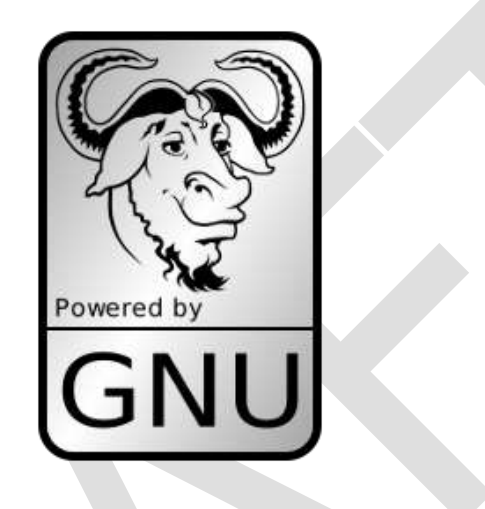

Quand on entend "logiciel libre", la première chose qui vient à l'esprit pourrait être "gratuit". Alors que c'est habituellement vrai, le terme "logiciel libre" tel qu'utilisé par la Free Software Foundation (initiateurs du projet GNU et créateurs de la GNU General Public License (licence publique générale GNU)) porte le sens de "libre comme dans liberté" plutôt que "gratuit". Le logiciel libre dans ce sens est un logiciel que vous êtes libre d'utiliser, copier, modifier, et redistribuer, sans limite. Il faut savoir que la plupart des licences de logiciels propriétaires ne vous autorisent qu'une seule installation et vous interdisent toute copie et consultation du code source. Les logiciels libres offrent une liberté incroyable à l'utilisateur final. Comme le code source est visible par tous, les bogues ont beaucoup plus de chance d'être repérés et corrigés.

Quand un programme est distribué sous la *GNU General Public License* (licence GPL) :

- Vous avez le droit d'utiliser le programme à n'importe quelle fin.
- Vous avez le droit de modifier le programme et accéder à son code source.
- Vous avez le droit de copier et distribuer le programme.
- Vous avez le droit d'améliorer le programme, et publier vos propres versions.

En échange de ces droits, vous avez quelques responsabilités si vous distribuez un logiciel sous licence GPL. Ces responsabilités sont conçues pour préserver vos libertés et celles des autres :

- Vous devez fournir une copie de la licence GPL avec le programme, afin que les bénéficiaires soient informés de leurs droits liés à cette licence.
- Vous devez inclure le code source ou faire en sorte qu'il soit disponible gratuitement.
- Si vous modifiez le code et distribuez la version modifiée, vous devez mettre vos modifications sous licence GPL (ou une licence compatible).
- Vous ne pouvez restreindre l'octroi de licence du programme hors des termes de la GPL (vous ne pouvez pas transformer un programme sous GPL en un produit propriétaire).

Pour de plus amples informations sur la licence GPL, vous pouvez consulter le site web du [projet](https://www.gnu.org/licenses/licenses.html#GPL) GNU (en).

#### Remarque

La licence GPL s'applique uniquement au programme Blender et **pas** aux œuvres que vous créez avec. Pour plus d'informations, consultez la licence de [Blender](https://www.blender.org/about/license/) (en).

## <span id="page-22-0"></span>La communauté Blender

Le fait que Blender soit disponible gratuitement depuis sa création, même lorsque qu'il était un code propriétaire, a contribué considérablement à l'adoption de Blender par la communauté. Une vaste communauté d'utilisateurs, stable et active, s'est rassemblée autour de Blender depuis 1998. Celle-ci a montré son soutien à Blender en 2002 quand elle a aidé à rassembler 100 000 € en sept semaines pour permettre à Blender de devenir un logiciel libre sous la [licence](https://www.gnu.org/licenses/gpl.html) GNU GPL (en).

#### Sites indépendants

Il existe plusieurs sites [indépendants](https://www.blender.org/community/) (en) tels que des forums, des blogs, des sites de nouvelles et de tutoriaux consacrés à Blender.

Un des plus importants forums communautaires est [Blender](http://blenderartists.org/) Artists (en) ; les utilisateurs s'y rassemblent pour partager leurs créations, avoir des retours, demander de l'aide ou offrir la leur et discuter de Blender en général.

#### Obtenir de l'aide

La communauté de Blender est un de ses plus grands atouts, donc en dehors de ce manuel d'utilisation, il existe de nombreuses façons d'obtenir de l'aide de la part d'autres utilisateurs, comme [Blender](https://docs.blender.org/manual/fr/latest/getting_started/about/community.html#blender-chat) Chat, Stack [Exchange](https://blender.stackexchange.com/) et [Reddit.](https://www.reddit.com/r/blender/)

Pour les studios et les organisations, il existe un [Enterprise](https://www.blender.org/support/) support et pour les studios qui cherchent à ajouter Blender à leur pipeline, [Blender](https://studio.blender.org/) Studio contient de la documentation et du matériel de formation sur ce sujet. Si vous pensez avoir trouvé un problème avec Blender, veuillez [rapporter](https://projects.blender.org/blender/blender/issues/new?template=.gitea%2fissue_template%2fbug.yaml) un bug.

Plus de détails sur l'assistance se trouvent dans cette [page.](https://www.blender.org/support/)

#### Développement

Blender étant open source, il accueille le développement par des bénévoles. La communication entre les développeurs se fait principalement via trois plateformes :

- Le système [projects.blender.org](https://projects.blender.org/)
- [Communauté](https://devtalk.blender.org/) des développeurs
- Discussion en ligne (voir ci-dessous)

Si vous souhaitez participer au développement de Blender, consultez la page [Impliquez-vous.](https://www.blender.org/get-involved/)

#### Blender Chat

Pour une discussion en temps réel, nous avons [blender.chat](https://blender.chat/) qui utilise [Blender](https://id.blender.org/) ID pour l'authentification. Vous pouvez joindre ces canaux :

- [#today](https://blender.chat/channel/today) pour obtenir des réponses de la communauté.
- [#blender-coders](https://blender.chat/channel/blender-coders) où les développeurs discutent du développement de Blender.
- [#python](https://blender.chat/channel/python) pour le support des développeurs utilisant l'API Python.
- [#docs](https://blender.chat/channel/docs) pour une discussion en rapport avec la documentation de Blender.

Autres liens utiles

- FAQ de [Blender](https://www.blender.org/support/faq/) (en) (Puis-je utiliser Blender commercialement ? Qu'est-ce que GPL/GNU ? ...)
- Fichiers de [démonstration](https://www.blender.org/download/demo-files/) et de d'évaluation (benchmark)
- Pour les développeurs [Demandez-nous](https://developer.blender.org/docs/handbook/new_developers/faq/) n'importe quoi !

## <span id="page-24-0"></span>Installation de Blender

Blender est publié approximativement tous les trois mois. Vous pouvez vous tenir informé des derniers changements via les release Remarques [\(Remarques](https://www.blender.org/features/releases/) de version).

#### Exigences Système

Blender est disponible pour le téléchargements sous Windows, macOS et Linux. Vérifiez toujours que les pilotes graphiques sont à jour et que OpenGL est bien supporté. Blender a une série d'exigences minimales et [recommandées](https://www.blender.org/download/requirements/) ; aussi assurezvous que celles-ci soient remplies avant de tenter d'installer Blender.

La prise en charge d'autres matériels tels que les tablettes graphiques et les souris 3D sont abordée plus loin dans [Configuration](https://docs.blender.org/manual/fr/latest/getting_started/configuration/hardware.html) matérielle.

Téléchargement de Blender

Blender propose une variété de packages binaires différents en fonction de leur niveau de stabilité. Chaque package est un compromis entre les nouvelles fonctionnalités et la stabilité. Le package qui vous convient dépend de vos exigences en matière de fonctionnalités les plus récentes ou de stabilité. Un studio, par exemple, peut souhaiter avoir un *support à long terme*, tandis qu'un amateur peut souhaiter des fonctionnalités plus récentes, tandis que d'autres peuvent simplement vouloir tester les fonctionnalités à venir. Chaque package décrit ci-dessous a quelque chose qui convient à chacun.

#### [Version](https://www.blender.org/download/) Stable

Un package contenant les dernières fonctionnalités et considéré comme stable et sans régressions. Une nouvelle version stable est disponible tous les quatre mois environ.

#### [Assistance](https://www.blender.org/download/) à long terme

Un package conçu pour les projets de longue durée nécessitant une version très stable de Blender. Les versions LTS sont supportées pendant deux ans et ne comporteront aucune nouvelle fonctionnalité, modification d'API ou amélioration. Une nouvelle version d'assistance à long terme est disponible chaque année.

#### Daily [Builds](https://builder.blender.org/download/)

C'est une distribution mise à jour quotidiennement pour inclure les changements en cours de développement les plus récents. Ces versions ne sont pas testées aussi soigneusement que la version stable, et peuvent casser, bien qu'elles soient des versions officielles et habituellement pas hautement expérimentales.

#### Remarque

Le code source de Blender est disponible librement pour faire référence ou pour [Construire](https://wiki.blender.org/wiki/Building_Blender) à partir de la source. Bien que les utilisateurs normaux ne soient **pas** supposés compiler Blender, ceci a des avantages :

- Blender est toujours à jour.
- Il permet l'accès à toute version ou branche où une fonctionnalité est en cours de développement.
- Il peut être librement personnalisé.

La procédure pour installer un programme binaire, que ce soit la toute dernière version stable ou une construction journalière, est la même. Suivez les étapes pour votre système d'exploitation.

#### Remarque

Blender n'a pas de système de mise à jour intégré. Cela signifie que vous devrez mettre à jour Blender vous-même en suivant

les étapes de mise à jour décrites dans les sections ci-dessous.

#### GUIDES D'INSTALLATION

- [Installation](https://docs.blender.org/manual/fr/latest/getting_started/installing/linux.html) sous Linux
- [Installation](https://docs.blender.org/manual/fr/latest/getting_started/installing/macos.html) sous macOS
- [Installation](https://docs.blender.org/manual/fr/latest/getting_started/installing/windows.html) sous Windows
- **[Installation](https://docs.blender.org/manual/fr/latest/getting_started/installing/steam.html) depuis Steam**

#### <span id="page-26-0"></span>Installation sous Linux

Consultez la page [Téléchargement](https://docs.blender.org/manual/fr/latest/getting_started/installing/index.html) de Blender pour connaître la configuration minimale requise et les différentes versions disponibles pour Blender (si vous ne l'avez pas encore fait).

Installation depuis blender.org

Téléchargez La version Linux pour votre architecture et décompressez le fichier à l'endroit désiré (ex. ~/software ou /usr/local). Blender peut maintenant être lancé en double-cliquant sur l'exécutable.

En utilisant cette méthode d'installation, il est possible d'avoir plusieurs versions de Blender installées.

Pour faciliter l'accès, vous pouvez configurer votre système en ajoutant une entrée de menu ou un raccourci pour Blender. Vous pouvez également associer les fichiers blend à Blender afin que, une fois sélectionnés dans le Navigateur de fichiers, ils s'ouvrent automatiquement dans Blender. Ces réglages se trouvent typiquement en combinaison avec les réglages du Gestionnaire de fenêtres (Gnome ou KDE.)

Installation avec le Gestionnaire de paquets

Certaines distributions Linux peuvent avoir dans leurs dépôts un paquet spécifique pour Blender.

L'installation de Blender via les mécanismes propres à la distribution assure une cohérence avec les autres paquets du système et peut fournir d'autres fonctionnalités (offertes par le gestionnaire de paquets), telles que le listage des paquets, les notifications de mise à jour et une configuration automatique du menu. Mais soyez toutefois conscient que ces paquets peuvent être obsolètes en comparaison avec la dernière version officielle ou peuvent ne pas comprendre certaines fonctionnalités de Blender. Par exemple certaines distributions ne compilent pas Blender avec la prise en charge du rendu GPU Cycles, pour des raisons de licence ou pour d'autres raisons..

S'il existe un paquet spécifique pour votre distribution, vous pouvez choisir ce qui est préférable et le plus pratique. Sinon le binaire officiel est disponible sur [blender.org.](https://www.blender.org/download/)

Installation depuis Snap

[Snap](https://snapcraft.io/) est un gestionnaire de paquets universel conçu pour fonctionner sur un grand nombre de distributions. En supposant que snap est déjà installé, Blender peut être installé par snap avec :

snap install blender **–**classic

L'installation à partir de cette méthode présente l'avantage que les mises à jour de Blender sont automatiquement installées. Blender depuis Snap devrait avoir une distribution plus cohérente que les gestionnaires de paquets individuels.

Lancement depuis le terminal

Voir [Lancement](https://docs.blender.org/manual/fr/latest/advanced/command_line/launch/linux.html) depuis le terminal.

Graphics System (X11 & Wayland)

Blender prend en charge X11 et Wayland, voir [Environnement](https://docs.blender.org/manual/fr/latest/getting_started/installing/linux_windowing_environment.html#linux-windowing-environment) de fenêtrage Linux pour plus de détails.

#### Éviter le conflit avec Alt+Souris

Certains gestionnaires de fenêtres utilisent par défaut Alt-LMB et Alt-RMB pour déplacer et redimensionner les fenêtres. Blender les utilise pour diverses opérations, notamment :

- Émuler une souris à 3 [boutons.](https://docs.blender.org/manual/fr/latest/editors/preferences/input.html#bpy-types-preferencesinput-use-mouse-emulate-3-button)
- [Sélectionner](https://docs.blender.org/manual/fr/latest/modeling/meshes/selecting/loops.html#bpy-ops-mesh-loop-multi-select) Edge Loops.
- Modifier plusieurs [propriétés](https://docs.blender.org/manual/fr/latest/interface/keymap/introduction.html#keymap-common-properties) à la fois.

Pour accéder à l'ensemble complet des fonctionnalités de Blender, vous pouvez modifier les paramètres du gestionnaire de fenêtres pour utiliser la touche *Meta* à la place (également appelée touche *Super* ou *Windows*) :

#### Gnome

Entrez la commande suivante dans la ligne de commande (effective à la prochaine connexion de l'utilisateur) :

gsettings set org.gnome.desktop.wm.preferences mouse-button-modifier '<Super>'

#### KDE

System Settings ‣ Window Management ‣ Window Behavior ‣ Window Actions, intervertir la touche "Alt" et la touche "Meta".

#### Mise à jour sous Linux

Sous Linux, il existe différentes façons de mettre à jour Blender. Cette section couvre les approches les plus courantes.

#### Mise à jour depuis blender.org

Lorsqu'une mise à jour de [Blender](https://blender.org/download/) est publiée, elle peut être téléchargée directement sur le site web de Blender et installée en suivant les étapes décrites dans la section Installer à partir de [blender.org.](https://docs.blender.org/manual/fr/latest/getting_started/installing/linux.html#install-from-blender-org)

Mise à jour à partir d'un gestionnaire de paquets

De nombreuses distributions Linux proposent des paquets pour Blender, qui peuvent être installés à l'aide du gestionnaire de paquets de la distribution. Après l'installation, Blender peut être mis à jour en suivant les mêmes étapes que la mise à jour de toute autre application.

#### Voir aussi

La page [Defaults](https://docs.blender.org/manual/fr/latest/getting_started/configuration/defaults.html) de l'écran d'accueil pour des informations sur les paramétrages d'importation des versions précédentes de Blender et sur d'autres paramétrages rapides.

#### <span id="page-29-0"></span>Installation sous macOS

Consultez la page [Téléchargement](https://docs.blender.org/manual/fr/latest/getting_started/installing/index.html) de Blender pour connaître la configuration minimale requise et les différentes versions disponibles pour Blender (si vous ne l'avez pas encore fait).

Installer avec DMG

Les versions de Blender pour macOS sont distribuées sous forme d'image disque (fichiers dmg). Pour monter l'image disque, double-cliquez sur le fichier dmg. Puis glissez Blender.app dans le dossier *Applications*.

En fonction des préférences de votre Mac en matière de sécurité et de confidentialité, avant d'ouvrir Blender pour la première fois, macOS vous demandera votre accord.

#### Astuce

Comment faire une installation portable

Pour conserver toutes les fichiers de configuration et les modules complémentaires installés dans le paquet de l'application Blender, créez un dossier nommé config dans le [dossier](https://docs.blender.org/manual/fr/latest/advanced/blender_directory_layout.html#blender-directory-layout) LOCAL.

./Blender.app/Contents/Resources/4.1/config/

Mise à jour sous macOS

Sous macOS, il existe différentes façons de mettre à jour Blender. Cette section couvre l'approche la plus courante.

Mise à jour avec DMG

Lorsqu'une mise à jour de Blender est publiée, elle peut être téléchargée directement sur le site web de [Blender.](https://www.blender.org/download/) Installez la nouvelle version en écrasant l'actuel Blender.app dans le dossier Applications. Vous pouvez renommer Blender.app ou le placer dans un dossier différent pour avoir plus d'une version à la fois.

#### Voir aussi

La page [Defaults](https://docs.blender.org/manual/fr/latest/getting_started/configuration/defaults.html) de l'écran d'accueil pour des informations sur les paramétrages d'importation des versions précédentes de Blender et sur d'autres paramétrages rapides.

#### <span id="page-31-0"></span>Installation sous Windows

Consultez la page [Téléchargement](https://docs.blender.org/manual/fr/latest/getting_started/installing/index.html) de Blender pour connaître la configuration minimale requise et les différentes versions disponibles pour Blender (si vous ne l'avez pas encore fait).

Téléchargez le fichier zip ou le fichier d'installation Windows.

Installation à partir du fichier d'installation Windows

Le programme d'installation Windows vous permettra de choisir un dossier d'installation, créera une entrée dans le menu Démarrer et les fichiers .blend seront associés à Blender. Cela nécessite des droits d'administrateur.

Installation à partir du fichier zip

Lors du choix du fichier zip, vous devez extraire manuellement Blender dans le dossier souhaité et dans lequel vous pourrez ensuite double-cliquer sur l'exécutable pour lancer Blender.

Aucun élément du menu Démarrer ne sera créé et aucune association de fichier .blend ne sera enregistrée, mais il n'y a pas non plus besoin de droits d'administrateur. Vous pouvez enregistrer manuellement l'association de fichiers en cliquant sur *Make Default* dans l'onglet Système des [Préférences.](https://docs.blender.org/manual/fr/latest/editors/preferences/system.html) Alternativement, vous pouvez exécuter blender -r depuis la [Command](https://docs.blender.org/manual/fr/latest/advanced/command_line/arguments.html) [Line.](https://docs.blender.org/manual/fr/latest/advanced/command_line/arguments.html)

Astuce : Comment faire une installation portable

Pour conserver toutes les fichiers de configuration et les modules complémentaires installés dans le dossier de l'exécutable, créez un dossier nommé config dans le [dossier](https://docs.blender.org/manual/fr/latest/advanced/blender_directory_layout.html#blender-directory-layout) LOCAL du dossier dézippé.

#### Installation depuis le Microsoft Store

Blender peut être installé à partir du Microsoft Store en recherchant Blender dans le Microsoft Store et en l'installant. Blender peut maintenant être lancé à partir du menu Démarrer de Windows.

#### Mise à jour sous Windows

Sous Windows, il existe différentes façons de mettre à jour Blender. Cette section couvre les approches les plus courantes.

Mise à jour à partir du fichier d'installation Windows

Lorsqu'une mise à jour de Blender est publiée, elle peut être téléchargée directement sur le Blender [website.](https://www.blender.org/download/) Le programme d'installation Windows peut alors être lancé pour installer la version de mise à jour de Blender. Pour supprimer une version de Blender précédemment installée, utilisez les paramètres de Windows ou le panneau de contrôle pour désinstaller la version souhaitée.

Mise à jour à partir du fichier zip

Lorsqu'une mise à jour de [Blender](https://blender.org/download/) est publiée, elle peut être téléchargée directement à partir du site web de Blender et extraite dans le dossier souhaité, où vous pouvez double-cliquer sur l'exécutable pour lancer Blender. Pour plus d'informations sur la création d'une version portable de Blender, voir la section *[Installation](https://docs.blender.org/manual/fr/latest/getting_started/installing/windows.html#install-from-zip) à partir d'un fichier Zip.* 

Remarquez que vous n'avez pas à écraser votre installation existante de Blender. Il est parfaitement possible d'avoir plusieurs versions installées côte à côte.

Mise à jour à partir de Microsoft Store

Lorsqu'une mise à jour pour Blender est disponible au Microsoft Store, elle est téléchargée et installée automatiquement.

Voir aussi

La page [Par défaut](https://docs.blender.org/manual/fr/latest/getting_started/configuration/defaults.html) de l'écran d'accueil pour des informations sur les paramétrages d'importation des versions précédentes de Blender et sur d'autres paramétrages rapides.

#### <span id="page-33-0"></span>Installation depuis Steam

Steam est une plateforme de distribution de logiciels. Blender peut être téléchargé et mis à jour en utilisant le client Steam en suivant les étapes décrites ci-dessous sous Linux, macOS ou Windows.

Téléchargez le client [Steam](https://store.steampowered.com/) pour votre système d'exploitation. Une fois installé, ouvrez le client et loggez-vous à votre compte Steam, ou créez-en un si vous n'en avez pas encore. Une fois connecté, allez à l'onglet *Store*, cherchez "Blender", et appuyez sur le bouton d'installation vert. Blender devrait à présent être disponible dans l'onglet *Library* du client Steam.

#### Voir aussi

Lors de l'installation de Blender depuis Steam sous Linux ou Windows, l'extension de nom de fichier .blend ne sera pas automatiquement associée à Blender. Pour associer les fichiers blend à Blender, voir les processus décrits dans les pages d'installation [Linux](https://docs.blender.org/manual/fr/latest/getting_started/installing/linux.html) et [Windows.](https://docs.blender.org/manual/fr/latest/getting_started/installing/windows.html)

Mise à jour avec Steam

Quand une mise à jour de Blender est disponible sur Steam, Steam mettra à jour automatiquement Blender pour vous.

### <span id="page-34-0"></span>Environnement de fenêtrage Linux

Sous Linux, Blender prend en charge à la fois X11 et Wayland pour les versions officielles.

Lorsque Wayland est détecté, ce sera le système préféré, sinon X11 sera utilisé.

#### Indication

L'"environnement de fenêtrage" actuel est répertorié dans Fichier ‣ A propos.

#### X11

C'est l'environnement de fenêtrage qui a été le plus largement utilisé sur les systèmes Linux et Unix. Il n'y a pas de plans à court terme pour déprécier ou supprimer le support X11.

#### Wayland

La prise en charge de Wayland est un ajout plus récent, il peut donc y avoir des configurations qui n'ont pas encore été testées. Veuillez signaler un bogue si vous rencontrez des problèmes.

Blender a été testé avec des compositeurs basés sur Gnome-Shell (mutter), KDE (plasma) et SWAY (wlroots).

#### **Exigences**

Gnome-Shell

Sous Gnome-Shell, la bibliothèque libdecor est requise. Disponible sous forme de package sur la plupart des distributions Linux.

Si la bibliothèque n'est pas trouvée, X11 sera utilisé comme solution de secours.

Diagnostic des anomalies

La sortie détaillée de Wayland peut aider à retrouver les problèmes. Lancez Blender à partir de la ligne de [commande](https://docs.blender.org/manual/fr/latest/advanced/command_line/launch/linux.html) avec des arguments supplémentaires :

Blender's Wayland Logging

blender --log "ghost.wl.\*" --log-level **2**

Wayland Built-In Logging

WAYLAND\_DEBUG**=1** blender

Disable Wayland (forcing X11)

WAYLAND\_DISPLAY**=**"" blender

Disable libdecor (forcing borderless windows under Gnome-Shell)

Désinstalle libdecor, puis exécute Blender avec une variable d'affichage X11 vide.
DISPLAY**=**"" blender

Variables d'environnement

XCURSOR\_THEME

Le thème du curseur à utiliser (doit faire référence à un curseur installé localement).

XCURSOR\_SIZE

La taille du curseur, par défaut à 28, vous souhaiterez peut-être augmenter la taille sur les écrans Hi-DPI.

Limitations connues

Gnome Shell's Fractional Scaling (before version 44)

Les versions de Gnome-Shell antérieures à 44 ne prennent pas entièrement en charge la mise à l'échelle fractionnaire. L'utilisation de fractionnaire sous les anciennes versions de Gnome-Shell peut entraîner des problèmes tels [qu'une](https://projects.blender.org/blender/blender/issues/105895) petite taille de [curseur.](https://projects.blender.org/blender/blender/issues/105895)

NVidia GPU

Actuellement, les pilotes NVidia ne prennent pas entièrement en charge les fonctionnalités nécessaires à Wayland. Les problèmes graphiques et le scintillement sont des problèmes courants. Dans certains cas, il peut y avoir des [plantages](https://projects.blender.org/blender/blender/issues/103999) au [démarrage.](https://projects.blender.org/blender/blender/issues/103999) Ce n'est pas spécifique à Blender, donc les utilisateurs de NVidia peuvent vouloir utiliser X11 jusqu'à ce que la prise en charge des pilotes s'améliore.

#### Comparaison des fonctionnalités

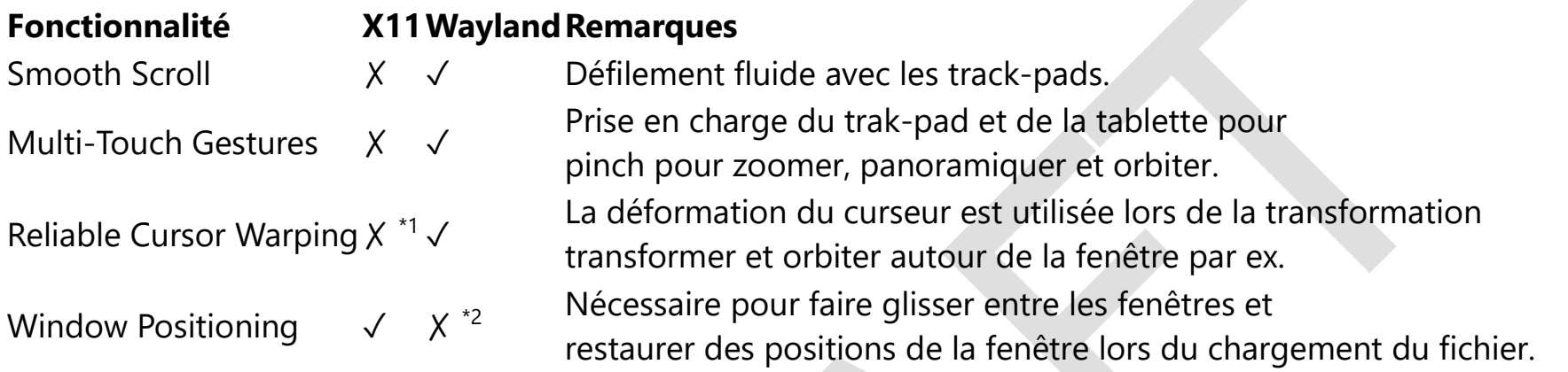

D'autres fonctionnalités que les deux systèmes prennent en charge telles que Hi-DPI, la souris 3D, l'entrée des tablettes,… etc. ont été exclues de cette liste.

\*1 Dans X11 le mouvement du curseur rapide peut quitter les limites de la fenêtre pendant que le curseur est saisi (par exemple, en se transformant).

\*<sup>2</sup> Wayland ne prend pas en charge la définition de la position de la fenêtre, car il s'agit d'une décision de conception, et il est peu probable que ce soit pris en charge (voir les problèmes de *position* <https://projects.blender.org/blender/blender/issues/98928>.

# Configuration de Blender

# Introduction

Voici quelques préférences que vous pourriez souhaiter configurer initialement. Voir la section [Préférences](https://docs.blender.org/manual/fr/latest/editors/preferences/index.html) pour la liste complète des paramètres disponibles.

#### Langue

Activer Édition ‣ Préférences ‣ Interface ‣ Traduction et choisir la *Langue* et ce qui est à traduire dans *Infobulles, Interface, Rapports* et *Nouvelles données.*

Voir [Traduction](https://docs.blender.org/manual/fr/latest/editors/preferences/interface.html#prefs-interface-translation) pour plus de détails.

# Entrée

Si vous avez un clavier compact sans pavé numérique distinct, activez Préférences » Entrée » Clavier » Émuler le pavé numérique. Cela vous donne les raccourcis de la vue 3D régulièrement utilisés sur le pavé numérique.

Si vous n'avez pas de bouton central de la souris, vous pouvez activer Préférences ‣ Entrée ‣ Souris ‣ Émuler une souris à trois boutons. Cela vous permet de maintenir la touche Alt ou OSKey enfoncée tout en faisant glisser avec la souris, pour orbiter.

Voir [Préférences](https://docs.blender.org/manual/fr/latest/editors/preferences/input.html) concernant les saisies pour plus de détails.

#### Fichiers et chemins d'accès

Dans Préférences ‣ Chemins de fichiers vous pouvez définir les options telles que l'éditeur d'image (GIMP, Krita…) et le lecteur d'animation à utiliser.

Le Dossier [temporaire](https://docs.blender.org/manual/fr/latest/advanced/blender_directory_layout.html#temp-dir) définit l'emplacement où sont enregistrés les fichiers tels que les rendus temporaires et les sauvegardes automatiques.

#### Astuce

// au début d'un chemin d'accès dans Blender représente le dossier du fichier .blend actuellement ouvert, utilisé comme référence pour les chemins d'accès relatifs.

Voir [Préférences](https://docs.blender.org/manual/fr/latest/editors/preferences/file_paths.html) concernant les fichiers pour plus de détails.

Sauvegarde et chargement

Si vous faites confiance à la source de vos fichiers .blend, vous pouvez activer l'exécution automatique des scripts Python. Cette option est destinée à vous protéger des scripts Python malveillants dans les fichiers .blend que vous avez reçus de quelqu'un d'autre. De nombreux utilisateurs activent cette option, car les plates-formes avancées ont tendance à utiliser des scripts quelconques.

Voir la préférence Enregistrer et ouvrir ‣ Lancement auto des scripts Python.

# Configuration des périphériques

# Affichages

Un affichage full HD ou supérieur est recommandé. Les configurations multi-écran sont prises en charge, et les espaces de travail peuvent être configurés pour s'étendre sur plusieurs écrans.

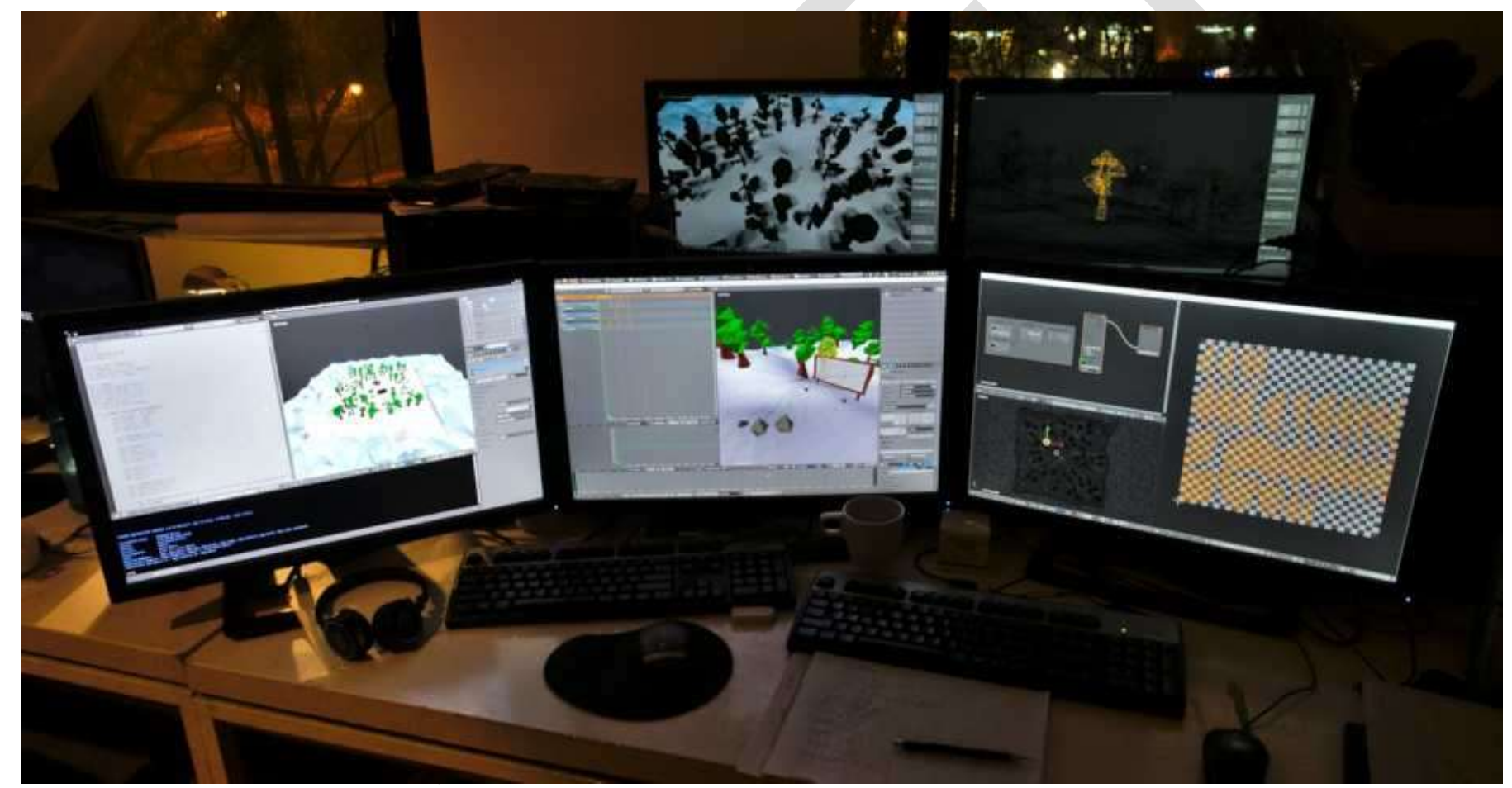

Exemple de la prise en charge multi-écran de Blender.

#### Dispositifs de saisie

Blender prend en charge divers types de dispositifs de saisie :

- Clavier (recommandé : clavier avec pavé numérique, la disposition de clavier anglais fonctionne le mieux<sup>[6](#page-41-0)</sup>)
- Souris (recommandé : souris à trois boutons avec molette)
- Tablette graphique
- **Touchpad**
- Dispositifs NDOF (aussi connus comme *souris 3D*)

#### Remarque

Si vous n'avez pas de bouton central à votre souris ou de pavé numérique, vous pouvez les émuler dans les [Préférences](https://docs.blender.org/manual/fr/latest/editors/preferences/input.html) d'entrée.

#### Souris

#### Émulation du bouton de la souris

Si vous n'avez pas de souris à 3 boutons, vous aurez besoin de l'émuler en cochant l'option dans [Préférences.](https://docs.blender.org/manual/fr/latest/editors/preferences/input.html) Le tableau suivant montre les combinaisons utilisées :

Souris à 3 boutons LMB MMB RMB Souris à 2 boutons LMB Alt-LMB RMB

<span id="page-41-0"></span><sup>&</sup>lt;sup>6</sup> Affirmation aussi gratuite que erronée (toutes les remarques sont de l'auteur du présent document PDF).

LMB : left Mouse Button (bouton de gauche de la souris) RMB : Right Mouse Button (bouton de droite de la souris) MMB : Middle Mouse Button (molette des souris à trois boutons)

# Clavier

Émulation du pavé numérique

Si vous n'avez pas de pavé numérique sur le côté de votre clavier, vous pouvez en émuler un. Vous pouvez alors utiliser la rangée de chiffres en haut du clavier à la place, mais vous n'aurez plus accès aux fonctions originales de ces touches (telles que la commutation entre la sélection de sommet/arête/face en Mode Édition).

# Voir aussi

En savoir plus sur l'*émulation du pavé numérique* dans les [Préférences.](https://docs.blender.org/manual/fr/latest/editors/preferences/input.html)

# Claviers non anglais

Si vous utilisez un clavier avec une disposition non anglaise, vous pouvez toujours bénéficier du passage à la disposition britannique ou américaine tout en travaillant avec Blender.

#### Remarque

Vous pouvez également changer la configuration du clavier à partir des [Préférences.](https://docs.blender.org/manual/fr/latest/editors/preferences/input.html) Cependant, ce manuel suppose que vous utilisez la disposition de clavier par défaut.

# Tablette graphique

Les tablettes graphiques peuvent être utilisées pour offrir une méthode plus traditionnelle de contrôle du curseur de la souris en utilisant un stylo. Ceci peut contribuer à une expérience plus familière pour les artistes qui ont l'habitude de peindre et de dessiner avec des outils similaires, ainsi qu'offrir des contrôles supplémentaires comme la sensibilité à la pression.

#### Remarque

Si vous utilisez une tablette graphique et que la sensibilité à la pression ne fonctionne pas correctement, essayez de placer le pointeur de souris dans la fenêtre de Blender et ensuite débranchez/rebranchez la tablette. Ceci peut résoudre le problème.

#### Pavé tactile

Les commandes du pavé tactile sont disponibles sur Windows, macOS et Linux avec Wayland. Si vous travaillez depuis un ordinateur portable sans souris, vous pouvez émuler des commandes à l'aide de gestes multi-touch avec le pavé tactile depuis les [Préférences.](https://docs.blender.org/manual/fr/latest/editors/preferences/input.html)

Gestes multi-touch pris en charge

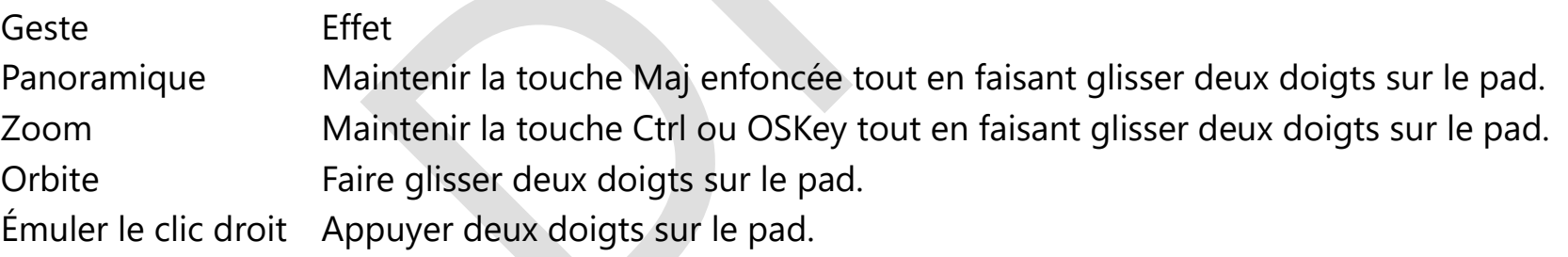

# NDOF (souris 3D)

Les souris 3D ou les périphériques NDOF sont du matériel que vous pouvez utiliser pour parcourir une scène dans Blender. Actuellement, seuls les périphériques fabriqués par *3Dconnexion* sont pris en charge. Ces appareils vous permettent d'explorer une scène et de rendre [Fly/Walk Navigation](https://docs.blender.org/manual/fr/latest/editors/3dview/navigate/walk_fly.html#dview-fly-walk) plus facile à contrôler. Le périphérique NDOF peut être configuré dans [Préférences.](https://docs.blender.org/manual/fr/latest/editors/preferences/input.html#editors-preferences-input-ndof) Ces paramètres sont également accessibles directement à l'aide du bouton NDOFMenu du périphérique NDOF.

# Voir aussi

Voir [Préférences des entrées](https://docs.blender.org/manual/fr/latest/editors/preferences/input.html) pour plus d'informations sur la configuration des périphériques.

# Réalité Virtuelle

Les visiocasques (HMD) permettent de placer les utilisateurs dans un environnement virtuel interactif. Attachés sur la tête, ils détectent les mouvements de la tête pour projeter un monde en apparence environnant sur de petits écrans devant les yeux de l'utilisateur. Si le système fonctionne bien, ils vivent l'environnement virtuel comme s'ils étaient réellement dedans.

# Plateformes prises en charge

La prise en charge de la réalité virtuelle dans Blender est implémentée via le standard OpenXR multi-plateforme.

Ce standard est nouveau et par conséquent sa prise en charge est encore limitée.

#### Plateformes compatibles OpenXR.

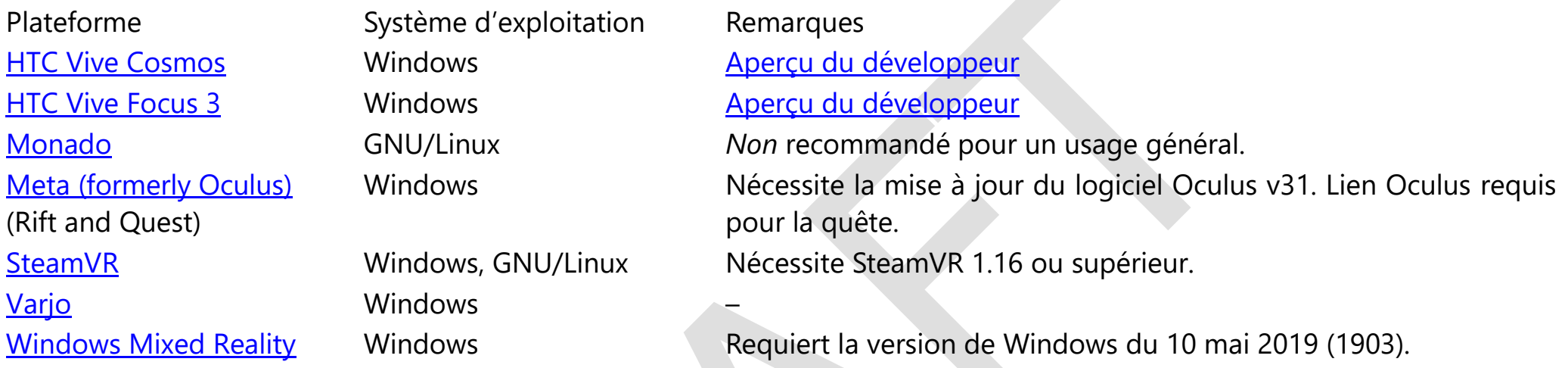

Prise en main

Les paragraphes suivants décrivent la manière dont un visiocasque peut être configuré pour l'utilisation avec les plateformes [prises en charge.](https://docs.blender.org/manual/fr/latest/getting_started/configuration/hardware.html#supported-platforms) Si ceci n'est pas fait, Blender va rapporter une erreur en cas de tentative de démarrer une session de réalité virtuelle.

HTC Vive Cosmos

La plate-forme dédiée à [HTC Vive Cosmos](https://www.vive.com/eu/product/#cosmos%20series) est actuellement destinée aux développeurs et peut manquer de fonctionnalités trouvées sur d'autres plates-formes.

- Suivez les étapes des [Vive Developer Forums.](https://forum.htc.com/topic/9046-vive-openxr-support-for-vive-cosmos/)
- Dans Blender, activez [le module complémentaire VR Scene Inspection.](https://docs.blender.org/manual/fr/latest/addons/3d_view/vr_scene_inspection.html)

### HTC Vive Focus 3

La plate-forme dédiée à [HTC Vive Focus 3](https://www.vive.com/eu/product/vive-focus3/overview/) est actuellement destinée aux développeurs et peut manquer de fonctionnalités trouvées sur d'autres plates-formes.

- Suivez les étapes des [Vive Developer Forums.](https://forum.htc.com/topic/9876-focus-3-openxr-support-status/page/3/)
- Dans Blender, activez [le module complémentaire VR Scene Inspection.](https://docs.blender.org/manual/fr/latest/addons/3d_view/vr_scene_inspection.html)

#### Monado

[Monado](https://monado.dev/) est une plateforme XR [free and open source](https://docs.blender.org/manual/fr/latest/getting_started/about/license.html) pour Linux. Elle n'est pas encore prête à être utilisée en production et ne doit être utilisée qu'à des fins de test.

- Les paquets sont disponibles pour les distributions suivantes :
	- o Ubuntu [\(Eoan, Focal\)](https://launchpad.net/~monado-xr/+archive/ubuntu/monado)
	- o Debian [\(bullseye,](https://packages.debian.org/bullseye/libopenxr1-monado) [sid\)](https://packages.debian.org/sid/libopenxr1-monado)

Pour les autres systèmes, il doit être compilé à partir des sources, ce qui, dans ce cas, n'est pas recommandé aux personnes ayant peu d'expérience dans la compilation de logiciels. Pour cela suivez néanmoins les [Getting Started Guides](https://gitlab.freedesktop.org/monado/monado/-/blob/main/README.md) de Monado.

• Dans Blender, activez [le module complémentaire VR Scene Inspection.](https://docs.blender.org/manual/fr/latest/addons/3d_view/vr_scene_inspection.html)

Meta (formerly Oculus)

[Meta \(formerly Oculus\)](https://www.meta.com/quest/) fournit une prise en charge complète d'OpenXR à partir de la mise à jour logicielle Oculus v31.

• Téléchargez et installez [Oculus Rift/Oculus Link software.](https://www.meta.com/quest/setup/)

• Définissez Oculus comme environnement d'exécution OpenXR actif via l'onglet *General* dans les paramètres de l'application Oculus.

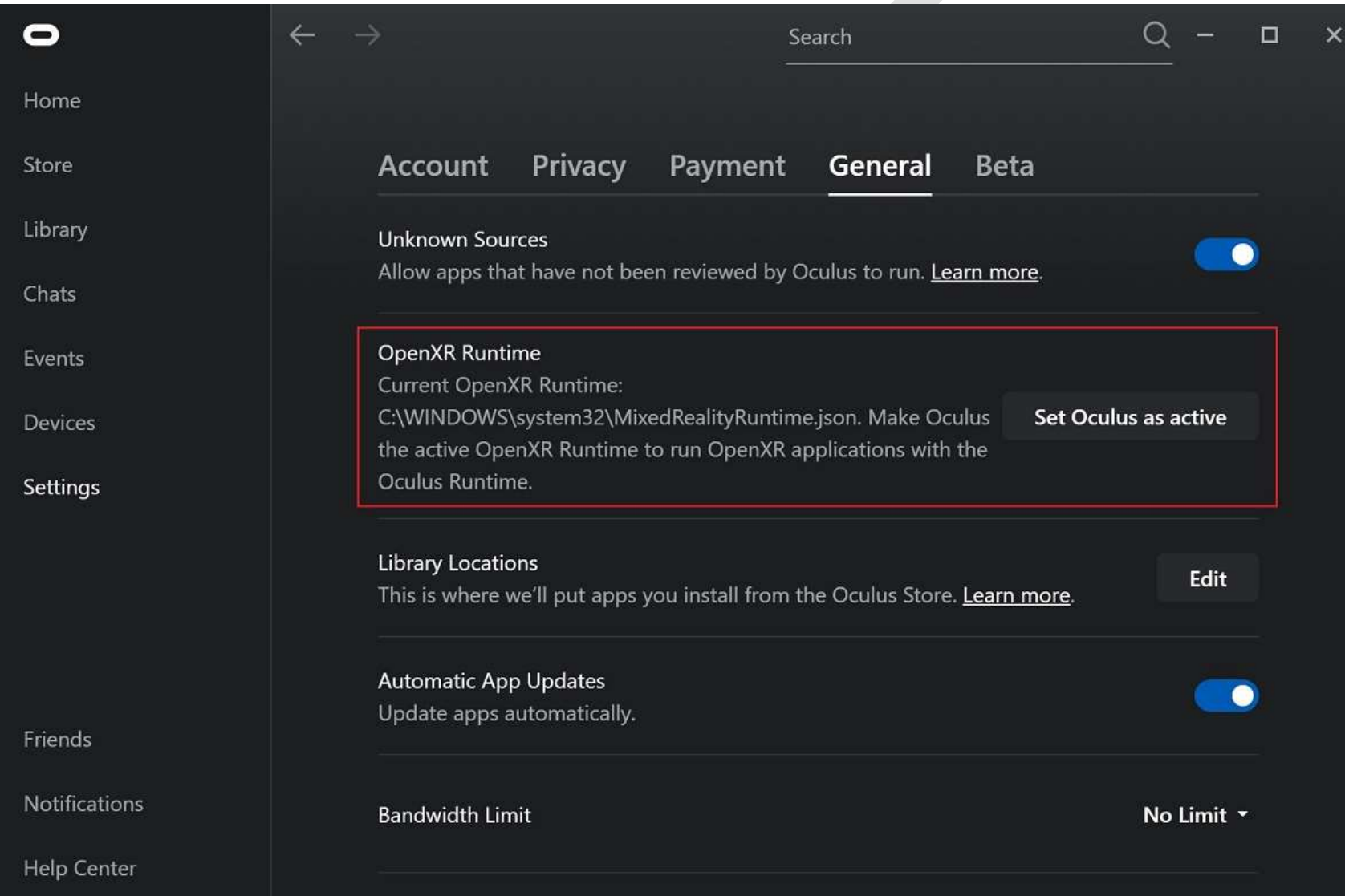

• Dans Blender, activez [le module complémentaire VR Scene Inspection.](https://docs.blender.org/manual/fr/latest/addons/3d_view/vr_scene_inspection.html)

#### SteamVR

[SteamVR](https://www.steamvr.com/) fournit un support complet pour OpenXR à partir de SteamVR 1.16.

• Définissez SteamVR comme environnement d'exécution OpenXR actif via l'onglet *Developer* dans les paramètres de SteamVR.

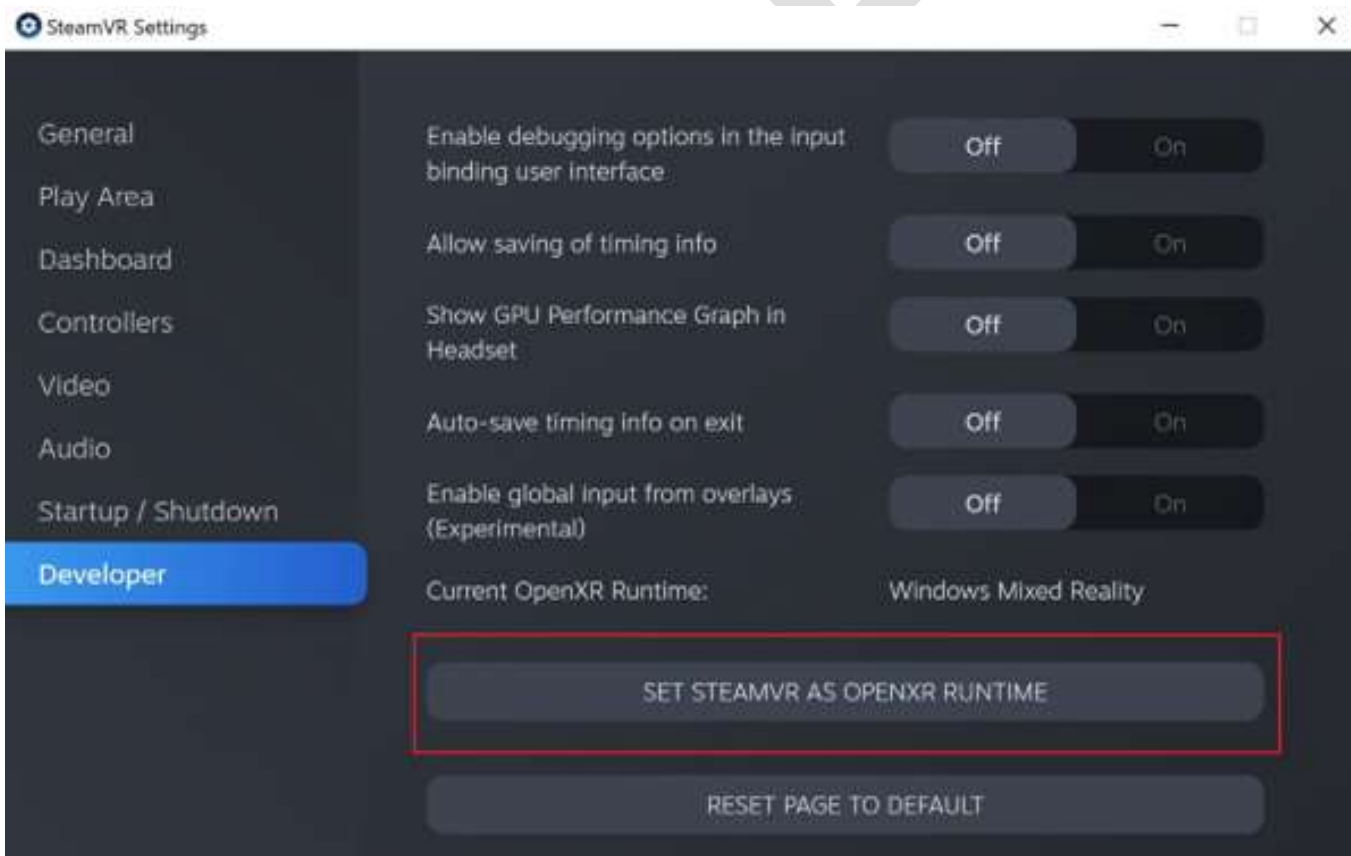

• Dans Blender, activez [le module complémentaire VR Scene Inspection.](https://docs.blender.org/manual/fr/latest/addons/3d_view/vr_scene_inspection.html)

#### Remarque

L'environnement d'exécution SteamVR peut également être utilisé pour HMD HTC Vive Cosmos, Oculus et Windows Mixed Reality.

# Varjo

[Varjo](https://varjo.com/) inclut une prise en charge complète d'OpenXR avec son logiciel requis Varjo Base.

• Dans Blender, activez [le module complémentaire VR Scene Inspection.](https://docs.blender.org/manual/fr/latest/addons/3d_view/vr_scene_inspection.html)

#### Windows Mixed Reality

[Windows Mixed Reality](https://www.microsoft.com/windows/windows-mixed-reality) offre une prise en charge complète d'OpenXR. Pour vérifier si un PC répond aux exigences pour exécuter le logiciel, Microsoft propose l'application [Windows Mixed Reality PC Check.](https://www.microsoft.com/en-us/p/windows-mixed-reality-pc-check/9nzvl19n7cnc)

- Assurez-vous que la version 1903 de Windows 10 (mai 2019) est installé.
- Si le système remplit toutes les conditions, le *Mixed Reality Portal* devrait déjà être installé. Il est également disponible dans le [Microsoft Store.](https://www.microsoft.com/en-us/p/mixed-reality-portal/9ng1h8b3zc7m)
- Lancez le *Mixed Reality Portal*. Cliquez le bouton de menu ... dans le coin inférieur gauche. Dans le menu qu'il ouvre, sélectionnez *Set up OpenXR*.
- Dans Blender, activez [le module complémentaire VR Scene Inspection.](https://docs.blender.org/manual/fr/latest/addons/3d_view/vr_scene_inspection.html)

Remarque

Pour basculer vers Windows Mixed Reality à partir d'un autre environnement d'exécution OpenXR (par exemple, SteamVR), téléchargez les outils de développement OpenXR à partir du [Microsoft Store](https://www.microsoft.com/en-us/p/openxr-developer-tools-for-windows-mixed-reality/9n5cvvl23qbt) et définissez Windows Mixed Reality comme environnement d'exécution actif.

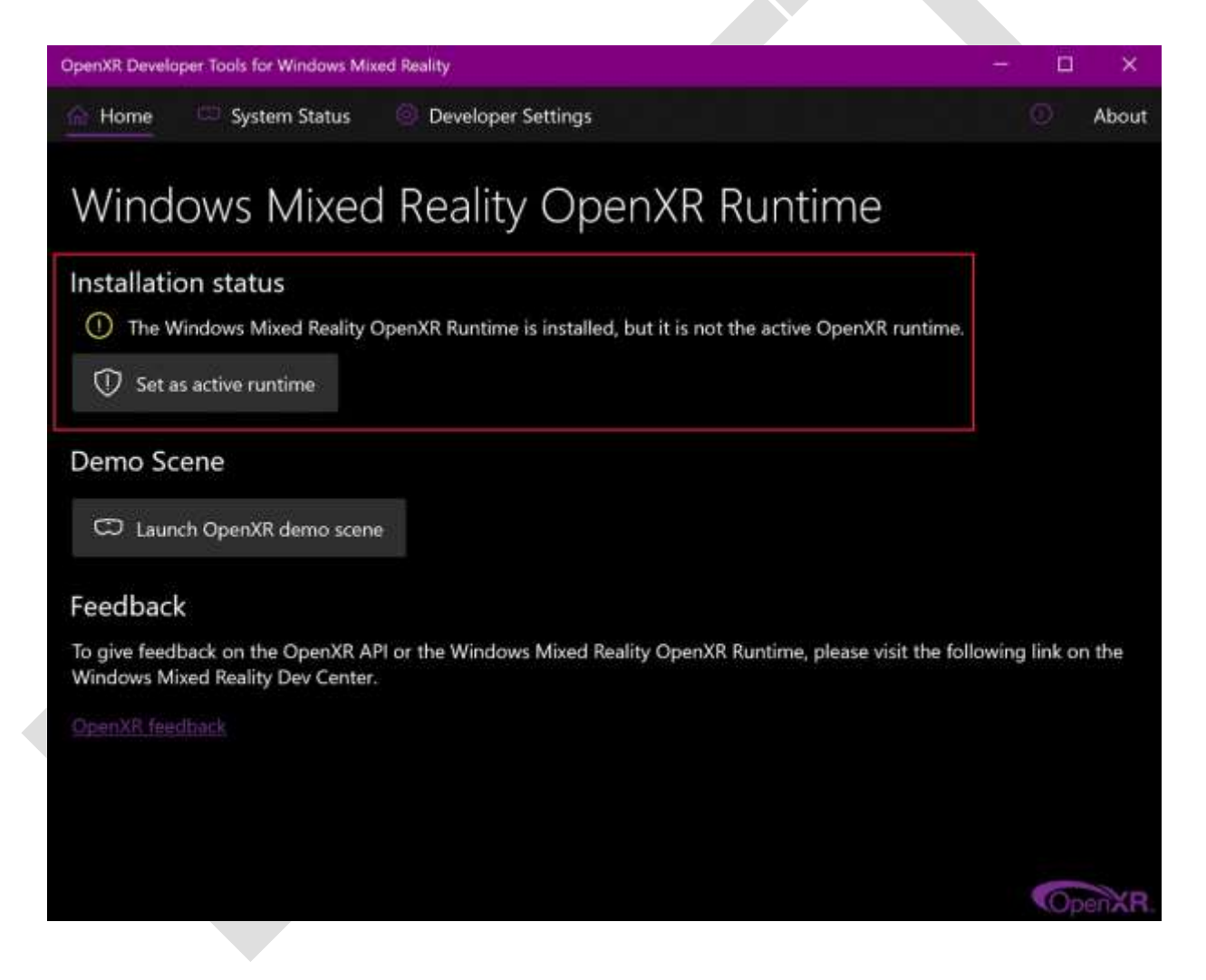

# Valeurs par défaut

Lorsque vous démarrez Blender pour la première fois ou que vous le mettez à jour vers une nouvelle version, la région interactive de [l'écran d'accueil](https://docs.blender.org/manual/fr/latest/interface/window_system/splash.html) est remplacée par quelques préférences initiales pour configurer la façon dont vous interagissez avec Blender.

#### Remarque

Ces options peuvent toujours être modifiées ultérieurement dans les [Préférences.](https://docs.blender.org/manual/fr/latest/editors/preferences/index.html)

#### Importer les paramètres existants

C'est ici que vous pouvez copier les paramètres d'une ancienne version de Blender. Cela copiera les préférences et les fichiers de démarrage de la version précédente de Blender, puis les chargera.

Les paramètres doivent être importés des versions précédentes car les fichiers de configuration de chaque version de Blender sont stockés dans des dossiers séparés. Reportez-vous à la page [Disposition des dossiers dans Blender](https://docs.blender.org/manual/fr/latest/advanced/blender_directory_layout.html) pour connaître l'emplacement de ces dossiers.

Si vous souhaitez repartir à zéro avec la nouvelle version, continuez vers [Créer de nouveaux paramètres.](https://docs.blender.org/manual/fr/latest/getting_started/configuration/defaults.html#create-new-settings)

Créer de nouveaux paramètres

#### Langue

La langue utilisée dans l'interface utilisateur. La liste est divisée en catégories qui déterminent le degré d'achèvement des

traductions. D'autres préférences linguistiques peuvent être définies dans la section [Préférences de traduction.](https://docs.blender.org/manual/fr/latest/editors/preferences/interface.html#prefs-interface-translation) Raccourcis

Des préréglages pour la [configuration du clavier](https://docs.blender.org/manual/fr/latest/editors/preferences/keymap.html) par défaut de Blender. Notez que ce manuel suppose que vous utilisez la configuration de clavier "Blender".

#### Blender

Voici la configuration de clavier par défaut. Apprenez davantage sur cette configuration de clavier [ici.](https://docs.blender.org/manual/fr/latest/interface/keymap/blender_default.html)

#### Blender 2.7x

Cette configuration de clavier est conçue pour harmoniser les dernières versions de Blender et est destinée aux personnes qui ont fait les mises à jour du logiciel et qui ne veulent pas apprendre la configuration de clavier mise à jour.

#### Compatible avec l'Industrie

Cette configuration de clavier est conçue pour correspondre aux logiciels de création courants et est destinée aux personnes qui utilisent un grand nombre d'applications de ce type. En savoir plus sur cette configuration de clavier [ici.](https://docs.blender.org/manual/fr/latest/interface/keymap/industry_compatible.html)

#### Sélectionner avec

Contrôle quel bouton de souris, le droit ou le gauche, est utilisé pour sélectionner des éléments dans Blender.

#### Barre d'espace

Contrôle l'action de la barre d'espace. Ces raccourcis et d'autres peuvent être modifiés dans les [préférences de la configuration](https://docs.blender.org/manual/fr/latest/editors/preferences/keymap.html) 

#### [du clavier.](https://docs.blender.org/manual/fr/latest/editors/preferences/keymap.html)

#### Lecture

Démarre la lecture sur la [Timeline,](https://docs.blender.org/manual/fr/latest/editors/timeline.html) cette option est excellente pour l'animation ou l'édition de vidéo.

# **Outils**

Ouvre la *Barre d'outils* sous le curseur pour changer rapidement l'outil actif. Cette option est excellente si vous faites beaucoup de modélisation ou de rigging.

# Recherche

Ouvre le [Menu de recherche.](https://docs.blender.org/manual/fr/latest/interface/controls/templates/operator_search.html) Cette option convient à une personne qui ne connaît pas encore Blender et qui n'est pas familiarisée avec ses menus et ses raccourcis.

# Thème

Choisissez pour Blender entre un thème clair ou un thème sombre. Les thèmes peuvent être davantage personnalisés dans les [Préférences.](https://docs.blender.org/manual/fr/latest/editors/preferences/themes.html)

Sauvegarder les nouveaux paramètres

Enregistre les paramètres définis ci-dessus et ouvre l['Écran d'accueil](https://docs.blender.org/manual/fr/latest/interface/window_system/splash.html#splash).

Enregistrement des valeurs par défaut

Les préférences sont automatiquement sauvegardées si elles ont été changées.

La modification du fichier de démarrage par défaut peut être effectué via Fichier » Par défaut » Enregistrer le fichier de démarrage. Voir [Fichier de démarrage.](https://docs.blender.org/manual/fr/latest/interface/window_system/topbar.html#startup-file)

Il existe deux zones où les réglages par défaut de Blender sont enregistrés :

#### Préférences

Le fichier [Préférences](https://docs.blender.org/manual/fr/latest/editors/preferences/introduction.html#prefs-menu) enregistre la configuration du clavier, le thème des modules complémentaires et d'autres options.

#### Fichier de démarrage

Le [Fichier de démarrage](https://docs.blender.org/manual/fr/latest/interface/window_system/topbar.html#startup-file) enregistre la scène, les espaces de travail et la configuration de l'interface utilisateur qui sont affichés au démarrage et lors de la création d'un nouveau fichier (Fichier > Nouveau).

Charger les Paramètres Usine

Vous pouvez restaurer vos propres personnalisations aux valeurs par défaut de Blender :

Préférences

Charger les préférences d'usine<sup>[7](#page-54-0)</sup> dans [Préférences.](https://docs.blender.org/manual/fr/latest/editors/preferences/introduction.html#prefs-menu)

Fichier de démarrage et préférences

<span id="page-54-0"></span><sup>7</sup> Via l'icône représentant trois traits horizontaux en bas à gauche de l'écran *Préférences*.

Fichier ‣ Par défaut ‣ Charger les réglages d'usine.

#### Remarque

Après le chargement des réglages d'usine, les préférences ne seront pas sauvegardées automatiquement.

Voir [Gestion des Préférences](https://docs.blender.org/manual/fr/latest/editors/preferences/introduction.html#prefs-menu) pour les détails.

# Système d'aide

Blender possède une série d'options d'aide intégrées et basées sur le web.

# Infobulles

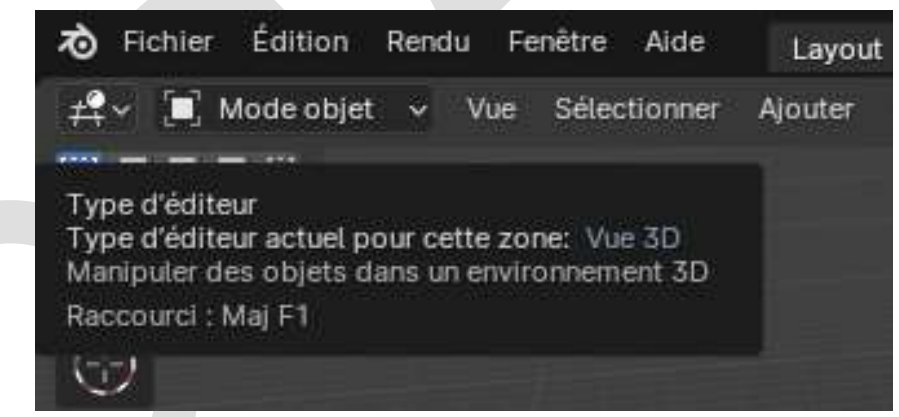

Infobulle du sélecteur de moteur de rendu dans l'éditeur Info.

Quand on passe le curseur de la souris au dessus d'un bouton ou un réglage, après quelques instants, une infobulle apparaît.

# Éléments

L'infobulle contextuelle pourrait contenir certains de ces éléments :

Une courte description

Des détails connexes selon le contrôle.

Raccourci

Un raccourci clavier ou un raccourci souris associé à l'outil.

#### Valeur

La valeur de la propriété.

Bibliothèque

Le fichier source de l'objet actif. Voir aussi [Bibliothèques liées.](https://docs.blender.org/manual/fr/latest/files/linked_libraries/index.html)

Désactivé (rouge)

La raison pour laquelle la valeur n'est pas éditable.

# Python

Quand les [Python Tooltips](https://docs.blender.org/manual/fr/latest/editors/preferences/interface.html#bpy-types-preferencesview-show-tooltips-python) sont activés, une expression Python est affichée pour le [scripting](https://docs.blender.org/manual/fr/latest/advanced/scripting/index.html#scripting-index) (habituellement un opérateur ou

une propriété).

Accès contextuel au manuel

Référence

Mode : Tous modes Menu : Menu contextuel • Manuel en ligne Raccourci : F1

Vous pouvez obtenir de l'aide pour un outil ou un domaine à partir de Blender.

Faites ceci : passez le curseur sur l'outil ou le bouton pour lequel vous avez besoin d'aide et utilisez le raccourci clavier ou l'élément du menu contextuel pour visiter les pages de ce manuel de référence depuis Blender. Cela ouvre une page Web relative au bouton sous le curseur, prenant en charge les boutons d'outil et de valeur.

#### Remarque

Nous n'avons pas actuellement une couverture à 100%. Vous pouvez voir une alerte dans l'en-tête info si un outil n'a pas de lien vers le manuel.

D'autres fois, certains boutons peuvent renvoyer à des sections plus générales de la documentation.

Menu Help

Liens Web

Les premières options de ce menu fournissent des liens directs vers des sites Web en rapport avec Blender. Les mêmes liens peuvent aussi se trouver dans l['Écran d'accueil.](https://docs.blender.org/manual/fr/latest/interface/window_system/splash.html#splash)

#### [Manuel](https://docs.blender.org/manual/fr/latest/index.html)

Ceci est un lien vers le Manuel officiel de Blender.

### [Notes de version](https://developer.blender.org/docs/release_notes/)

Lien vers les notes de version de la version actuelle de Blender.

# **[Tutoriels](https://www.blender.org/support/tutorials)**

De nombreux tutoriels pour vous aider à apprendre à utiliser Blender.

#### [Support](https://www.blender.org/support) (assistance)

Liens vers divers sites offrant à la fois l'assistance communautaire et professionnelle.

#### [Communautés d'utilisateurs](https://www.blender.org/community/)

Listes d'un grand nombre de différents sites communautaires et lieux de support. [Signaler un bug](https://projects.blender.org/blender/blender/issues/new?template=.gitea%2fissue_template%2fbug.yaml)

Le *Blender Bug Tracker* (enregistrement obligatoire).

Enregistrement des informations système

Extrait les informations sur le système qui peuvent être utiles pour les rapports de bogue, l'inspection de la configuration ou le diagnostic de problèmes.

Vous serez invité à enregistrer un fichier texte system-info.txt.

Il contient les rubriques suivantes :

#### Blender

Cette section affiche la version de Blender, les détails concernant la configuration de construction, et le chemin dans lequel Blender est exécuté.

#### Python

La version et le chemin de votre installation Python.

#### Répertoires (Directories)

Chemins utilisés pour les scripts, les fichiers de données, les préréglages et les fichiers temporaires. Ces dossiers sont configurés en utilisant l'Éditeur [Préférences.](https://docs.blender.org/manual/fr/latest/editors/preferences/file_paths.html)

# OpenGL

Affiche la version d'OpenGL, le nom du fabricant et les capacités de votre matériel et de votre pilote.

Modules complémentaires activés (Enabled Add-Ons)

Liste des modules complémentaires actuellement utilisés.

# Interface de l'utilisateur

# Introduction au système de fenêtres

Après le démarrage de Blender et la clôture de l['Écran d'accueil,](https://docs.blender.org/manual/fr/latest/interface/window_system/splash.html#splash) la fenêtre Blender devrait ressembler à l'image ci-dessous.

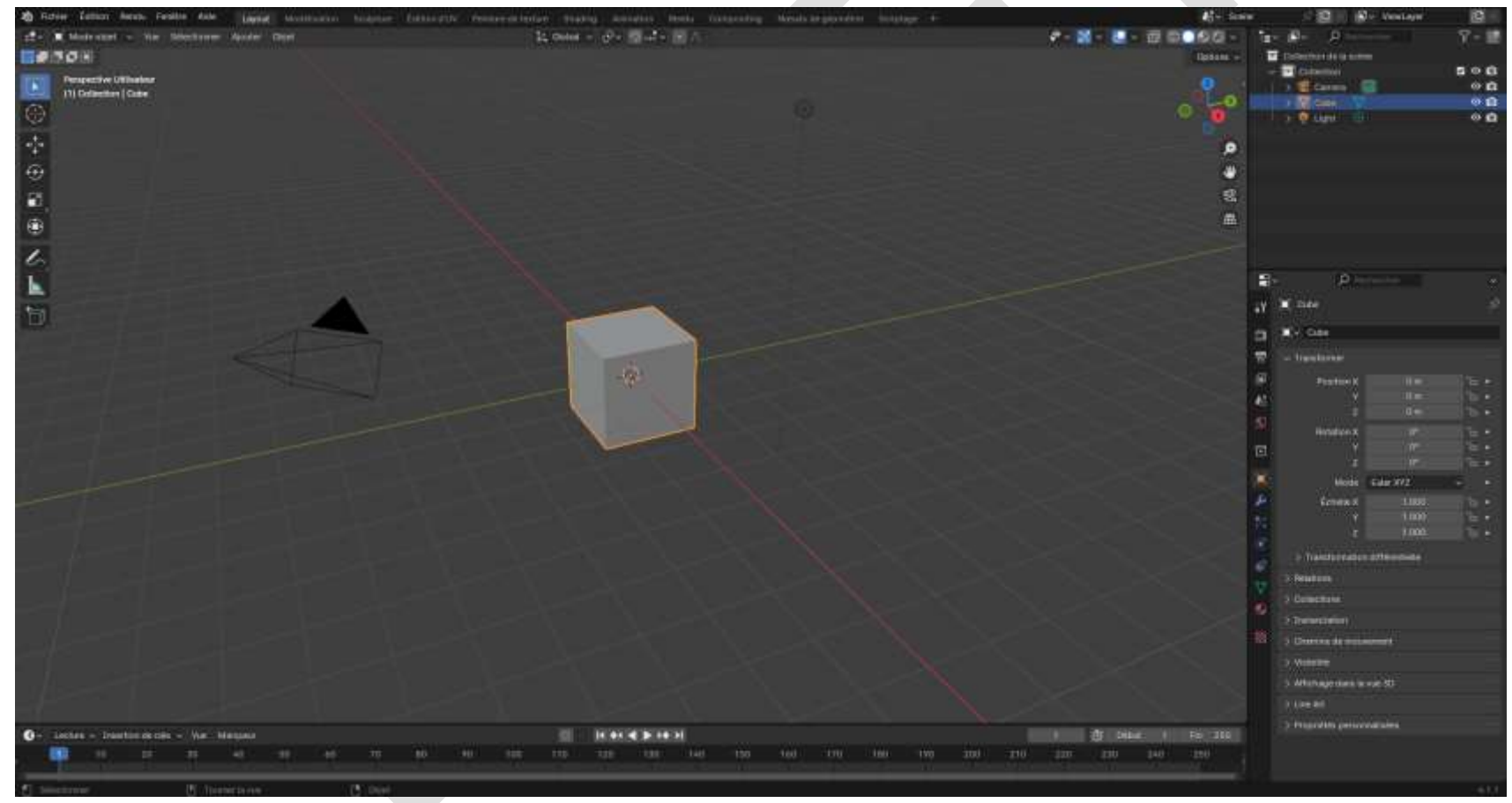

La fenêtre de démarrage par défaut de Blender.

L'interface de Blender est divisée en trois parties principales :

- La [Barre Supérieure,](https://docs.blender.org/manual/fr/latest/interface/window_system/topbar.html) tout en haut, comprend le menu principal, qui est utilisé pour enregistrer, importer et exporter des fichiers, configurer les paramètres et le rendu, entre autres fonctions.
- Les [Zones](https://docs.blender.org/manual/fr/latest/interface/window_system/areas.html) au milieu, qui constituent l'espace de travail principal
- La [Barre d'état](https://docs.blender.org/manual/fr/latest/interface/window_system/status_bar.html) en bas, qui affiche des suggestions de raccourcis et des statistiques pertinentes.

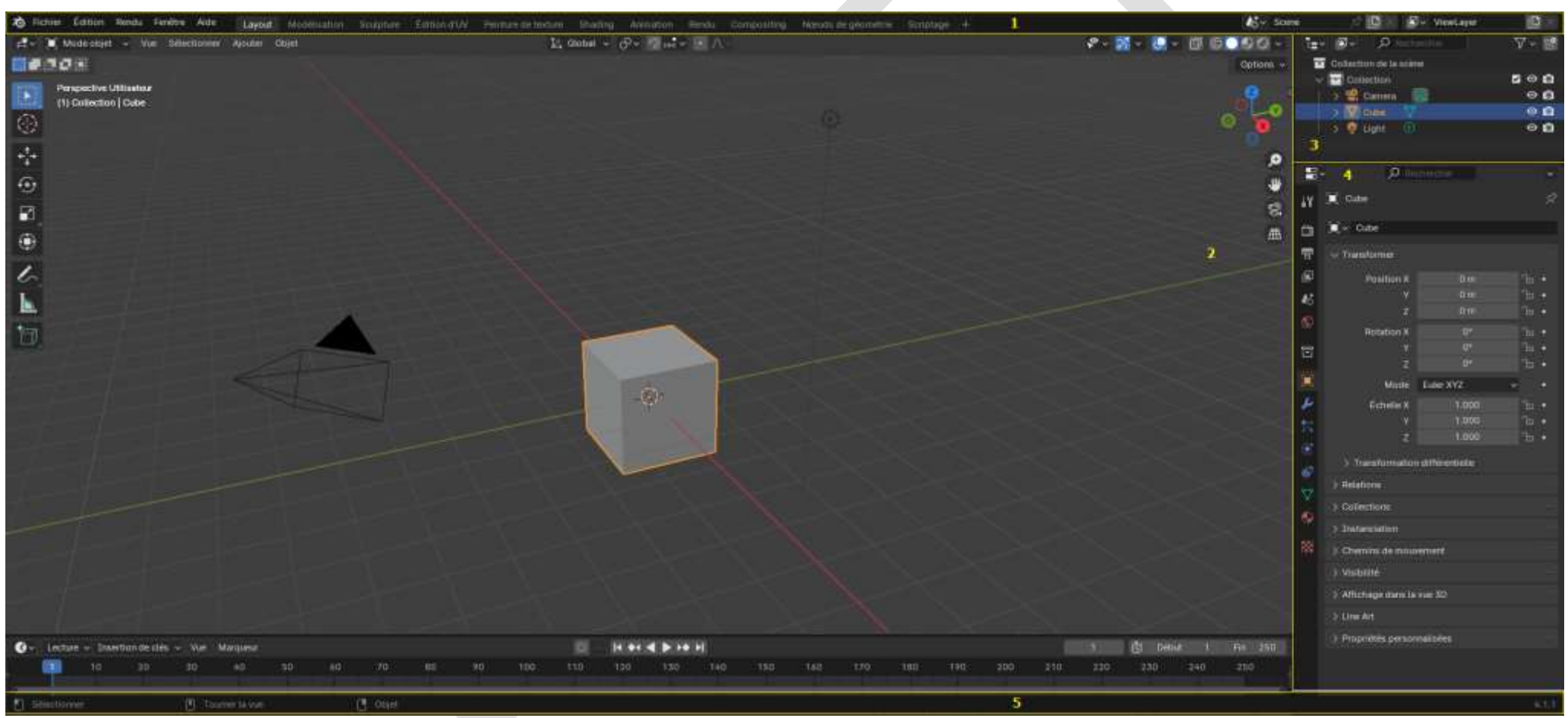

Disposition par défaut de l'écran de Blender. Barre du haut (1), Zones (2,3,4) et Barre d'état (5).

#### Personnalisation

#### Raccourcis clavier

Blender fait également un usage intensif des raccourcis clavier pour accélérer le travail. Ceux-ci peuvent également être personnalisés dans [Ensemble de raccourcis.](https://docs.blender.org/manual/fr/latest/editors/preferences/keymap.html#prefs-input-keymap-editor)

#### Couleurs du thème

Blender permet de modifier la plupart des paramètres de couleur de son interface pour répondre aux besoins de l'utilisateur. Si vous constatez que les couleurs que vous voyez à l'écran ne correspondent pas à celles mentionnées dans le manuel, il se peut que votre thème par défaut ait été modifié. La création d'un nouveau thème ou la sélection/modification d'un thème préexistant peut se faire en ouvrant l'éditeur [Préférences](https://docs.blender.org/manual/fr/latest/editors/preferences/index.html) et en cliquant sur l'onglet *Thèmes*.

#### Accessibilité

Blender propose plusieurs options de personnalisation de la visibilité, notamment l'échelle de résolution et la possibilité de charger des polices personnalisées. Ces paramètres peuvent être configurés dans les [Préférences de l'Interface.](https://docs.blender.org/manual/fr/latest/editors/preferences/interface.html)

# Écran d'accueil

Au démarrage de Blender, l'écran d'accueil apparaît au centre de la fenêtre. Il contient les options pour créer de nouveaux projets ou pour ouvrir des fichiers .blend récemment ouverts. Une description plus détaillée se trouve ci-dessous.

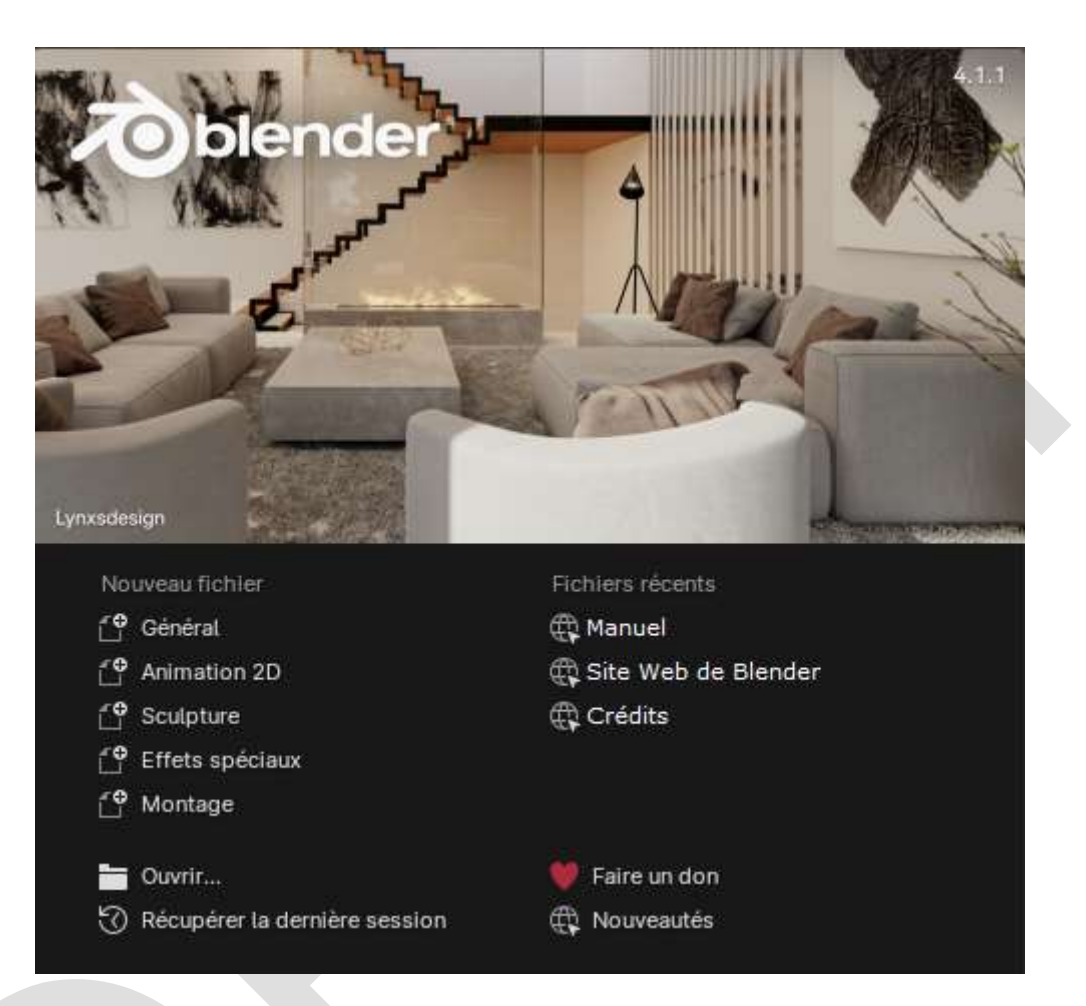

Écran d'accueil de Blender.

Pour fermer l'écran d'accueil et démarrer un nouveau projet, cliquez n'importe où en dehors de l'écran d'accueil (mais à l'intérieur de la fenêtre de Blender) ou appuyez sur Échap. L'écran d'accueil va disparaître, révélant l'écran par défaut.

Pour rouvrir l'écran de démarrage, cliquez sur l'icône Blender dans la barre supérieure et sélectionnez *Écran d'accueil*.

#### Remarque

Au premier démarrage de Blender ou lors de la mise à jour vers une nouvelle version, la "région interactive" contient une [méthode de configuration rapide.](https://docs.blender.org/manual/fr/latest/getting_started/configuration/defaults.html#splash-quick-start)

# Écran d'accueil

La partie supérieure de l'écran d'accueil contient l'image de démarrage avec la version de Blender en haut à droite.

#### Région Interactive

La région interactive est la moitié inférieure de l'écran d'accueil.

#### Nouveau fichier

Démarrer un nouveau projet, basé sur un modèle.

#### Fichiers récents

Vos fichiers blend les plus récemment ouverts. Ceci donne un accès rapide et aisé à vos projets récents.

#### Ouvrir

Permet l'ouverture d'un fichier .blend existant.

Récupérer la dernière session

Blender va tenter de récupérer la dernière [session](https://docs.blender.org/manual/fr/latest/glossary/index.html#term-Session) en se basant sur les fichiers temporaires. Voir [Récupération des données.](https://docs.blender.org/manual/fr/latest/troubleshooting/recover.html)

to Fichier

Édition

Rendu

Fenêtre

Aide

#### Faire un don

Ouvrir le site Web du [Fonds de développement](https://fund.blender.org/) de Blender.

Nouveautés

Ouvrir les dernières notes de version.

# Barre du haut

Menus

Menu Blender

Écran d'accueil

Ouvre l'[écran d'accueil](https://docs.blender.org/manual/fr/latest/interface/window_system/splash.html#splash).

À propos de Blender

Ouvre un menu affichant des informations suivantes sur Blender :

- **Version**: La version de Blender.
- **Date** : Date à laquelle Blender a été compilé.
- **Empreinte**: Le *Hash Code GIT* de la construction. Peut être utile de le donner au personnel de l'assistance lors du diagnostic d'un problème.
- **Branche**: Nom de branche optionnel.
- **Environnement des fenêtres** : Sous Linux, cela affichera Wayland ou X11 en fonction de l'environnement de fenêtrage sur lequel Blender s'exécute.
- **Faire un don** : Ouvre le site Web [Development Fund.](https://fund.blender.org/)
- **Nouveautés** : Ouvre les dernières notes de version.
- **Crédits** : Ouvre la page web des [crédits.](https://www.blender.org/about/credits/)
- **Licence** : Ouvre la page web de la *licence*.
- **Magasin Blender** : Ouvre la page web du [Blender Store.](https://store.blender.org/)
- **Site de Blender** : Ouvre le site web principal de [Blender.](https://www.blender.org/)

Installer un patron d'application

Installe un nouveau [modèle d'application](https://docs.blender.org/manual/fr/latest/advanced/app_templates.html#app-templates).

#### Menu Fichier

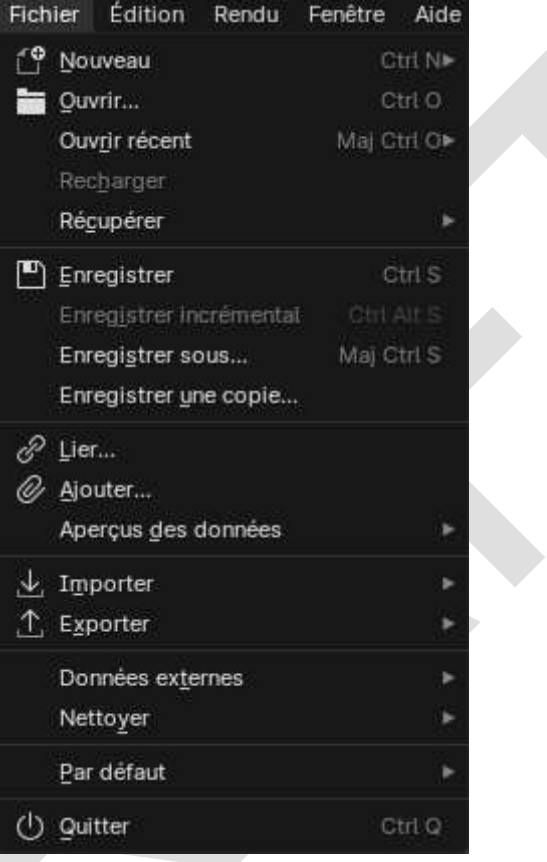

Les options pour gérer les fichiers sont :

*Nouveau* Ctrl-N

Efface la scène actuelle et charge le modèle d'application sélectionné.

*Ouvrir* Ctrl-O

[Ouvrir](https://docs.blender.org/manual/fr/latest/files/blend/open_save.html#bpy-ops-wm-open-mainfile) un fichier .blend.

### Ouvrir récent Maj-Ctrl-O

Affiche une liste des fichiers blend les plus [récemment ouverts.](https://docs.blender.org/manual/fr/latest/files/blend/open_save.html#other-file-open-options) Le survol des éléments affichera un aperçu et des informations sur le fichier .blend. Sélectionner l'un des noms de fichiers dans la liste pour ouvrir ce fichier .blend.

Nettoyer la liste des fichiers récents

Supprime tous les éléments de la liste.

Recharger

```
Rouvre le fichier actuel à sa dernière version enregistrée.
```
Récupérer

Dernière session

Chargera un fichier-blend que Blender enregistre automatiquement juste avant de quitter. Cette option vous permet donc de [récupérer](https://docs.blender.org/manual/fr/latest/troubleshooting/recover.html) votre dernière [session](https://docs.blender.org/manual/fr/latest/glossary/index.html#term-Session) de travail, par exemple si vous avez arrêté Blender par accident.

Sauvegarde auto

Ouvrira un fichier sauvegardé automatiquement par Blender pour le [récupérer.](https://docs.blender.org/manual/fr/latest/troubleshooting/recover.html)

Enregistrer Ctrl-S

[Sauvegarder](https://docs.blender.org/manual/fr/latest/files/blend/open_save.html#bpy-ops-wm-save-mainfile) le fichier .blend actuel.

#### Enregistrer Incrémental Ctrl-Alt-S

Enregistrer le fichier .blender actuel avec un nom incrémenté numériquement qui n'écrase aucun fichier existant.

Enregistrer sous… Maj-Ctrl-S

Ouvre le Navigateur de fichiers pour spécifier le nom de fichier et l'emplacement de la [sauvegarde.](https://docs.blender.org/manual/fr/latest/files/blend/open_save.html#bpy-ops-wm-save-mainfile)

Enregistrer une copie…

[Sauvegarde](https://docs.blender.org/manual/fr/latest/files/blend/open_save.html#bpy-ops-wm-save-mainfile) une copie du fichier actuel.

Lier…

Lie au fichier courant les données d'un fichier-blend externe (bibliothèque). L'édition de ces données n'est possible que dans la bibliothèque externe. *Link* et *Append* sont utilisés pour charger uniquement les éléments sélectionnés à partir d'un autre fichier. Voir [Bibliothèques liées.](https://docs.blender.org/manual/fr/latest/files/linked_libraries/index.html)

Ajouter…

Ajoute les données d'un fichier-blend externe à la scène actuelle. Les nouvelles données sont copiées depuis le fichier externe et complètement dissociées (non-liées à) de celui-ci. Aperçu des données

Outils pour gérer les [aperçus de blocs de données.](https://docs.blender.org/manual/fr/latest/files/blend/previews.html)

#### Importer

Blender peut utiliser des informations stockées dans divers fichiers de format différent, créés par d'autres programmes graphiques. Voir [Import/Export.](https://docs.blender.org/manual/fr/latest/files/import_export.html)

#### Exporter

Normalement vous sauvegardez votre travail dans un fichier .blend, mais vous pouvez exporter tout ou partie de votre travail dans un format qui peut être traité par d'autres programmes graphiques. Voir [Import/Export.](https://docs.blender.org/manual/fr/latest/files/import_export.html)

#### Données externes

Les données externes, telles que les images de texture et d'autres ressources, peuvent être stockées dans le fichier .blend (compressé) ou sous forme de fichiers séparés (décompressés). Blender garde une trace de toutes les ressources décompressées via un chemin relatif ou absolu. Voir [compresser ou décompresser des données externes.](https://docs.blender.org/manual/fr/latest/files/blend/packed_data.html#pack-unpack-data)

Empaqueter automatiquement les ressources

Cette option active la compression de fichier. Si elle est activée, chaque fois que le fichier .blend est enregistré, tous les fichiers externes seront enregistrés (compressés) dans celui-ci.

Empaqueter les ressources

Empaqueter tous les fichiers externes utilisés dans le fichier .blend.

Dépaqueter les ressources
Déballer dans des fichiers externes tous les fichiers empaquetés dans ce fichier .blend.

Empaqueter les bibliothèques liées

Marque tous les fichiers de bibliothèque liés dans le fichier .blend actuel comme compressés. L'emballage réel se produira lors de la prochaine sauvegarde du fichier .blend.

Dépaqueter les bibliothèques liées

Décompresse tous les fichiers de bibliothèque liés utilisés à partir de ce fichier .blend.

Rendre tous les chemins relatifs

Tous les chemins vers les fichiers externes deviennent des [chemins relatifs](https://docs.blender.org/manual/fr/latest/files/blend/open_save.html#files-blend-relative-paths) vers le fichier .blend actuel.

Rendre tous les chemins absolus

Rend absolus tous les chemins vers les fichiers externes (les chemins absolus ont un chemin complet depuis la racine du système).

Signaler les fichiers manquants

Cette option est très utile pour vérifier s'il existe des liens vers des fichiers déballés qui n'existent plus. Après avoir sélectionné cette option, un message d'avertissement apparaîtra dans l'en-tête de l'éditeur Info. Si aucun avertissement ne s'affiche, il ne manquera aucun fichier externe.

Trouver les fichiers manquants

Dans le cas où vous avez rompu des liens dans un fichier .blend, ceci peut vous aider à résoudre le problème. Un Navigateur de fichiers apparaîtra. Sélectionnez le dossier souhaité (ou un fichier dans ce répertoire), et une recherche sera effectuée dans celui-ci, récursivement dans tous les sous-dossiers. Tous les fichiers manquants trouvés dans la recherche seront récupérés. Ces récupérations seront effectuées par des chemins absolus, donc si vous voulez avoir des chemins relatifs, vous devrez sélectionner *Rendre tous les chemins relatifs*.

## Remarque

Une recharge des fichiers récupérés peut être nécessaire. Vous pouvez le faire un par un, ou vous pouvez enregistrer le fichier .blend et le recharger à nouveau, afin que tous les fichiers externes soient rechargés en une fois.

#### Nettoyage

Blocs de données inutilisés

Supprimer les blocs de données inutilisés à la fois du fichier .blend actuel et des [Données liées](https://docs.blender.org/manual/fr/latest/files/linked_libraries/link_append.html) (ne peut pas être annulé). Voir le [Synoptique](https://docs.blender.org/manual/fr/latest/editors/outliner/interface.html#bpy-ops-outliner-orphans-purge) pour plus d'informations.

Blocs de données inutilisés, récursivement

Supprimer tous les blocs de données inutilisés à la fois du fichier .blend actuel et de toutes les [Données liées,](https://docs.blender.org/manual/fr/latest/files/linked_libraries/link_append.html) y compris les blocs de données indirectement utilisés, c'est-à-dire ceux uniquement utilisés par les blocs de données inutilisés.

Blocs de données liées inutilisés

Supprimer les blocs de données inutilisés des [Données liées](https://docs.blender.org/manual/fr/latest/files/linked_libraries/link_append.html) uniquement.

Blocs de données liées inutilisés, récursivement

Supprimer tous les blocs de données inutilisés des [Données liées](https://docs.blender.org/manual/fr/latest/files/linked_libraries/link_append.html) uniquement, y compris les blocs de données indirectement utilisés, c'est-à-dire ceux utilisés uniquement par les blocs de données inutilisés.

Blocs de données locaux inutilisés

Supprimer tous les blocs de données inutilisés uniquement du fichier .blend actuel.

Blocs de données locaux inutilisés, récursivement

Supprimer tous les blocs de données inutilisés uniquement du fichier .blend courant, y compris tous les blocs de données indirectement utilisés, c'est-à-dire ceux utilisés uniquement par les blocs de données inutilisés.

#### Par défaut

Ce menu gère le fichier de démarrage qui est utilisé pour enregistrer la scène, l'espace de travail et l'interface affichés par défaut lors de la création d'un nouveau fichier.

Initialement, ceci contient la [scène de démarrage](https://docs.blender.org/manual/fr/latest/editors/3dview/startup_scene.html) incluse avec Blender. Peut être remplacée par votre propre configuration personnalisée.

Enregistrer le fichier de démarrage

Enregistre le fichier .blend actuel comme fichier de démarrage.

Charger les réglages d'usine

Restaure le fichier de démarrage et les préférences par défaut.

Lorsqu'une [Modèles d'application \(Templates\)](https://docs.blender.org/manual/fr/latest/advanced/app_templates.html) (modèles) est utilisée, les opérateurs suivants sont affichés :

Charger les réglages d'usine de Blender

Charge les paramètres par défaut aux paramètres d'origine de Blender sans les modifications apportées à partir du modèle d'application actuel.

Charger les réglages d'usine (nom du modèle d'application)

Charge les paramètres par défaut sur le modèle d'application d'origine. Voir aussi

[Gestion des Préférences.](https://docs.blender.org/manual/fr/latest/editors/preferences/introduction.html#prefs-menu)

*Quitter* Ctrl-Q

Ferme Blender. La scène en cours est sauvegardée dans un fichier appelé "quit.blend" dans le répertoire temporaire de Blender (qui se trouve indiqué dans l'onglet "Chemins de fichiers" des [Préférences\)](https://docs.blender.org/manual/fr/latest/editors/preferences/file_paths.html).

## Menu Édition

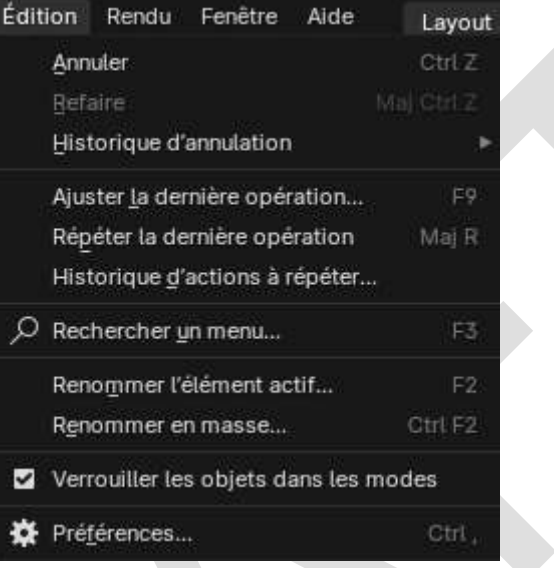

## *Annuler* Ctrl-Z

Si vous souhaitez annuler votre dernière action, appuyez simplement sur Ctrl-Z.

*Refaire* Maj-Ctrl-Z

Pour annuler l'action *Annuler* précédente, appuyez sur Maj-Ctrl-Z.

Historique d'annulation

Il existe un historique d'annulation des dernières actions effectuées, enregistré par Blender.

Le haut de la liste correspond aux actions les plus récentes. Une petite icône –> un point rond, à côté de l'une des entrées indique l'état actuel. La restauration des actions à l'aide de la fonction *Historique d'annulation* vous ramènera à l'action que

vous avez choisie. Tout comme la façon dont vous pouvez alterner entre reculer dans le temps avec *Annuler* puis avancer avec *Refaire*, vous pouvez parcourir la chronologie d'annulation autant que vous le souhaitez tant que vous n'effectuez pas de nouvelle modification. Une fois que vous avez effectué une nouvelle modification, l'historique d'annulation est tronqué à ce stade. La sélection d'une des entrées de la liste amène l'état actuel à cette position.

Ajuster la dernière opération

Voir [Annuler & Refaire.](https://docs.blender.org/manual/fr/latest/interface/undo_redo.html)

Répéter la dernière opération

Voir [Annuler & Refaire.](https://docs.blender.org/manual/fr/latest/interface/undo_redo.html)

Historique d'actions à répéter

Voir [Annuler & Refaire.](https://docs.blender.org/manual/fr/latest/interface/undo_redo.html)

Rechercher un menu

Trouver un menu basé sur son nom.

Rechercher un opérateur

Exécuter un opérateur basé sur son nom [\(Developer Extras](https://docs.blender.org/manual/fr/latest/editors/preferences/interface.html#bpy-types-preferencesview-show-developer-ui) uniquement).

Renommer l'élément actif

Renomme l'objet ou le nœud actif ; voir [l'outil de renommage](https://docs.blender.org/manual/fr/latest/files/blend/rename.html#tools-rename-active) pour plus d'informations.

Renommer en masse

Renomme plusieurs types de données à la fois ; voir [Outil de renommage par lot](https://docs.blender.org/manual/fr/latest/files/blend/rename.html#bpy-ops-wm-batch-rename) pour plus d'informations.

Verrouiller les objets dans les modes

Empêche la sélection d'objets qui sont dans un mode différent de celui en cours.

## Remarque

Cette option peut empêcher les changements de mode accidentels, comme lorsque vous essayez de sélectionner un os en **Mode Pose** pour l'animer, mais que vous cliquez à la place sur un morceau de décor d'arrière-plan (qui sélectionnerait normalement ce morceau et passerait en **Mode Objet**).

Il sera peut-être utile de désactiver *Verrouiller les objets dans les modes*, par exemple lors de la pondération d'objets gréés (rig) ou de la sculpture/peinture où vous souhaitez intentionnellement basculer entre des objets dans différents modes.

*Préférences* Ctrl-Virgule

Ouvre la [Fenêtre des Préférences.](https://docs.blender.org/manual/fr/latest/editors/preferences/index.html)

#### Menu Rendu

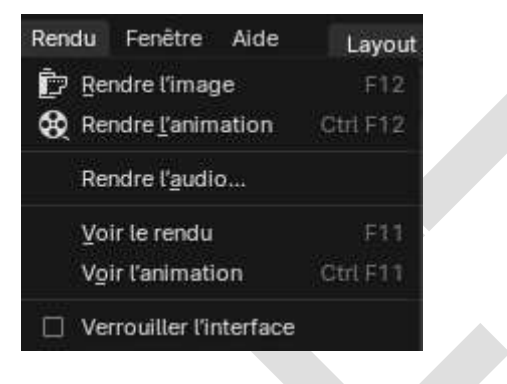

*Rendre l'image* F12

Fait le rendu de la scène active à la trame actuelle.

*Rendre l'animation* Ctrl-F12

Fait le rendu de l'animation de la scène active.

Voir aussi

• [Le rendu d'animations](https://docs.blender.org/manual/fr/latest/render/output/animation.html) pour plus de détails.

*Rendre l'audio*

Mixe l'audio de la scène dans un fichier son.

Voir aussi

• [Le rendu audio](https://docs.blender.org/manual/fr/latest/render/output/audio/introduction.html) pour plus de détails.

#### *Voir le rendu* F11

Affiche la fenêtre de rendu. (Appuyer à nouveau pour revenir à la fenêtre principale de Blender.)

*Voir l'animation* Ctrl-F11

Lecture de l'animation rendue dans un lecteur distinct.

Voir aussi

- [Lecteur d'animation](https://docs.blender.org/manual/fr/latest/render/output/animation_player.html#bpy-ops-render-play-rendered-anim) pour plus de détails.
- [Préférences](https://docs.blender.org/manual/fr/latest/editors/preferences/file_paths.html#bpy-types-preferencesfilepaths-animation-player-preset) pour sélectionner un lecteur d'animation différent de celui par défaut.

### *Verrouiller l'interface*

Verrouille l'interface lors du rendu pour donner plus de mémoire au moteur de rendu.

#### Menu Fenêtre

Nouvelle fenêtre

Créer une nouvelle fenêtre en copiant la fenêtre actuelle.

Nouvelle fenêtre principale

Créer une nouvelle fenêtre avec ses propres espace de travail et sélection de scènes.

(Dés)activer la fenêtre plein écran

Commuter la fenêtre actuelle en plein écran.

Espace de travail suivant

Passer à l'espace de travail suivant.

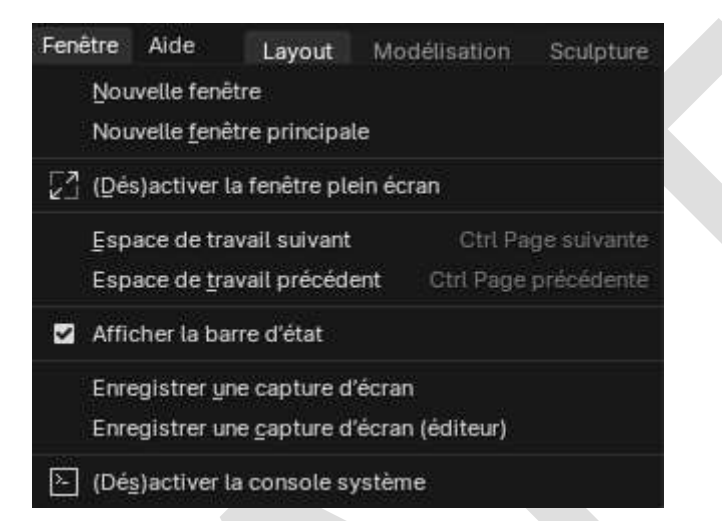

Espace de travail précédent

Passer à l'espace de travail précédent.

Afficher la barre d'état

Indiquer si la [Barre d'État](https://docs.blender.org/manual/fr/latest/interface/window_system/status_bar.html) en bas de la fenêtre, doit être affiché.

Enregistrer une capture d'écran

Capturer une image de la fenêtre actuelle de Blender. Un navigateur de fichiers s'ouvrira pour choisir où la capture d'écran sera enregistrée.

Enregistrer une capture d'écran (Éditeur)

Capture une image de l'éditeur sélectionné. Sélectionner l'éditeur en cliquant avec LMB<sup>[8](#page-82-0)</sup> dans sa zone après avoir exécuté l'opérateur. Un navigateur de fichiers s'ouvrira pour choisir où la capture d'écran sera enregistrée.

<span id="page-82-0"></span><sup>8</sup> Souvenez-vous, *Left Mouse Button*, bouton de gauche de votre souris. ©

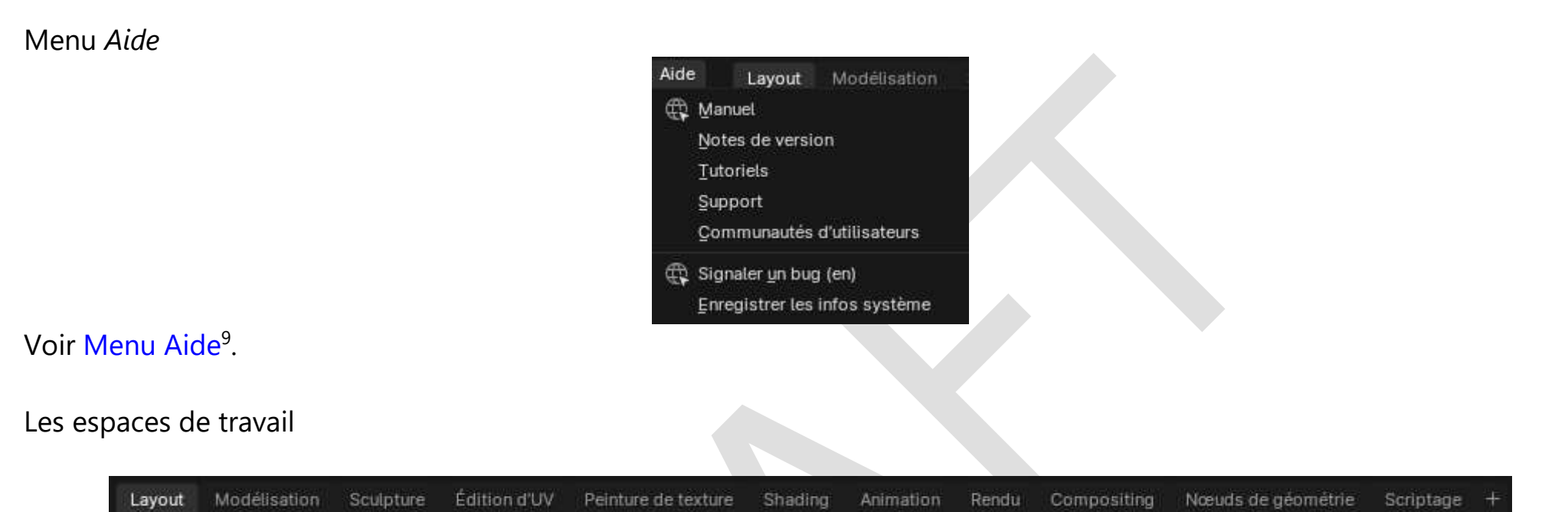

Ce groupe d'onglets est utilisé pour basculer entre les [Espaces de travail,](https://docs.blender.org/manual/fr/latest/interface/window_system/workspaces.html) qui sont essentiellement des agencements de fenêtres prédéfinis.

Scènes & Calques de vue

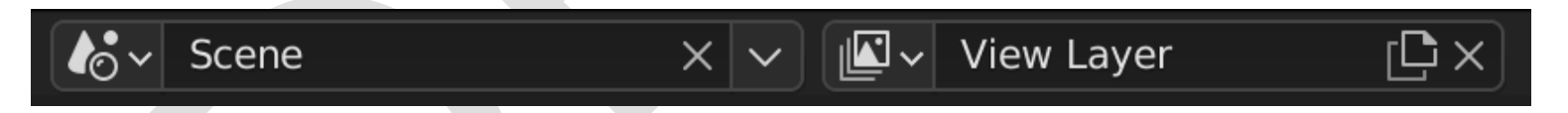

Ces [menus de bloc de données](https://docs.blender.org/manual/fr/latest/interface/controls/templates/data_block.html#ui-data-block) sont utilisés pour sélectionner la [Scène](https://docs.blender.org/manual/fr/latest/scene_layout/scene/index.html) active courante et le [Calque de vue.](https://docs.blender.org/manual/fr/latest/scene_layout/view_layers/index.html)

<span id="page-83-0"></span><sup>9</sup> On rappelle que « Support » est un anglicisme, dont la traduction exacte est « Assistance ».

# Les espaces de travail

Les espaces de travail sont essentiellement des dispositions de fenêtres prédéfinies. Chaque espace de travail se compose d'un ensemble de [zones](https://docs.blender.org/manual/fr/4.1/interface/window_system/areas.html) contenant des [éditeurs](https://docs.blender.org/manual/fr/4.1/editors/index.html) et est orienté vers une tâche spécifique telle que la modélisation, l'animation ou la création de scripts. Vous passerez généralement d'un espace de travail à l'autre lorsque vous travaillerez sur un projet.

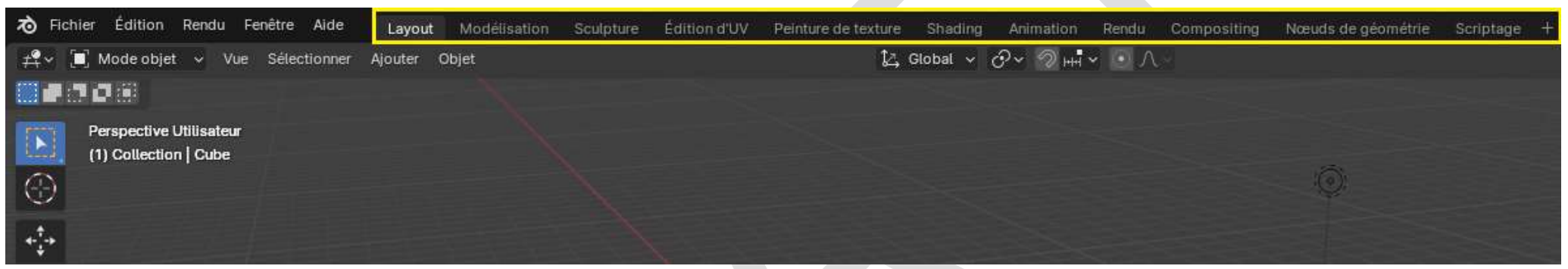

Les espaces de travail se trouvent dans la barre supérieure.

Contrôles

## **Onglets**

Cliquez sur les onglets pour basculer entre les espaces de travail. Vous pouvez également utiliser les raccourcis clavier Ctrl-PageUp et Ctrl-PageDown. Double-cliquez sur un onglet pour renommer l'espace de travail.

Ajouter un espace de travail +

Cliquez sur le bouton **+** pour ajouter un nouvel espace de travail.

## Menu contextuel RMB<sup>[10](#page-85-0)</sup>

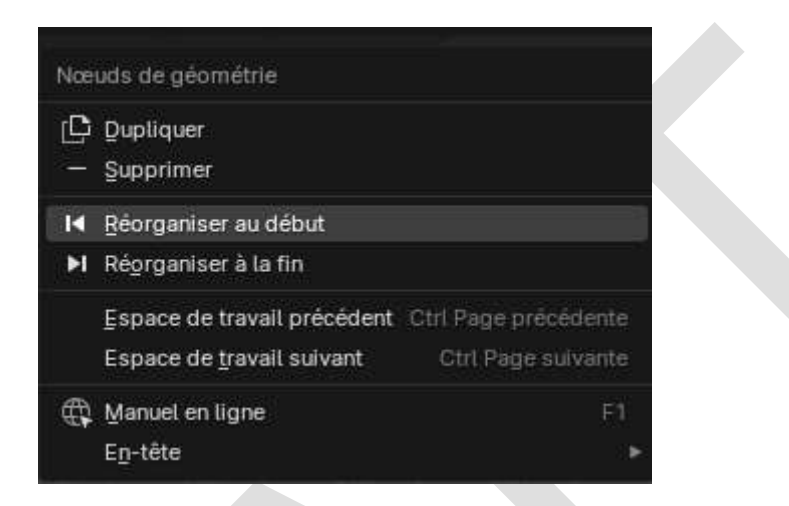

Le menu contextuel contient des options pour dupliquer, supprimer et réorganiser les espaces de travail.

Espaces de travail par défaut

Le démarrage par défaut de Blender affiche l'espace de travail "Layout"<sup>[11](#page-85-1)</sup> dans la zone principale.

C'est un espace de travail général pour prévisualiser votre scène et vos objets et contient les éditeurs suivants :

- [Vue 3D](https://docs.blender.org/manual/fr/4.1/editors/3dview/introduction.html) (1 dans l'image page suivante)
- [Synoptique](https://docs.blender.org/manual/fr/4.1/editors/outliner/introduction.html) (2)
- [Propriétés](https://docs.blender.org/manual/fr/4.1/editors/properties_editor.html) (3)
- [Timeline](https://docs.blender.org/manual/fr/4.1/editors/timeline.html) (4)

<span id="page-85-0"></span><sup>10</sup> *Right Mouse Button* (bouton droit de la souris lorsque son curseur est sur un nom d'espace de travail).

<span id="page-85-1"></span><sup>11</sup> *Mise en page*, non traduit dans le logiciel, donc non traduit dans ce document.

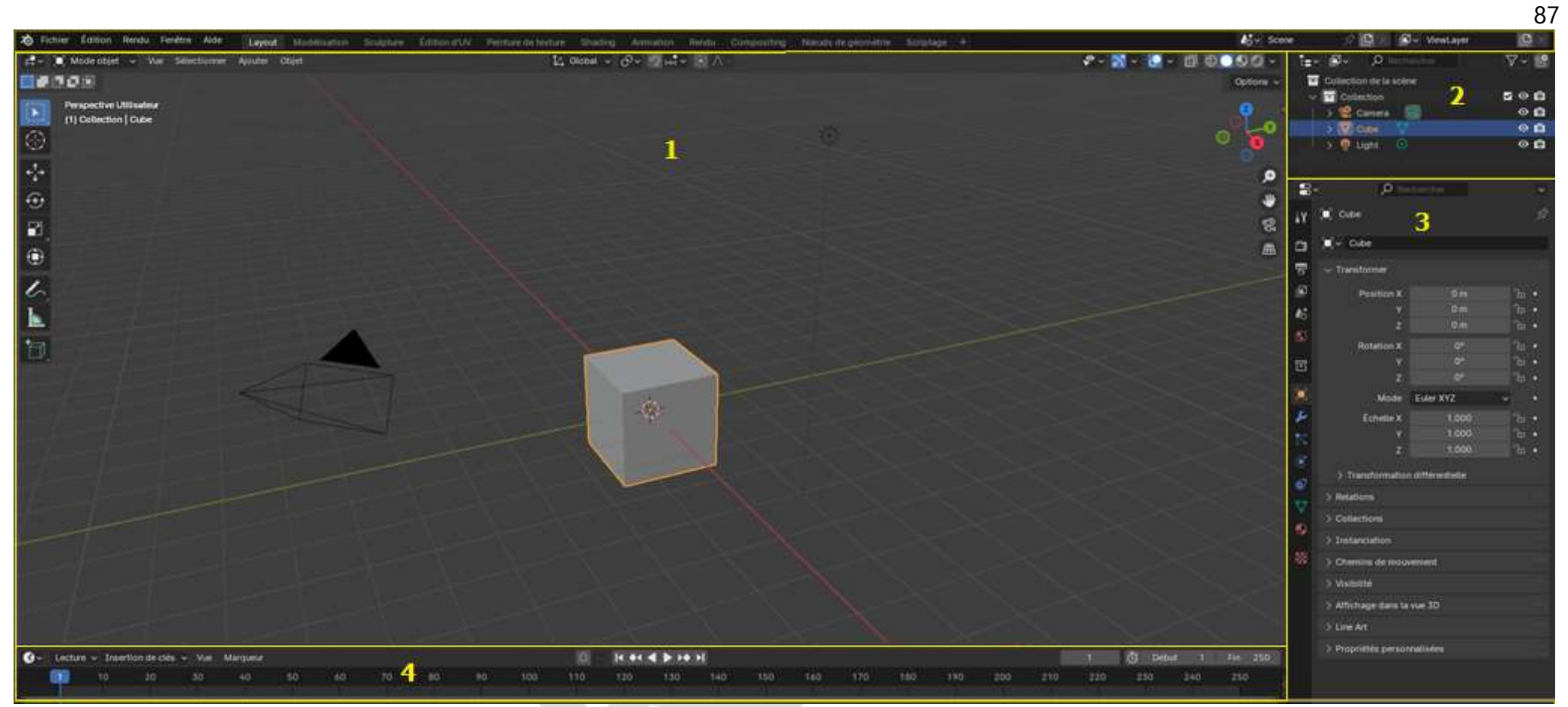

Disposition des espaces de travail dans Blender avec quatre éditeurs.

Blender a également plusieurs autres espaces de travail par défaut :

Modélisation

Pour la modification de la géométrie par des outils de modélisation.

## Sculpture

Pour la modification des maillages par des outils de sculpture.

## Édition UV

Pour faire correspondre les coordonnées<sup>[12](#page-87-0)</sup> de texture d'image aux surfaces 3D.

Peinture de texture

Pour colorer les textures des images dans la fenêtre 3D.

## Shading $13$

Pour spécifier les propriétés des matériaux pour le rendu.

## Animation

Pour rendre les propriétés des objets dépendantes du temps.

Rendu

Pour visualiser et analyser les résultats du rendu.

Composition

<span id="page-87-0"></span><sup>12</sup> Horizontales (U) et verticales (V) d'un plan en deux dimensions.

<span id="page-87-1"></span><sup>13</sup> *Ombrage*, non traduit dans le logiciel, donc non traduit dans ce document.

Pour la combinaison et le post-traitement des images et des informations de rendu.

Nœuds de géométrie

Pour la modélisation procédurale en utilisant Les nœuds [de géométrie.](https://docs.blender.org/manual/fr/4.1/modeling/geometry_nodes/index.html)

## Scriptage

Pour interagir avec l'API Python de Blender et écrire des scripts.

Espaces de travail supplémentaires

Blender dispose de quelques espaces de travail supplémentaires parmi lesquels choisir lors de l'ajout d'un nouvel espace :

2D Animation

Animation 2D

Espace de travail général pour travailler avec le Crayon Gras.

2D pleine fenêtre

Similaire à "Animation 2D" mais contient un plus grand canevas.

VFX

## Masquage

Pour créer des masques 2D pour la composition ou le montage vidéo.

Suivi de mouvement

Pour calculer le mouvement de la caméra et la stabilisation des séquences vidéo.

Montage vidéo

Pour séquencer ensemble des médias en une seule vidéo.

Sauvegarder et ignorer

Les espaces de travail sont enregistrés dans le fichier .blend. Lorsque vous ouvrez un fichier, l'activation de Charger [l'interface](https://docs.blender.org/manual/fr/4.1/files/blend/open_save.html#file-load-ui) dans le Navigateur de Fichiers indique que Blender doit utiliser la disposition d'écran du fichier plutôt que l'actuelle.

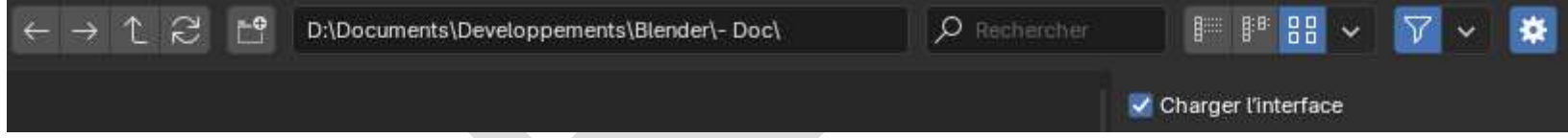

Un jeu personnalisé d'espaces de travail peut être enregistré comme faisant partie des [paramètres par défaut.](https://docs.blender.org/manual/fr/4.1/getting_started/configuration/defaults.html)

Paramètres des espaces de travail

Référence

*Éditeur :* Propriétés

### *Menu* : Paramètres de l'outil actif et de l'espace de travail ► Espace de travail

*Mode :* Passe à ce [Mode](https://docs.blender.org/manual/fr/4.1/editors/3dview/modes.html) lors de l'activation de l'espace de travail.

Filtrer les Add-ons**[14](#page-90-0)**

Détermine quels modules complémentaires sont activés dans l'espace de travail actif.

Lorsque cette case n'est pas cochée, les modules complémentaires globaux seront utilisés.

Lorsque cette case est cochée, vous pouvez activer des modules complémentaires individuels dans la liste qui s'affiche.

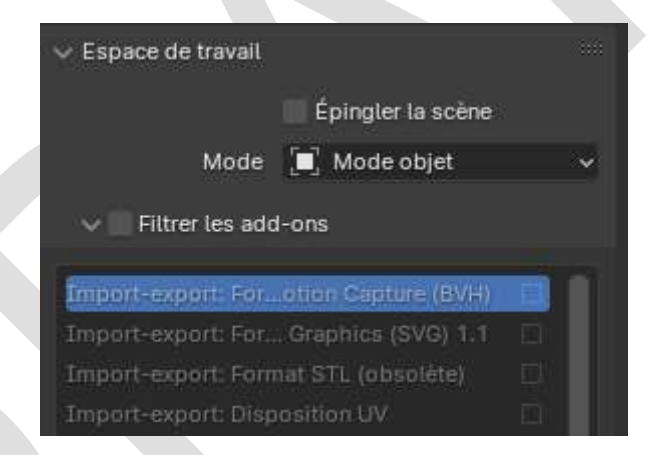

# Barre d'état

La barre d'état se trouve en bas de la fenêtre de Blender et affiche des informations contextuelles telles que les raccourcis clavier, des messages et des informations statistiques.. La Barre d'état peut être cachée en désactivant *Afficher la barre d'état*

<span id="page-90-0"></span><sup>&</sup>lt;sup>14</sup> Modules complémentaires, non traduit dans le logiciel, donc non traduit dans ce document.

dans le menu *Fenêtre* ou en la faisant glisser du bord supérieur vers le bas.

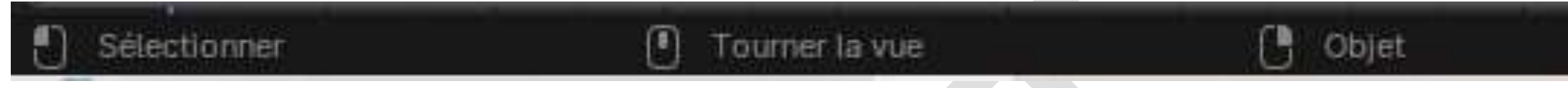

Barre d'état.

Information sur la configuration des touches

Le côté gauche de la barre d'état affiche les raccourcis des boutons de la souris et du clavier, de l'outil actif. Dans les éditeurs avec une barre d'outils, appuyer sur *Alt* (ou *Option* sur macOS) affiche les raccourcis clavier pour passer à l'outil souhaité.

#### Astuce

Cette fonctionnalité peut être désactivée avec la préférence *Utiliser l'outil avec Alt* dans les [Préférences](https://docs.blender.org/manual/fr/4.1/editors/preferences/keymap.html) des raccourcis

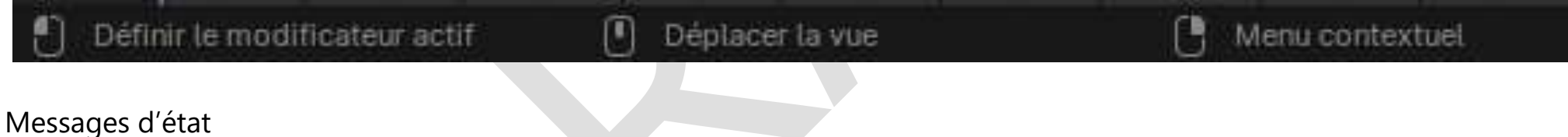

La région au milieu de la barre d'état affiche des informations sur les tâches ou les outils en cours d'exécution.

Rendu de la séquence 94%

Tâche en cours d'exécution

Affiche la progression de la tâche en cours d'exécution (telle que le rendu ou le pré-calcul). Passer le pointeur de la souris sur

la barre de progression affichera une estimation de temps. La tâche peut être abandonnée en cliquant sur le bouton d'annulation (icône X).

#### Messages de rapport

Messages d'information ou avertissements, par exemple après l'enregistrement d'un fichier. Ils disparaissent au bout d'un court laps de temps. Cliquez sur ce libellé pour afficher le message complet dans [l'éditeur d'informations.](https://docs.blender.org/manual/fr/4.1/editors/info_editor.html)

## Informations sur les ressources

Le côté droit de la Barre d'état affiche des informations sur l'instance de Blender. Les informations affichées peuvent être choisies en cliquant avec RMB<sup>[15](#page-92-0)</sup>.

<span id="page-92-0"></span>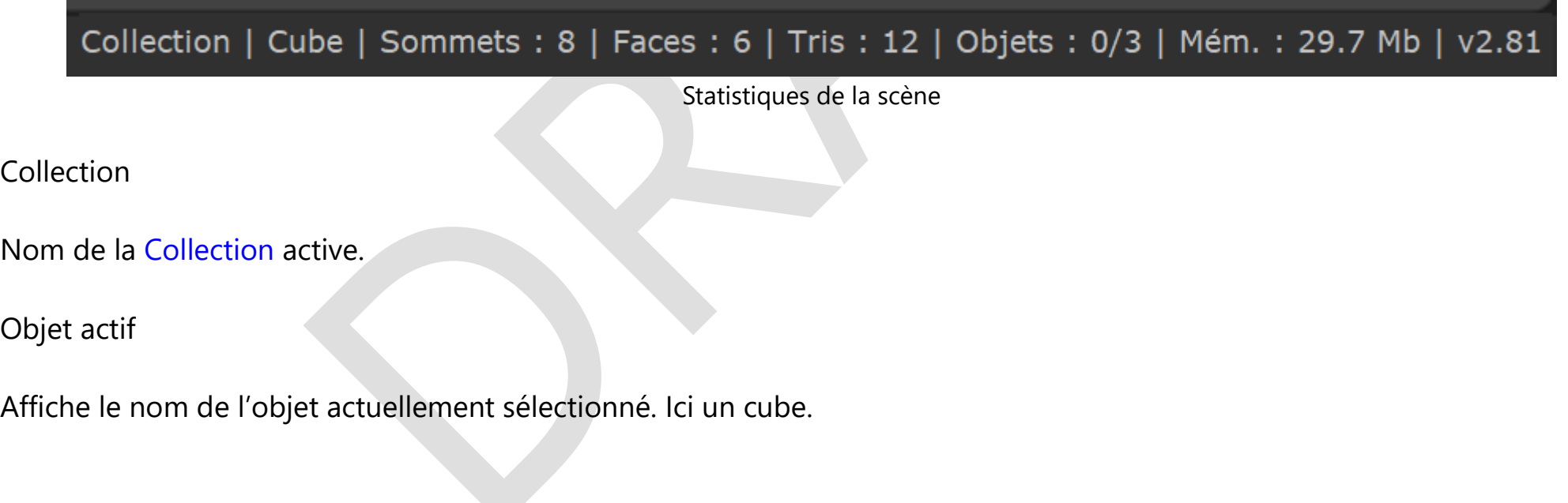

## Géométrie

Affiche des informations sur la scène en cours selon le mode et le type d'objet. Il peut s'agir du nombre de sommets, de faces, de triangles (« Tris ») ou d'os<sup>[16](#page-93-0)</sup>.

## Objets

Nombre d'objets sélectionnés et décompte total.

#### Mémoire système

Estimation de la consommation de RAM de Blender. Dans un scénario à une seule machine, cette estimation fournit une mesure par rapport à la limite matérielle de la machine.

Version de Blender

La version de Blender en cours d'exécution.

94

<span id="page-93-0"></span><sup>16</sup> Oui, parce qu'un personnage modélisé, s'il est censé se mouvoir, il sera composé d'os et d'articulations…

# Zones

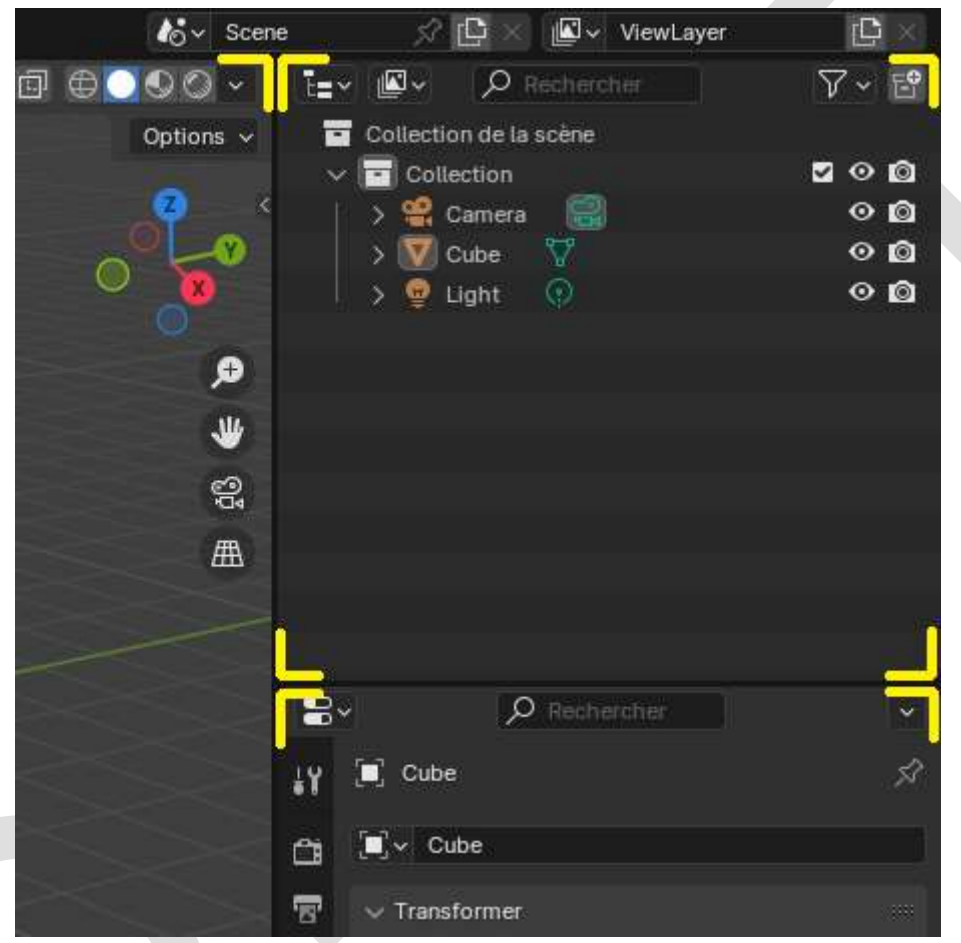

Les limites des zones sont indiquées par des coins arrondis.

La fenêtre de Blender est divisée en un certain nombre de rectangles appelés Zones. Les zones réservent de l'espace à l'écran pour les [Éditeurs,](https://docs.blender.org/manual/fr/4.1/editors/index.html) comme la [Vue 3D](https://docs.blender.org/manual/fr/4.1/editors/3dview/introduction.html) ou le [Synoptique.](https://docs.blender.org/manual/fr/4.1/editors/outliner/introduction.html) Chaque éditeur offre une fonctionnalité spécifique.

Les zones sont regroupées en *Espaces de travail,* qui sont orientés vers des tâches particulières (modélisation, animation, etc.).

#### Remarque

Alors que certains raccourcis clavier sont globaux dans Blender (comme Ctrl-S pour enregistrer), beaucoup dépendent de l'éditeur que survole le curseur de la souris.

Par exemple, disons que vous venez de sélectionner deux objets dans le Synoptique et que vous souhaitez les joindre. Si vous avez appuyé sur le raccourci pour cela (Ctrl-J) alors que le curseur est toujours dans le Synoptique, rien ne se passera car le raccourci n'y est pas valide ; vous devez d'abord déplacer votre curseur vers la fenêtre 3D.

#### Redimensionner

Vous pouvez redimensionner les zones en faisant glisser leurs frontières avec LMB<sup>[17](#page-95-0)</sup>.

Déplacez le curseur de votre souris sur la frontière entre deux zones, de sorte que le curseur se transforme en flèche à double tête, puis cliquez et faites glisser.

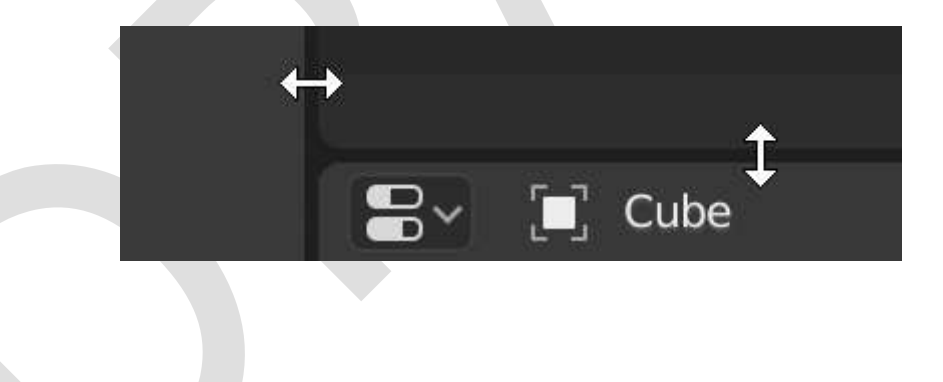

<span id="page-95-0"></span><sup>&</sup>lt;sup>17</sup> Left Mouse Button.

#### Diviser

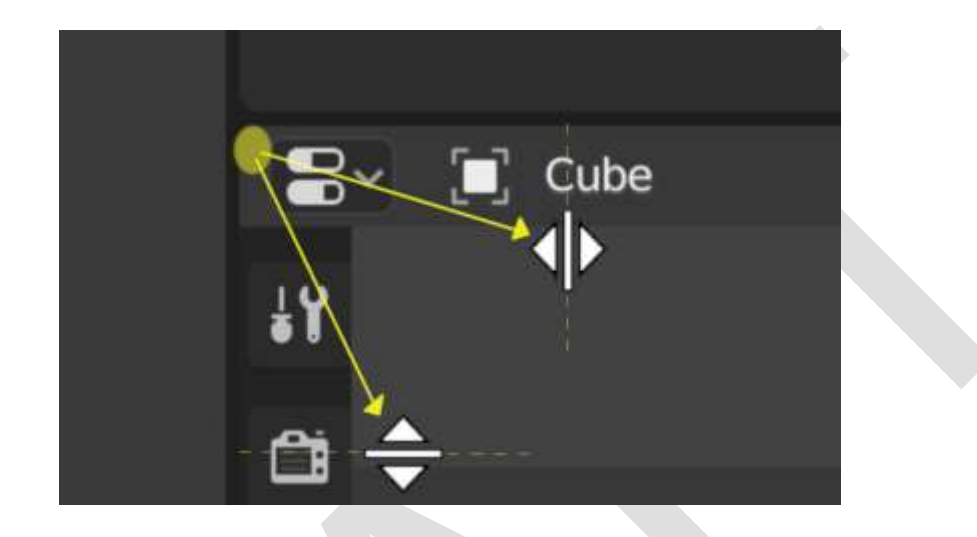

Le fractionnement d'une zone créera une nouvelle zone. Placer le curseur de la souris dans un coin de la zone transformera le curseur en croix (**+**) pour indiquer que le fait d'appuyer sur LMB activera l'opérateur de division ou de jonction. Faire glisser du coin de la zone **vers l'intérieur** *divisera* la zone. Vous définirez la direction du fractionnement en faisant glisser horizontalement ou verticalement.

Assembler (*Joining*)

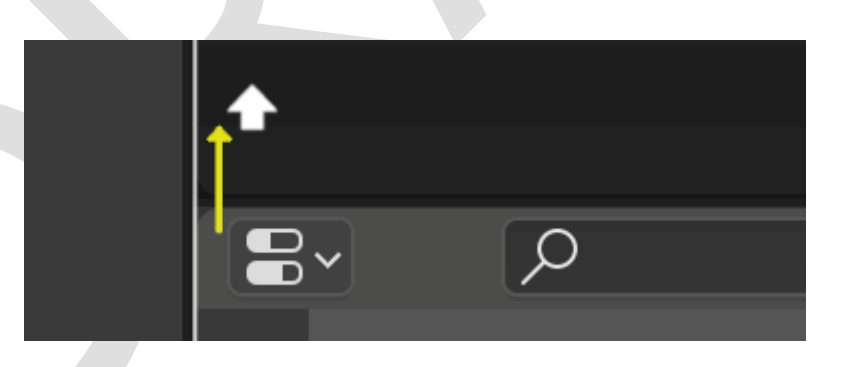

Les propriétés sont jointes au Synoptique.

Le glissement d'un coin d'une zone vers **l'extérieur** *assemblera* les deux zones. Une flèche sombre se superposera à la zone qui disparaîtra. Vous pouvez sélectionner la zone à fermer en déplaçant la souris sur les zones. Relâchez LMB pour terminer la jonction. Si vous appuyez sur Échap. ou RMB avant de relâcher la souris, l'opération sera annulée.

#### Astuce

Le curseur se transformera également en croix lors du survol de l'une des extrémités de la frontière entre deux zones. Lors de la scission ou de la jonction, il est préférable de ne pas commencer à faire glisser à partir de cette bordure, mais à partir d'un coin à l'intérieur de l'une des zones.

## Options de Zone

RMB sur le bord ouvre les *Options de zones*.

Division verticale/horizontale

Affiche une ligne indicatrice qui vous permet de sélectionner la zone et la position de la coupe. Tab commute entre vertical et horizontal.

Fusionner les zones

Indique la direction du recouvrement<sup>[18](#page-97-0)</sup>.

Intervertir les zones

<span id="page-97-0"></span><sup>&</sup>lt;sup>18</sup> Plus exactement permet de choisir quelle zone dupliquée doit venir se superposer à l'autre, supprimant ainsi la division.

Échange cette zone avec celle adjacente.

Échange de contenu entre zones

Vous pouvez échanger le contenu de deux zones avec Ctrl-LMB sur un des coins de la zone initiale, puis en tirant vers la zone cible et en relâchant la souris. Les deux zones n'ont pas à être côte à côte, mais elles doivent être dans la même fenêtre.

Basculer maximisation/réduction de la zone

Référence

Menu : Vue ‣ Zone ‣ (Dés)activer la maximisation de zone Raccourci : Ctrl-Espace

Agrandit la zone afin qu'elle remplisse toute la fenêtre (tout en gardant la barre supérieure et la barre d'état visibles). Pour revenir à la taille normale, utilisez à nouveau le raccourci clavier ou cliquez sur le bouton *Revenir au précédent* dans la barre supérieure.

Basculer en plein écran

Référence

Menu : Vue ‣ Zone ‣ (Dés)activer la zone en plein écran Raccourci : Ctrl-Alt-Espace

Agrandit la zone afin qu'elle remplisse toute la fenêtre, masquant la barre supérieure, la barre d'état et même les [régions](https://docs.blender.org/manual/fr/4.1/interface/window_system/regions.html) secondaires (barres d'outils, etc.) de l'éditeur de la zone. Pour revenir à la taille normale, utilisez à nouveau le raccourci clavier ou cliquez sur l'icône dans le coin supérieur droit de la zone (ne devient visible qu'au survol).

Dupliquer la zone dans une nouvelle fenêtre

Référence

Menu : Vue ‣ Zone ‣ Dupliquer la zone dans une nouvelle fenêtre

Une nouvelle fenêtre flottante contenant une zone peut être créée à partir de Vue  $\rightarrow$  Zone  $\rightarrow$  Dupliquer la zone dans une nouvelle fenêtre (non disponible dans certains éditeurs).

La nouvelle fenêtre est une fenêtre pleinement fonctionnelle, faisant partie de la même instance de Blender. Ceci peut être utile, par exemple, si vous avez plusieurs moniteurs.

Vous pouvez aussi créer une nouvelle fenêtre à partir d'une zone existante en cliquant Maj-LMB sur un coin de la zone, puis en tirant doucement.

# Régions

Chaque éditeur dans Blender est divisé en régions.

Les régions peuvent avoir des éléments structurants plus petits comme de [onglets et des panneaux](https://docs.blender.org/manual/fr/4.1/interface/window_system/tabs_panels.html) avec des boutons, des contrôles et des widgets placés à l'intérieur.

(voir image page suivante)

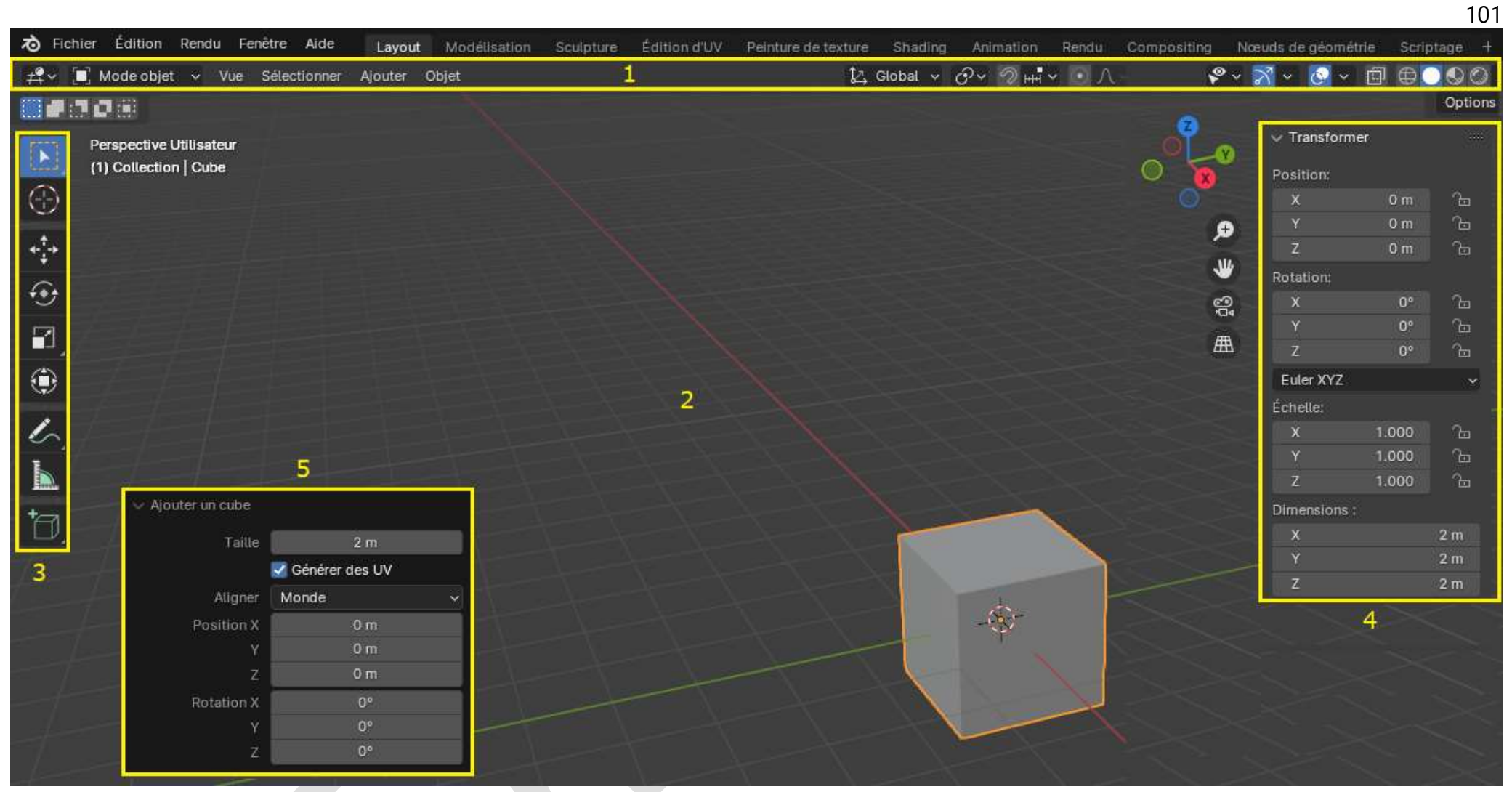

Les régions de la Vue 3D montrant notamment la *Barre latérale* et le panneau *Ajuster la dernière opération* après l'ajout d'un cube.

En-tête (1), Région principale (2), Barre d'outils (3), Barre latérale (4) et panneau *Ajuster la dernière opération* (5).

Région principale

Au minimum une région est toujours visible. Elle est appelée la *Région principale* et c'est la partie la plus importante de l'éditeur.

Chaque éditeur a un objectif spécifique, de sorte que la région principale et la disponibilité de régions supplémentaires sont différentes d'un éditeur à l'autre.

Voir la documentation spécifique sur chaque éditeur dans le chapitre [Éditeurs.](https://docs.blender.org/manual/fr/4.1/editors/index.html)

#### En-tête

Un en-tête est une petite bande horizontale, qui se trouve soit en haut soit en bas d'une zone.

Tous les éditeurs ont un en-tête servant de conteneur pour les menus et les outils couramment utilisés. Les [Menus](https://docs.blender.org/manual/fr/4.1/interface/controls/buttons/menus.html#bpy-types-uipopupmenu) et les boutons changeront en fonction du type d'éditeur, de l'objet et du mode sélectionnés.

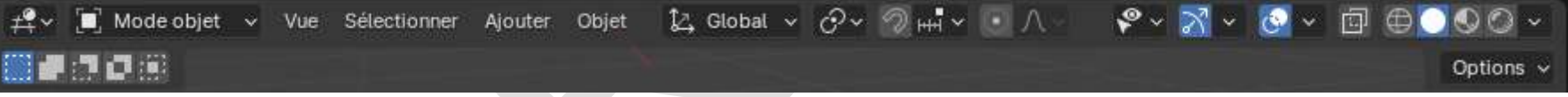

L'en-tête de la vue 3D.

Menu contextuel

RMB sur un en-tête révèle un menu contextuel avec quelques options.

Par exemple, pour le *Mode Édition* :

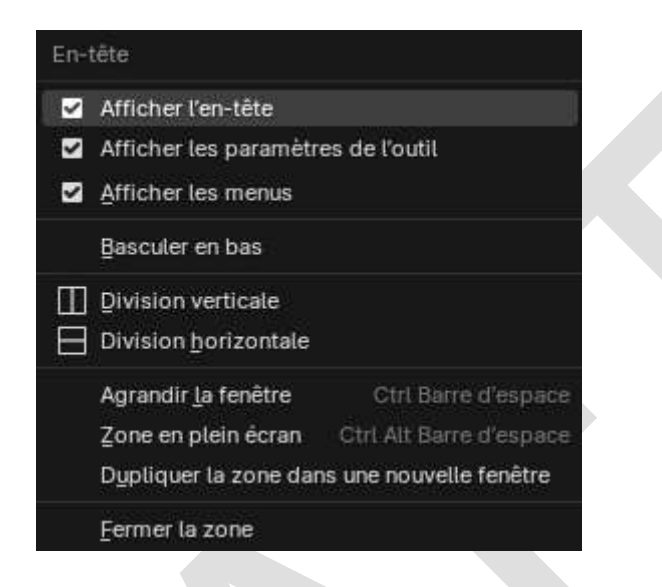

## Afficher l'en-tête

Commute la visibilité de l'en-tête. Si un en-tête est caché, il peut être rendu visible à nouveau en faisant glisser la petite flèche qui apparaît en haut/en bas à droite de l'éditeur.

Afficher les paramètres de l'outil

Commute la visibilité des Paramètres des outils.

Afficher les menus

Indique si les [Menus](https://docs.blender.org/manual/fr/4.1/interface/controls/buttons/menus.html#bpy-types-uipopupmenu) sont réduits ou non.

Basculer en bas

Indique si l'en-tête ou les paramètres des outils apparaissent en haut ou en bas de l'éditeur.

Division verticale/horizontale

Affiche une ligne indicatrice qui vous permet de sélectionner la zone et la position de la coupe. Tab commute entre vertical/horizontal.

Agrandir la fenêtre

Voir [Basculer maximisation/réduction de la zone.](https://docs.blender.org/manual/fr/4.1/interface/window_system/areas.html#bpy-ops-screen-screen-full-area)

Zone en plein écran

Voir Basculer en plein écran

Dupliquer la zone dans une nouvelle fenêtre

Voir [Dupliquer la zone dans une nouvelle fenêtre.](https://docs.blender.org/manual/fr/4.1/interface/window_system/areas.html#bpy-ops-screen-area-dupli)

Fermer la zone

Ferme la zone et la remplace par l'agrandissement d'une zone voisine.

Barre d'outils

La Barre des outils (sur le côté gauche de la zone de l'éditeur) contient un ensemble d'outils interactifs. **T** commute la visibilité de la barre d'outils.

Paramétrage des outils

Une bande horizontale en haut ou en bas de l'éditeur (similaire à l'en-tête) contenant les paramètres de l'outil actuellement sélectionné. Tout comme l'en-tête, elle peut être masquée et déplacée dans son menu contextuel.

Ajuster la dernière opération

*Ajuster la dernière opération* est une région qui permet de peaufiner un opérateur après l'avoir exécuté. Par exemple, si vous venez d'ajouter un cube, vous pouvez utiliser cette région pour modifier sa taille.

## Barre Latérale

La Barre latérale (sur le côté droit de la zone de l'éditeur) contient des [Panneaux](https://docs.blender.org/manual/fr/4.1/interface/window_system/tabs_panels.html#ui-panels) avec des paramètres d'objets dans l'éditeur et l'éditeur lui-même. **N** commute la visibilité de la Barre latérale.

## Pied de page

Certains éditeurs affichent une barre (en haut/en bas de la zone de l'éditeur) qui affiche des informations sur, par exemple, l'outil ou l'opérateur actif.

#### Arrangement

#### Défilement

On peut faire défiler verticalement et/ou horizontalement une région en la faisant glisser avec MMB. Si la région n'a pas de niveau de zoom, vous pouvez la faire défiler à l'aide de la Molette pendant que la souris la survole.

Certaines régions, en particulier les chronologies d'animation, ont des barres de défilement avec des points de contrôle supplémentaires pour ajuster la plage verticale ou horizontale de la région. Ces barres de défilement spéciales auront des widgets ajoutés aux extrémités, comme indiqué dans l'image ci-dessous :

Barres de défilement avec widgets de zoom.

Cela peut être utilisé pour étirer ou compresser la plage afin d'afficher plus ou moins de détails dans l'espace d'écran disponible. Faites simplement glisser l'un des points pour augmenter ou diminuer la plage affichée. Vous pouvez également ajuster rapidement la plage horizontale et verticale en faisant glisser dans l'éditeur avec Ctrl-MMB.

Redimensionner et Masquer

Pour redimensionner des régions, faites glisser leur bordure, de la même manière que pour les [zones.](https://docs.blender.org/manual/fr/4.1/interface/window_system/areas.html)

Pour cacher une région, redimensionnez-la jusqu'à sa disparition.

Une région cachée laisse un petit signe sous forme de flèche. LMB sur cette icône fait réapparaître la région.

(voir images page suivante)

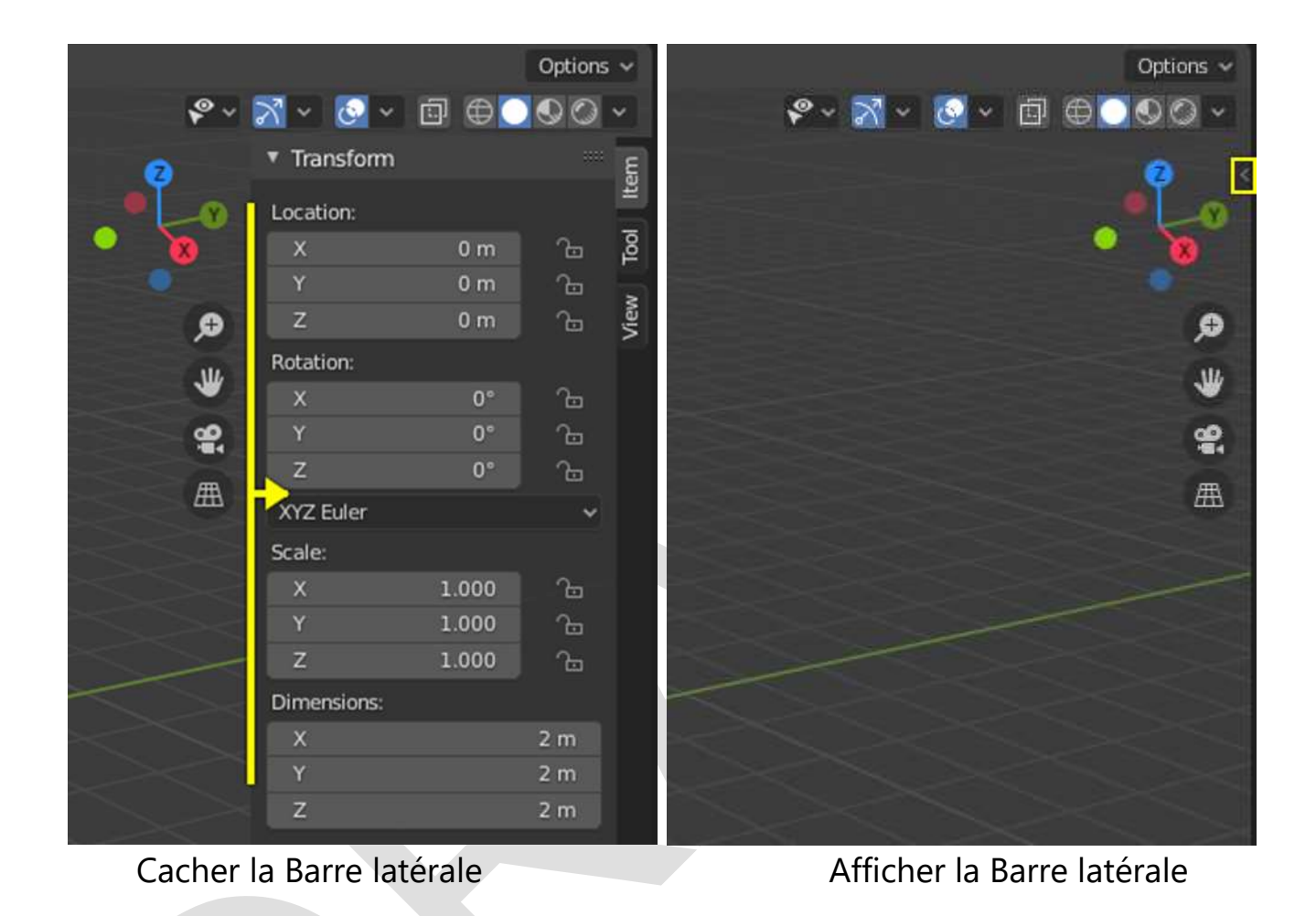

#### Redimensionner

Les dimensions de certaines régions (telles que la barre d'outils) peuvent être modifiées en les faisant glisser à l'intérieur avec Ctrl-MMB ou en utilisant NumpadPlus et NumpadMinus tout en passant le curseur de la souris dessus. Appuyez sur la touche *Début* pour réinitialiser les dimensions à la valeur par défaut.

Tablette des Assets

## Recherche

Pour rechercher des assets, passez votre souris sur la tablette des assets, puis appuyez sur Ctrl-F et saisissez une requête de recherche. Cela filtrera les poses<sup>[19](#page-107-0)</sup> pour qu'elles correspondent à ce que vous avez tapé.

**Onglets** 

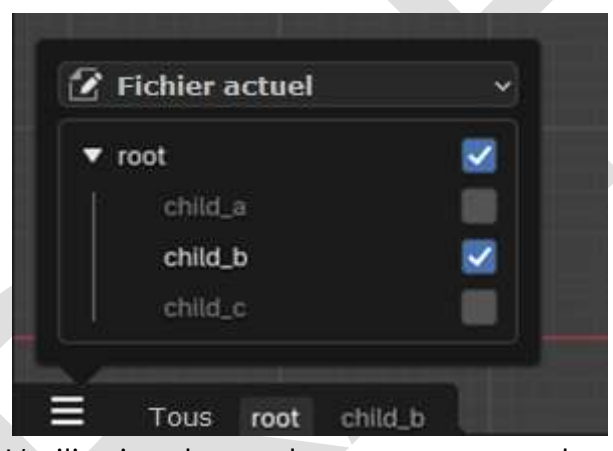

L'utilisation des catalogues comme onglets.

Les catalogues peuvent être affichés sous forme d'onglets individuels. Chaque onglet affichera uniquement son contenu et le contenu de ses enfants. Cela facilite le filtrage vers un certain ensemble d'assets.

<span id="page-107-0"></span><sup>&</sup>lt;sup>19</sup> « Déforme un modèle simulant un flux de travail de type armature. Cela peut être utile pour poser un modèle sans gréement, en ajustant les proportions d'un maillage ou d'autres déformations rapides » (voir [https://docs.blender.org/manual/fr/latest/sculpt\\_paint/sculpting/tools/pose.html#pose\)](https://docs.blender.org/manual/fr/latest/sculpt_paint/sculpting/tools/pose.html#pose).
## Options d'affichage

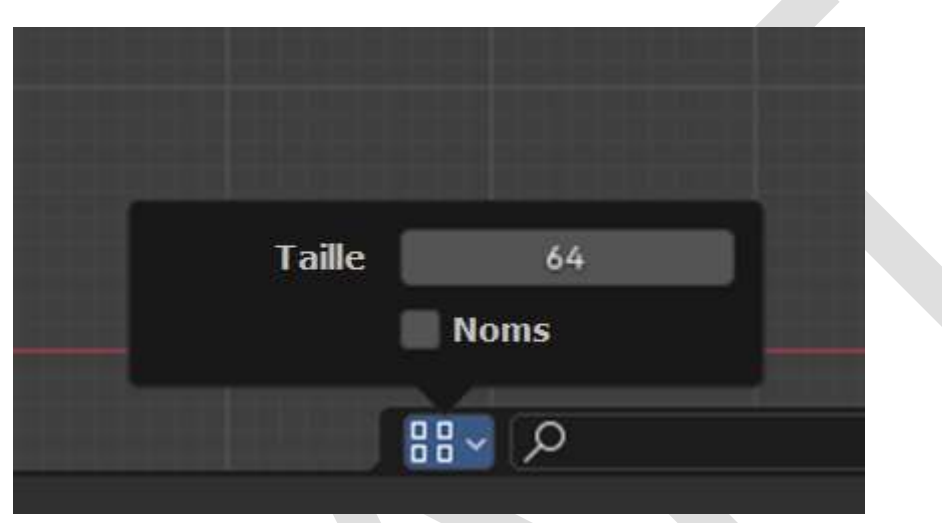

Options d'affichage disponibles pour la tablette des assets.

Il est possible de modifier la taille des éléments sur la tablette des assets en utilisant la propriété *Taille*.

En cochant la case "Noms", les noms des assets seront affichés dans la tablette des assets. Alternativement, il est également possible de survoler un élément pour afficher son nom.

Par défaut, la tablette des assets n'a une hauteur que pour une seule rangée d'éléments. Pour autoriser plus de lignes, faites un glisser de la souris sur le bord supérieur pour en augmenter sa taille.

# Onglets et panneaux

**Onglets** 

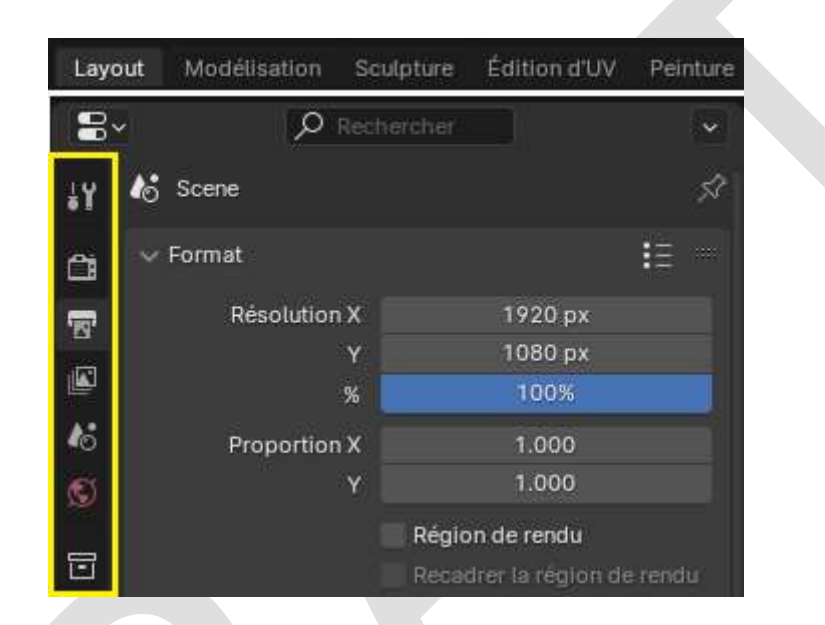

En haut : en-tête des Onglets horizontaux dans la Barre supérieure. En bas : en-tête des Onglets verticaux montre les icônes de l'onglet dans les Propriétés.

Les onglets sont utilisés pour contrôler des sections qui se chevauchent dans l'interface utilisateur. Le contenu d'un seul onglet est visible à la fois. Les onglets sont listés dans un En-tête d'onglet qui peut être vertical ou horizontal.

Commuter et défiler cycliquement

Les onglets verticaux peuvent être commutés avec Ctrl-Molette n'importe où dans l'onglet. Vous pouvez également parcourir les onglets avec Ctrl-Tab et Shift-Ctrl-Tab, ou appuyer sur LMB et déplacer la souris sur les icônes de l'en-tête d'onglet. (Cela ne s'applique pas aux onglets de l'espace de travail (Workspace) ; voir [Commandes de l'espace de travail.](https://docs.blender.org/manual/fr/4.1/interface/window_system/workspaces.html#workspaces-controls))

#### Panneaux

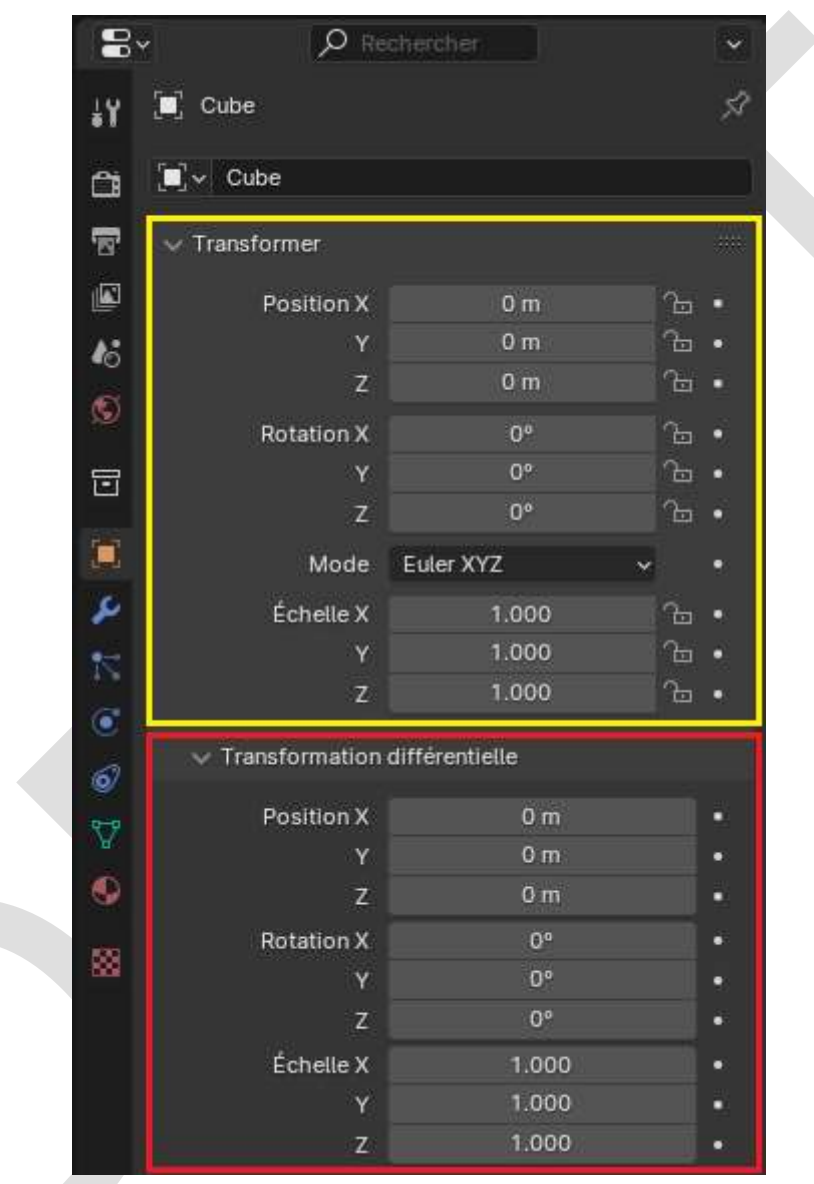

Panneaux dans Propriétés.

Un panneau est surligné en jaune et un sous-panneau en rouge.

La plus petite unité organisationnelle de l'interface utilisateur est le panneau. L'en-tête du panneau affiche le titre du panneau. Il est toujours visible. Certainss panneaux peuvent également comprendre des sous-panneaux.

#### Replier et déplier

Un panneau peut être développé pour afficher son contenu ou réduit pour masquer son contenu. Un panneau développé est indiqué par une flèche vers le bas (▼) dans son en-tête, tandis qu'un panneau réduit est indiqué par une flèche vers la droite  $($ ►).

Un clic LMB sur l'entête d'un panneau le déplie/replie.

Une pression sur A déplie/replie le panneau sous le pointeur de la souris.

Un clic Ctrl-LMB sur l'entête d'un panneau réduit, le développera et réduira tous les autres.

Un clic Ctrl-LMB sur l'entête d'un panneau développé développera/réduira tous ses sous-panneaux.

Glisser avec LMB au dessus des entêtes va déplier/replier plusieurs panneaux en même temps.

#### Position

Vous pouvez modifier la position d'un panneau dans sa région en cliquant et en faisant glisser le widget de poignée (::::) sur le côté droit de son en-tête.

## Épinglage

Parfois, il est souhaitable d'afficher les panneaux de différents onglets en même temps. Comme, par exemple, pour avoir accès

aux propriétés de la caméra, alors que d'autres objets sont sélectionnés. Cela a été résolu en rendant les panneaux épinglables. Un panneau épinglé reste visible quel que soit l'onglet sélectionné. Vous pouvez épingler un panneau en cliquant sur l'icône épingle dans son entête. Les panneaux qui n'ont pas d'icône épingle peuvent également être épinglés par RMB sur l'en-tête du panneau et en sélectionnant Pin (Épingler) ou en appuyant sur Maj-LMB.

#### Remarque

L'épinglage n'est pas disponible pour tous les panneaux. Par exemple, il est disponible dans la barre latérale mais pas dans l'éditeur de propriétés.

Préréglages

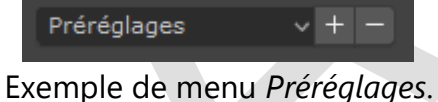

*Sélecteur*

Une liste des préréglages disponibles. Une sélection remplacera les propriétés incluses.

## *Ajouter* **+**

De nouveaux préréglages peuvent être ajoutés en fonction de l'ensemble des propriétés actuellement appliquées, qui seront sauvegardées pour être réutilisées ultérieurement. Une fenêtre s'ouvre dans laquelle vous pouvez définir un nom, après quoi vous pourrez le sélectionner dans la liste et dans certains cas ajouter des paramètres supplémentaires.

## *Supprimer* **–**

Supprime le préréglage sélectionné.